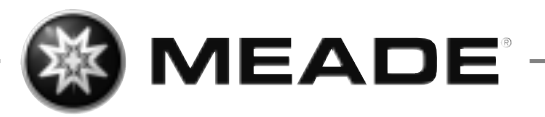

# **Télescope et lunette astronomique** ETX Série

**Mode d'emploi**

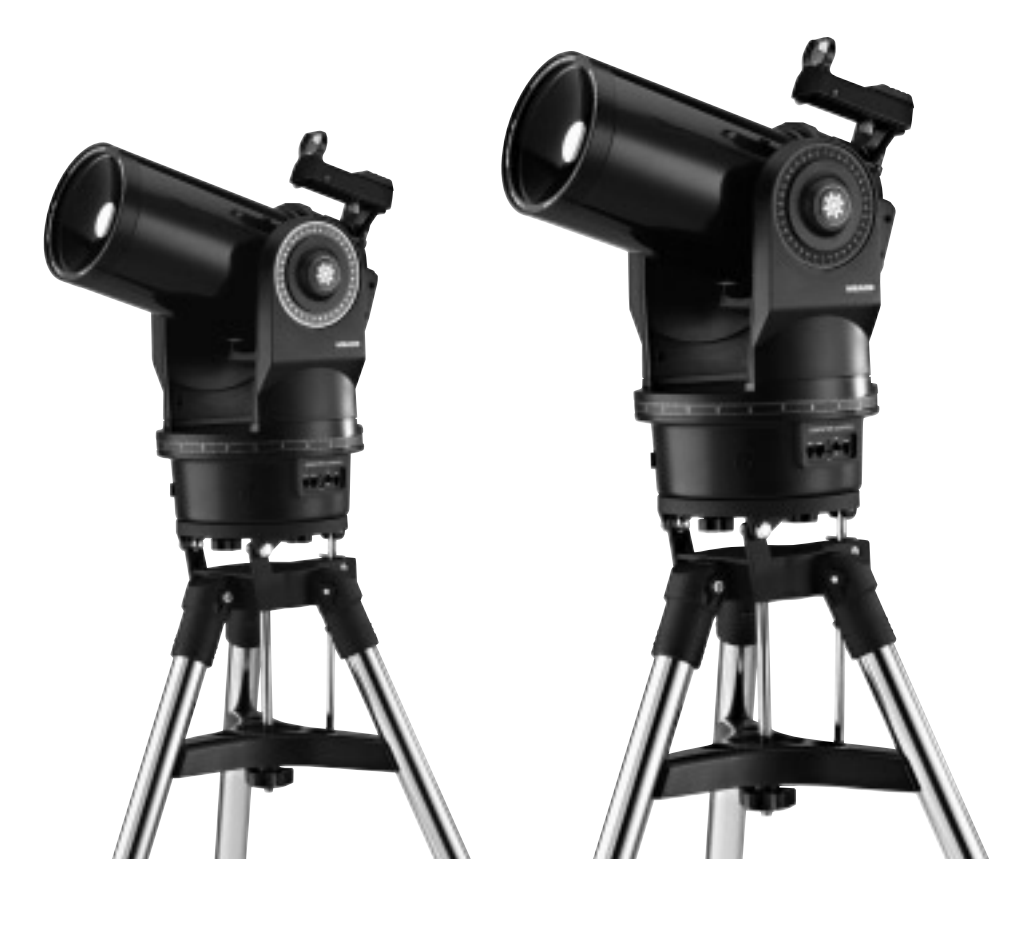

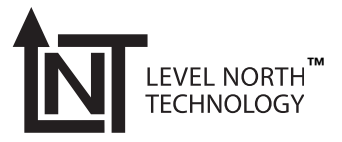

**ETX90 LNT • ETX125 LNT**

 $\mathsf{Autostar}^\circledast$  - LNT<sup>m</sup> - SmartFinder<sup>m</sup>

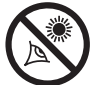

# **Attention!**

**Ne jamais utiliser l'ETX pour regarder directement le Soleil car il peut causer des dommages instantannés et irréversibles. Ne pointez jamais le télescope vers le Soleil. Les enfants devront toujours rester sous la surveillance d'un adulte.**

**AVERTISSEMENT :** Installez les piles comme indiqué par l'illustration dans le boîtier de piles. Suivez les recommandations du fabricant de piles. N'utilisez pas des piles usagées avec des neuves. Ne mélangez pas les types de piles. Si ces précautions ne sont pas suivies les piles peuvent éclater ou fuir. Les piles incorrectement installées annulent votre garantie Meade.

Si vous êtes impatient d'utiliser votre télescope ETX pour la première fois, reportez vous au guide de démarrage rapide, en pages 4 et 5.

® le nom "Meade", le logo Meade, ainsi que le nom "ETX" sont déposés et enregistrés dans les principaux pays du monde, dont auprès de l'office des brevets américain. Tous droits réservés.

"LNT" [Level North Technology], "SmartFinder," "Deep Sky Imager" "LPI," et ""Tonight's Best" sont des marques déposées par la société des instruments Meade.

© 2005 Société des Instruments Meade.

## **SOMMAIRE**

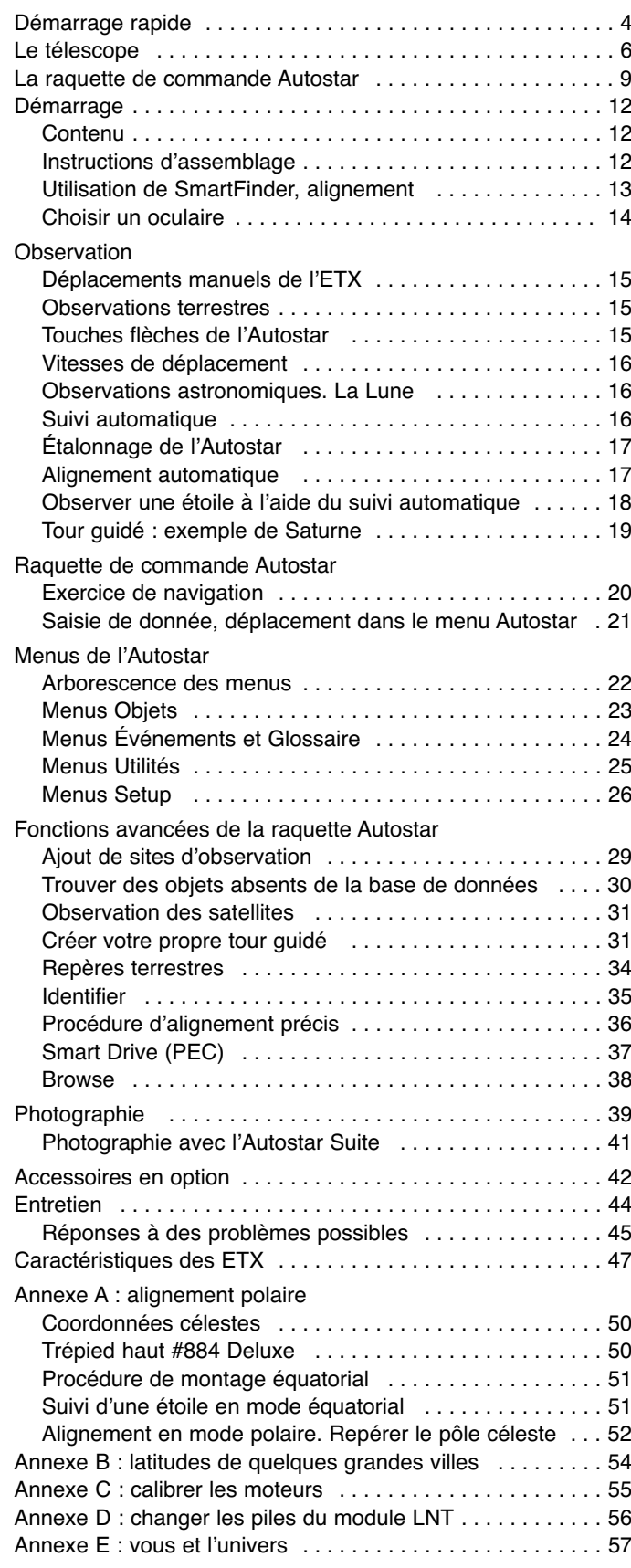

## **DÉMARRAGE RAPIDE**

Ce Guide de démarrage rapide indique comment installer les piles et l'oculaire, et comment observer à l'aide des touches flèches de l'Autostar. Si vous voulez essayer la fonction "GO TO" de l'Autostar, vérifiez la liste de références des pages, en bas de la page suivante.

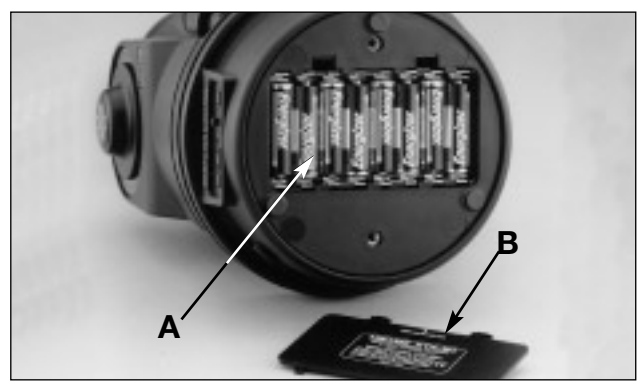

Sortez l'ETX de sa boite et placez-le sur une surface plane. Placez l'ETX sur le côté pour accéder au compartiment A. Logez-y 8 piles AA (non fournies). Une fois cette opération effectuée, remettez en place le couvercle du compartiment B. Replacez ensuite le télescope en position verticale. Pour fixer le télescope au trépied haut Deluxe, voir page 12.

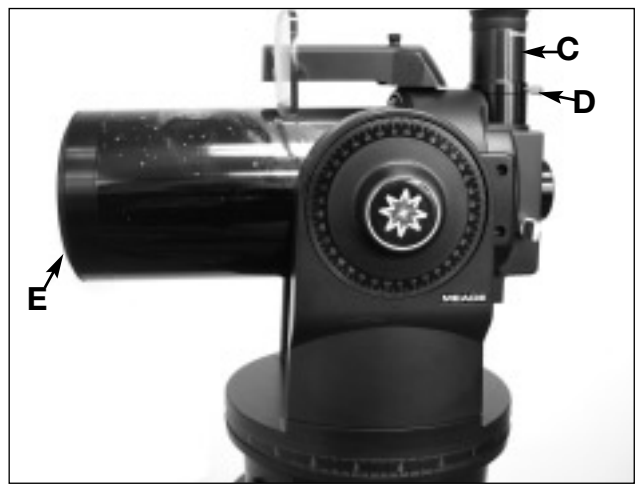

Placez l'oculaire 26mm (C) dans le porte oculaire et serrez la molette de blocage (D) fermement, sans plus. Voir page 7, pour plus d'information. Dévissez le cache poussière (E) du tube.

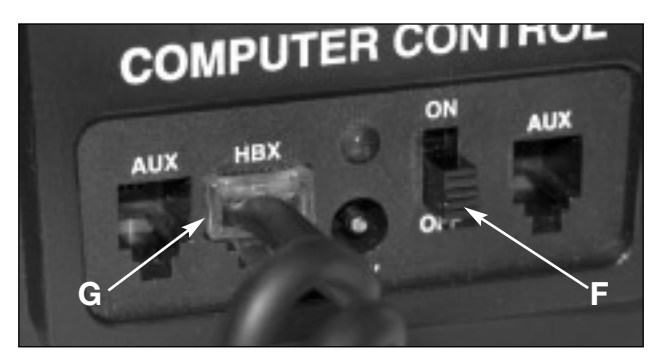

Vérifiez que l'interrupteur (F) du panneau de contrôle soit sur la position OFF. Branchez une extrémité du câble torsadé de la raquette de commande dans le port HBX (G).

**4**

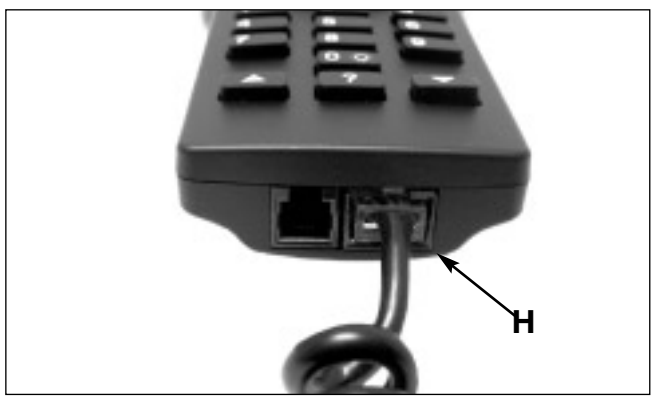

Branchez l'autre extrémité du câble torsadé dans le port (H) de la raquette de commande.

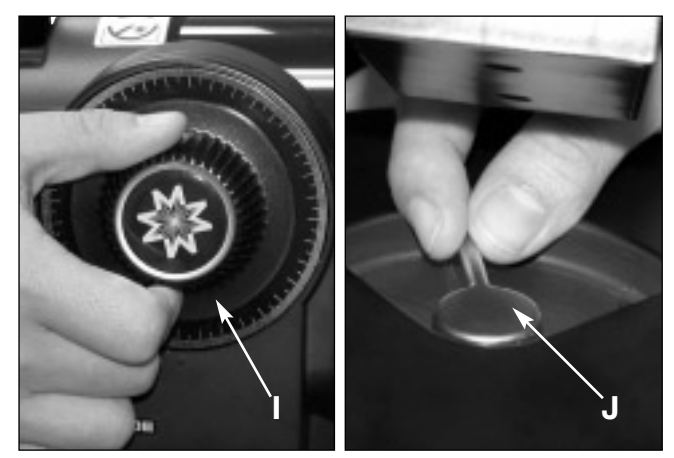

Serrez les axes de la déclinaison (I) et de l'ascension droite (J). Voir page 7 et 8 pour plus d'information.

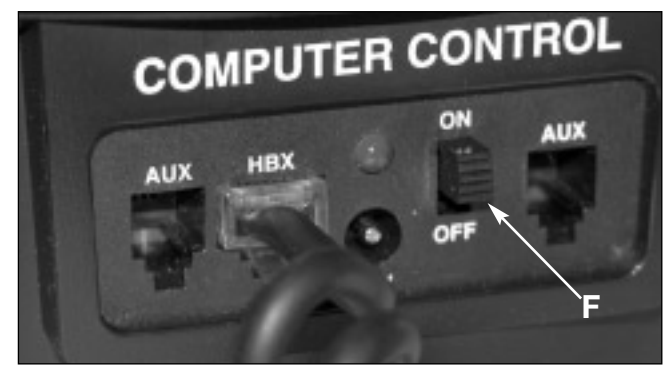

Mettez l'interrupteur d'alimentation (F) en position ON. Un message de droit d'auteur apparaît sur l'affichage à cristaux liquides de l'Autostar, suivi d'un avertissement sur le danger d'observer le Soleil. Appuyer sur la touche indiquée par le message de l'autostar pour accepter l'avertissement sur le Soleil.

Le message "Getting Started" s'affiche. Appuyez sur ENTER pour passer ce message. Voir pages 9 à 11 pour plus d'information sur les touches de l'Autostar.

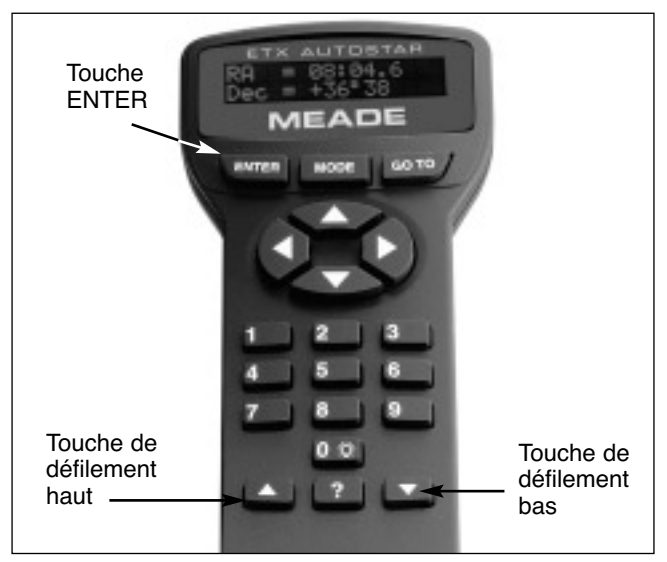

L'Autostar affiche alors : "Location Option: 1-Zipcode 2- City"". La fonction Zipcode est réservée à la mise en station en un lieu situé aux États Unis d'Amérique.

Appuyez sur la touche 2 si vous voulez saisir le lieu de votre site d'observation dans la liste de pays et de villes. D'abord, à l'aide de la touche de défilement, faites défiler les pays (inscrit par ordre alphabétique). Appuyez sur ENTER quand le pays souhaité s'affiche. Ensuite, toujours à l'aide de la touche de défilement, faites défiler la liste de villes (elles aussi inscrites par ordre alphabétique). Appuyez sur ENTER quand la ville la plus proche s'affiche.

"Modèle Télescope" s'affiche. A l'aide des touches de défilement, faites défiler la liste en boucle des modèles de télescope et appuyez sur ENTER quand le modèle souhaité s'affiche.

L'écran affiche maintenant "Setup : Align." Voir en page 17 pour plus d'information.

**Si l'Autostar ne demande pas le lieu ni le modèle de votre télescope, utilisez les options "Modèle Télescope" et "Site" dans le menu "Setup" pour changer ces informations. Voir en pages 27 et 29 pour plus d'informations.**

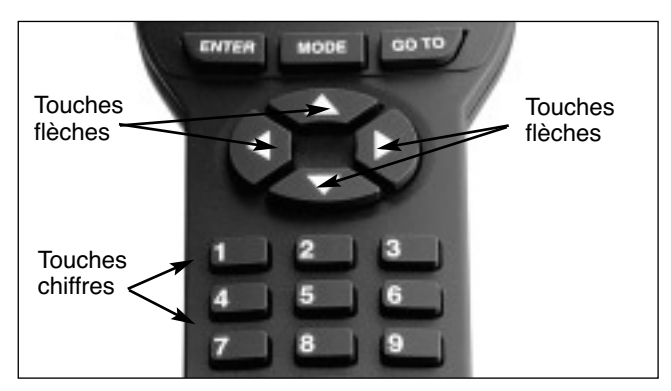

Utilisez les flèches de la raquette de commande pour diriger le télescope vers le haut/bas et vers la droite/gauche, notamment pour centrer les objets dans le champ de vision de l'oculaire.

Pour changer la vitesse de déplacement, appuyez sur une des touches numérotées de 1 à 9. 1 étant la vitesse la plus lente et 9 est le plus rapide.

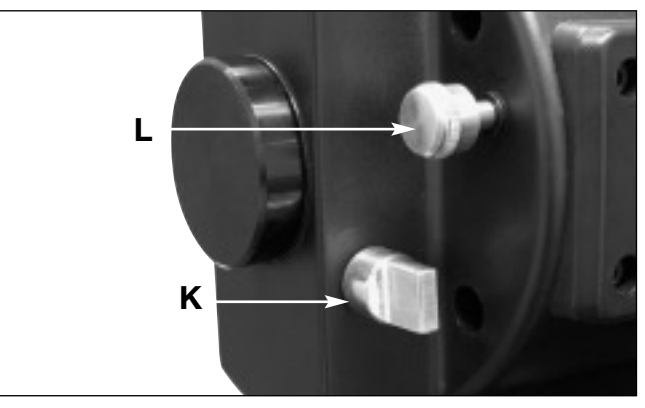

Assurez-vous que la commande (K) de basculement du miroir est en position "UP", comme illustré ci-dessus.

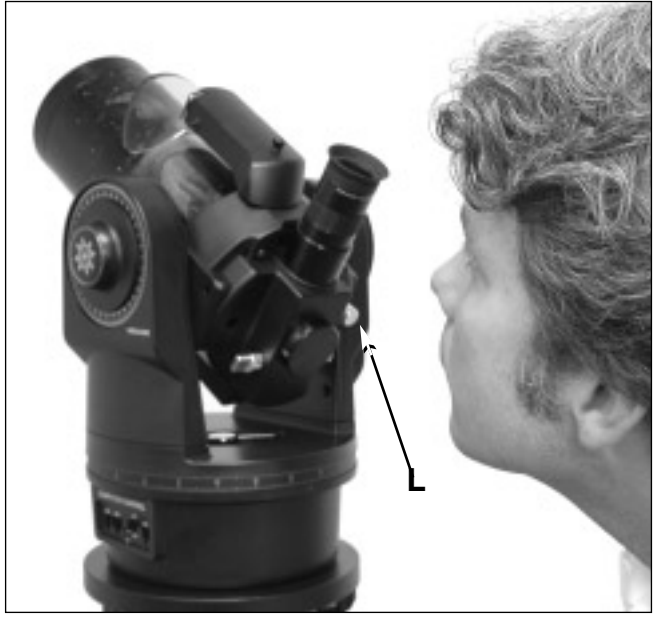

Pour repérer un objet, regardez dans le viseur en plaçant votre œil dans l'axe du viseur, sur côté du télescope, en orientant votre regard parallèllement au tube principal. Pour savoir comment aligner SmartFinder, voir en page 13. Faites la mise au point à l'aide de la molette (L).

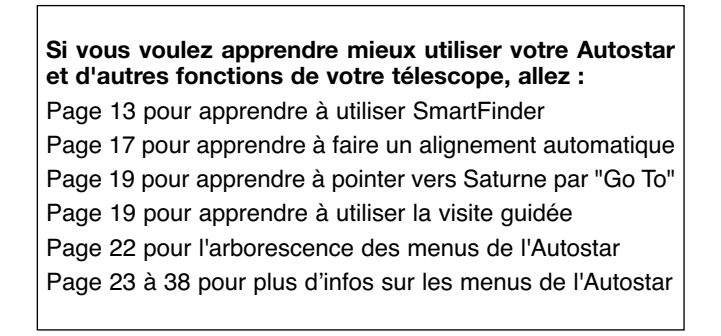

## **LE TÉLESCOPE**

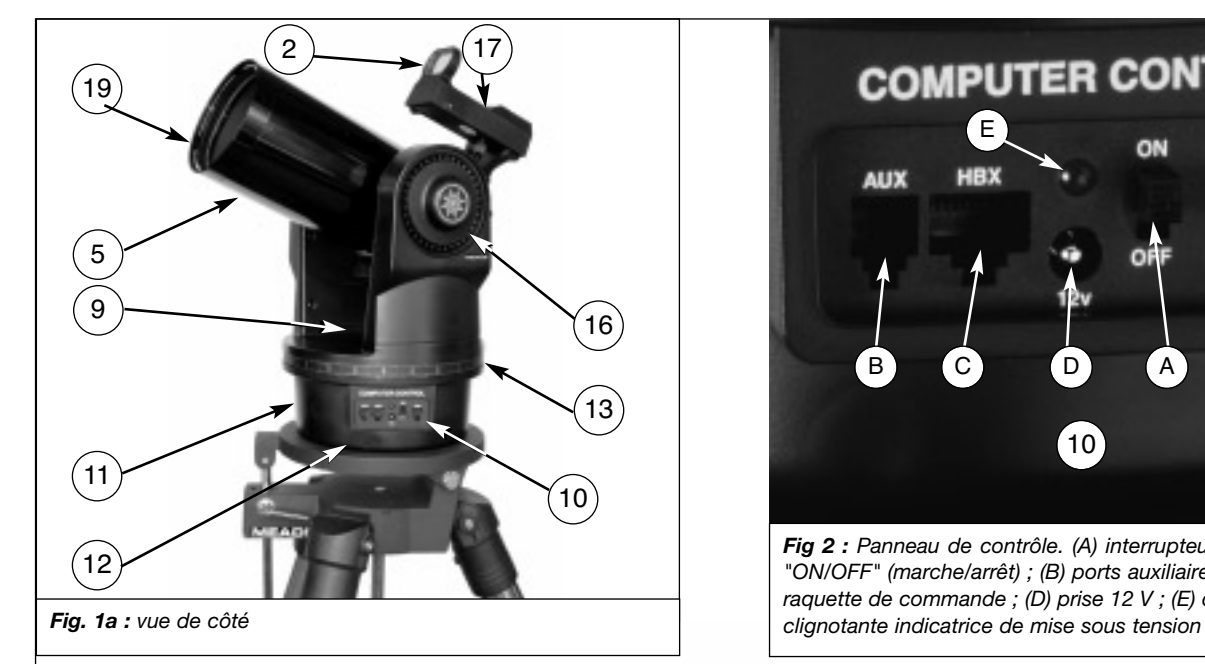

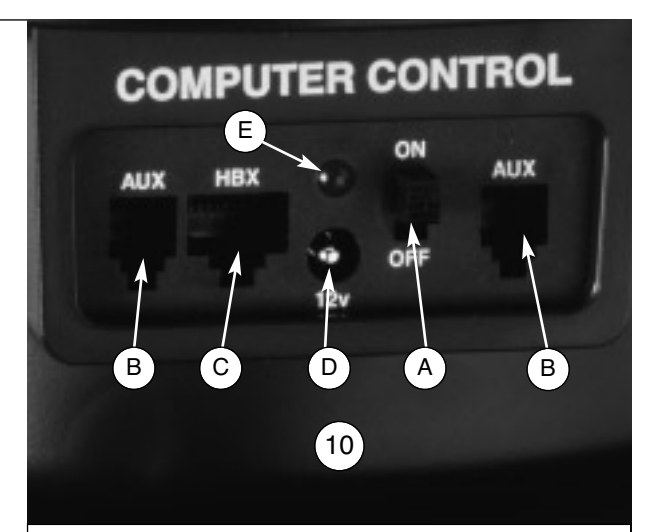

*Fig 2 : Panneau de contrôle. (A) interrupteur d'alimentation "ON/OFF" (marche/arrêt) ; (B) ports auxiliaires; (C) port de la raquette de commande ; (D) prise 12 V ; (E) diode lumineuse*

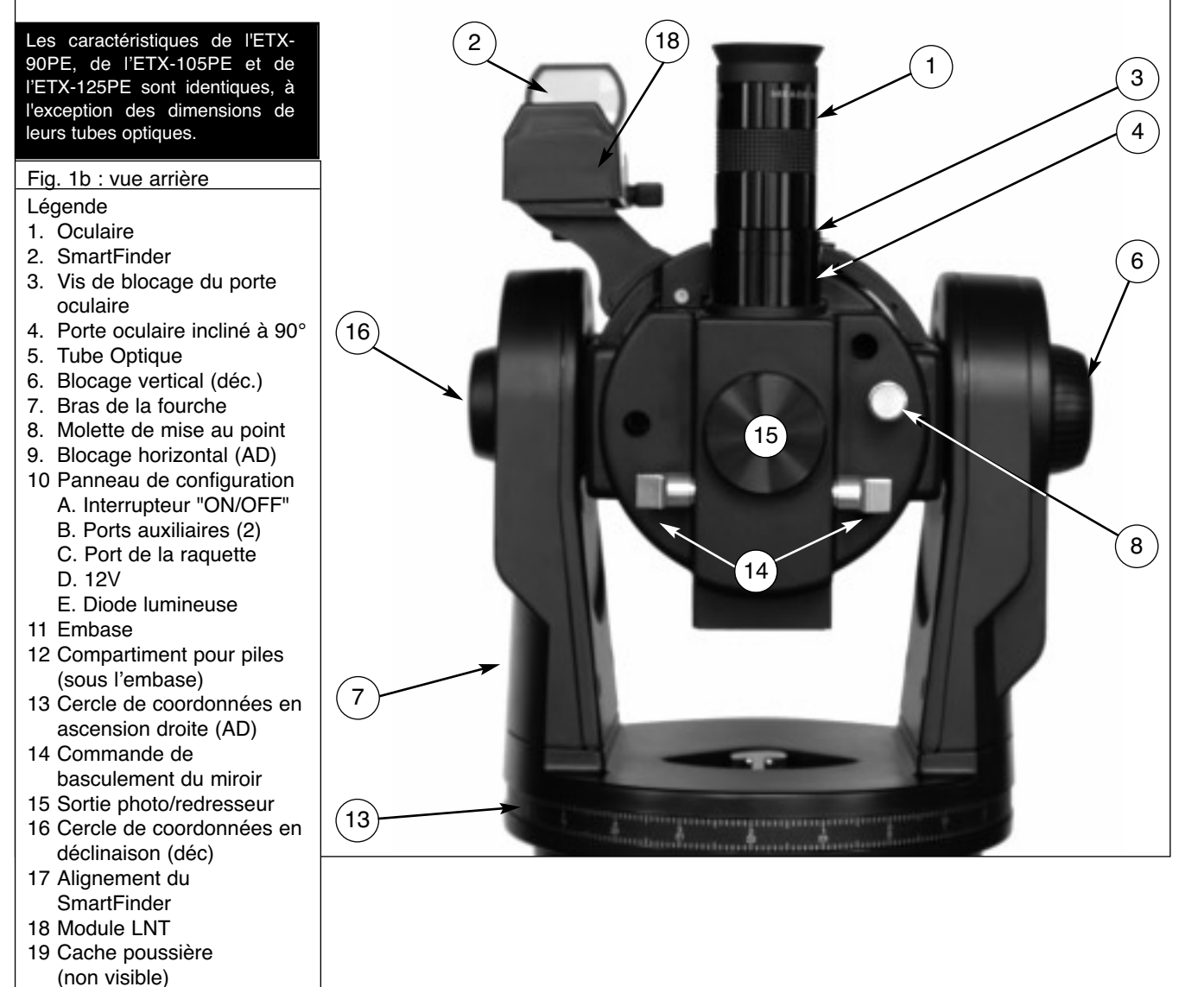

**6**

#### *Avertissement :*

*L'utilisation d'autres accessoires que les accessoires Meade peut endommager l'électronique interne du télescope et annuler la garantie Meade.*

**1** *Pour en savoir plus sur les oculaires en option disponibles pour l'ETX, voir Accessoires en option, pages 42 et 43.*

**2** *Pour en apprendre plus sur le SmartFinder, voir page 13.*

**6** *Pour en savoir plus sur les cercles de coordonnées en ascension droite et en déclinaison, voir page 53.*

#### *Avertissement :*

*au moment de desserrer le blocage en déclinaison, soutenez le tube optique (5 Fig. 1a). Sinon, il pourrait tourner brutalement entre les bras de la fourche, entraîné par son poids.*

## **INTRODUCTION**

Le télescope MEADE ETX est moderne, très polyvalent, conçu pour tous. Il possède un système optique de haute qualité avec des fonctions avancées similaires à celles des télescopes de plus grands diamètres. Il peut être utilisé aussi bien par des astronomes amateurs que par des astronomes avertis. Il est équipé d'une motorisation interne pour un suivi automatique des objets célestes. Son image à la limite de la résolution théorique en fait un des meilleurs télescopes portables du marché.

Comme premier télescope, l'ETX-90, l'ETX-105 ou l'ETX-125 vous révéleront la nature avec une grande richesse de détails : vous pourrez observer aussi bien la structure du plumage d'un oiseau perché à 50m, qu'admirer les anneaux de Saturne, distants de plus de 1300 millions de kilomètres. Au delà du Système Solaire, vous pourrez observer les nébuleuses, les étoiles, les galaxies et les autres objets du ciel profond. Le télescope MEADE ETX a été étudié pour évoluer avec les besoins de son utilisateur.

#### **Contrôles du télescope**

Familiarisez-vous avec votre appareil avant d'effectuer vos premières observations.

- **1 Oculaire :** placez l'oculaire 26mm fourni dans le porte oculaire à 90° (4, Fig. 1b) et serrez la molete de blocage (3, Fig. 1b) pour le maintenir en place.
- **2 Smartfinder ™ :** offre une façon plus facile de repérer les objets que le champ de vision étroit de l'oculaire du tube principal. Fourni pré-installé sur le télescope.
- **3 Vis de blocge du porte oculaire :** maintient l'oculaire en place. Serrez-la fermement, sans plus.
- **4 Porte oculaire à renvoi coudé à 90 ° :** oriente l'oculaire vers le haut pour une observation plus confortable.
- **5 Tube optique :** le composant optique principal, qui collecte la lumière provenant d'objets éloignés et l'amène jusqu'au point focal, vers l'oculaire.
- **6 Verrouillage vertical (Déclinaison) :** contrôle du mouvement manuel vertical du télescope. La rotation de la commande de verrouillage dans le sens contraire des aiguilles d'une montre débloque les mouvements du tube, permettant ainsi de le pointer librement à la main dans le plan vertical. Tourner le blocage vertical dans le sens des aiguilles d'une montre (fermement, sans forcer) empêche d'activer ce mouvement manuellement, mais embraye le moteur d'entraînement vertical pour les opérations via la raquette de commande Autostar. Quand l'alignement polaire est fait, le blocage vertical sert de blocage de la déclinaison.

*Note : la molette de blocage vertical est située sur le bras de fourche, à droite de la molette de mise au point (8, Fig. 1b). Le cercle gradué sans numéros situé près d'elle ne doit pas être confondu avec le cercle de déclinaison (16, Fig. 1a).*

**7 Fourche :** maintient le tube en place.

*Note : la base du télescope, ainsi que la fourche, sont équipés d'une fonction de limitation de la rotation. Dans le plan horizontal, un arrêt limite la rotation du télescope à 360 ° pour éviter d'endommager les laisons électriques internes. Dans le plan vertical, une limite empêche le smartfinder de venir frapper la fourche quand le télescope se dirige vers le haut, au delà de 90° et empêche le tube optique de venir frapper l'embase s'il est dirigé vers le bas de plus de 30°. Ne forcez pas le télescope à se déplacer au-delà de ces limites, car des dégâts pourraient sinon en résulter.*

- **8 Molette de mise au point :** la rotation de cette molette permet un déplacement interne fin du miroir primaire du télescope pour obtenir une mise au point précise de l'image, d'une distance de 3,5 m (ETX-90PE) ou de 4,60 m (ETX-105PE et 125PE) jusqu' à l'infini. Tournez la molette de mise au point dans le sens des aiguilles d'une montre pour faire la mise au point sur des objets distants, et dans le sens contraire des aiguilles d'une montre pour la faire sur des objets rapprochés.
- **9 Verrouillage horizontal (ascension droite) :** contrôle manuel horizontal de la rotation du télescope. La rotation complète de la molette de blocage dans le sens contraire des aiguilles d'une montre débloque le télescope horizontalement, permettant ainsi de le pointer librement à la main dans le plan horizontal. En tournant la molette de blocage dans le sens des aiguilles d'une montre, on bloque le télescope dans le plan horizontal, lequel ne peut plus être activé manuellement,

**7**

#### *Définition*

*Tout au long de ce manuel, vous remarquerez les termes "***Alt/Az***", "***Ascension droite***" et "***Déclinaison***".* **Alt/Az** *ou, plus correctement,* **Altazimut** *est fréquemment employé pour parler de l'***altitude** *ou de la* **déclinaison** *(mouvement vertical du télescope).* **Azimut** *(ou* **ascension droite***) désigne le mouvement horizontal. L'ascension droite est abrégée en "AD" et la déclinaison en "DEC"*

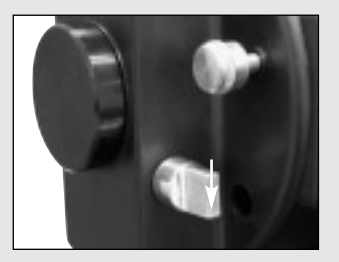

*Fig. 3a : miroir basculant en position "haute".*

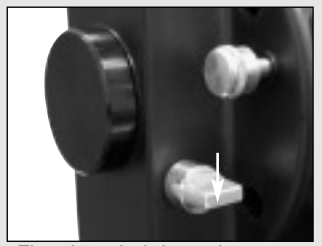

Fig. 3b : miroir basculant en position "basse".

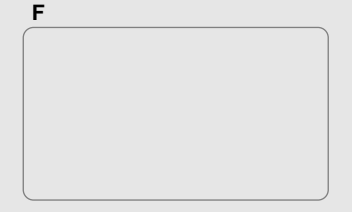

*Pour en savoir plus sur l'alignement du SmartFinder, voir page 13.*

mais uniquement à l'aide de la raquette de commande Autostar et du moteur d'entraînement. Lorsque le télescope est placé en mode équatorial, le verrouillage horizontal devient celui de l'ascension droite, ou A.D.

- **10 Panneau de contrôle électronique** (Voir Fig. 2) : le panneau de contrôle électronique des télescopes ETX 90, 105 et 125 possède une entrée pour la raquette de commande Autostar #497, un branchement pour une alimentation externe et 2 autres ports auxiliaires (voir Accessoires, page 42).
	- A. **ON/OFF** (marche/arrêt) : quand le commutateur marche/arrêt est en position ON, l'indicateur lumineux rouge est allumé, et l'alimentation est fournie à la fois à la base motorisée et à la raquette de commande.

*Note : Veillez à toujours enlever les piles de leur compartiment si elles ne doivent pas être utilisées pendant une longue période.*

B. **AUX** : ports auxiliaires destinés à recevoir des accessoires Meade.

*ATTENTION : N'utilisez que des accessoires préconisés ou commercialisés par MEADE, pour éviter tous risques de dommages du système électronique interne.*

- C. **HBX** : le port HBX (handbox) est destiné à recevoir le cordon de l'ordinateur de contrôle Autostar.
- D. **12V** : le connecteur 12V est destiné à une alimentation extérieure comme l'adaptateur optionnel #541, ou le cordon d'alimentation #607 (voir accessoires, page 42/43). Lorsqu'une de ces sources électriques est utilisée, les piles sont déconnectées du circuit électrique.
- **11 Embase :** permet de poser le télescope sur une surface plate, comme une table, ou de l'installer sur le trépied.
- **12 Compartiment pour pile**s (non figuré, sous l'embase) : installez huit piles nonfournies type AA dans ce compartiment. Voir page 12 pour plus d'informations.
- **13 Cercle de coordonnées de l'ascension Droite** (AD) : Voir page 53 pour plus d'informations.
- **14 Commande du miroir plan** (16, Fig. 1) : les ETX comprennent un miroir interne plan. Lorsque la commande du miroir plan est en position haute comme indiqué, la lumière est renvoyée selon un angle de 90° vers l'oculaire. Inversement, lorsque la commande du miroir est en position basse, la lumière pénétrant dans le télescope est renvoyée vers la sortie photo (15, Fig. 1), pour la photographie astronomique à l'aide de l'adaptateur optionnel #64 T, ou pour l'observation avec un prisme redresseur optionnel #932 à 45° (voir Accessoires, page 42/43). Note : le miroir est horizontal, parallèle au tube quand sa commande est en position basse.
- **15 Sortie Photo/redresseur :** reliez n'importe quel boitîer photo reflex 35mm (sans objectif) à ce port via l'adaptateur T #64ST en option ou installez le redresseur terrestre #932 pour avoir dans le champ de vision de l'oculaire des images correctement orientées. Voir ACCESSOIRES EN OPTION, page 42.
- **16 Cercle de déclinaision** (sur le bras gauche de la fourche) : Voir page 53 pour plus d'informations.
- **17 Vis d'alignement du SmartFinder :** réglez ces vis de façon à aligner le SmartFinder. Voir page 13 pour plus d'informations.
- **18 Module LNT (Level North Technology) :** ce système possède des détecteurs capables de diriger automatiquement le télescope vers le Nord. Il détecte le niveau et incline du télescope pendant l'alignement automatique. Voir page 17 pour plus d'informations sur l'alignement automatique. Le LNT contient aussi un Module qui fournit l'heure et la date à l'Autostar. L'horloge en est réglée d'origine.
- **19 Port de réglage de l'heure par horloge atomique :** connectez le module Meade optionnel de réglage de l'heure par horloge atomique dans ce port. L'horloge de votre télescope est réglée d'origine, mais ce module permet à votre télescope des mises à jour régulière pilotées par l'horloge atomique NIST de Fort Collins, Colorado.
- **20 Cache poussière :** vissé sur l'ouverture du télescope, dévissez-le en sens inverse des aiguilles d'une montre.

## **LA RAQUETTE AUTOSTAR**

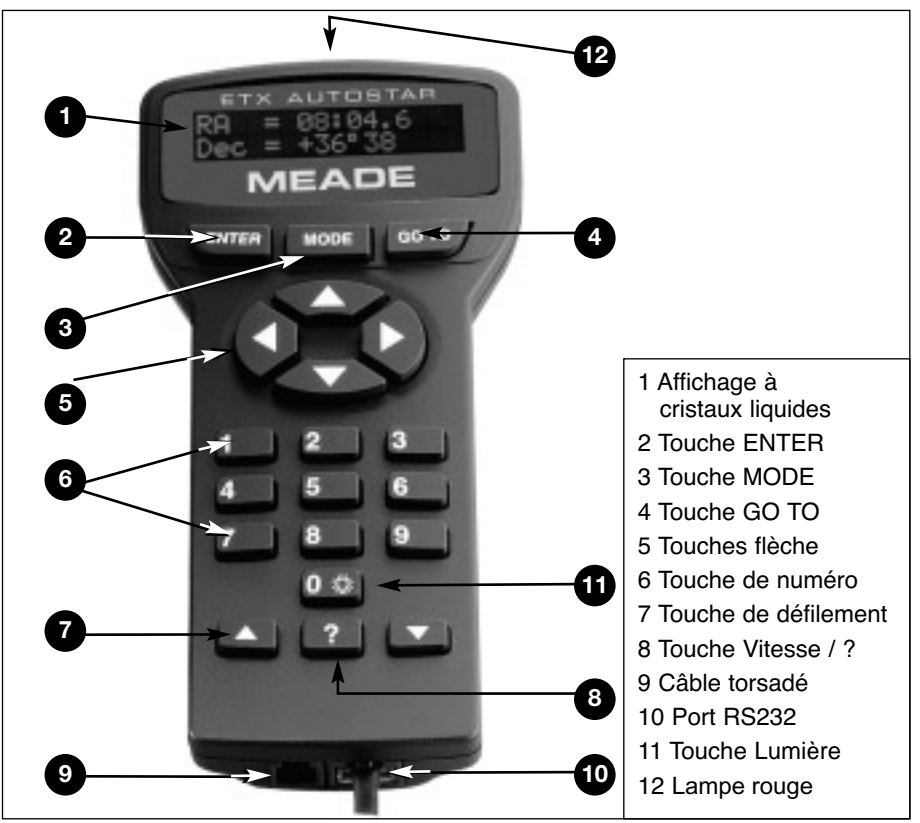

*Fig. 4 : Raquette de commande Autostar*

## **Observez les principaux objets du moment**

L'équipement standard des ETX comprend une raquette de commande Autostar #497 (Fig. 4), à partir de laquelle il est possible de commander l'ensemble des fonctions électroniques du télescope. Les principales sont :

- Déplacements automatiques du télescope vers chacun des 30 000 objets de sa base de données ou vers n'importe quel objet de coordonnées célestes saisies manuellement.
- Visite guidée des objets célestes les plus intéressants en fonction du moment donné, pour n'importe quelle nuit de l'année.
- Téléchargement des dernières données (mises à jour,…) **en anglais**, après récupération des fichiers sur le PC depuis le site internet de Meade (www.meade.com) et échange entre Autostar des informations via le câble de connexion optionnel #505. Voir Accessoires en option, page 42.
- Accès à un glossaire de termes astronomiques.
- Calcul de l'oculaire à utiliser pour l'observation d'optimum d'un objet céleste.

L'Autostar fournit un contrôle de chaque fonction du télescope. Son écran à cristaux liquides est rétroéclairé par des diodes électroluminescentes rouges dites LED (Light Emitting Diodes) étudiées pour une observation plus facile dans l'obscurité. Son écran rétro-éclairé, la douceur de ses touches et son menu arborescent rendent l'Autostar extrêmement facile à utiliser.

- **1 Affichage à cristaux liquides sur 2 lignes :** l'écran affiche les menus de l'Autostar et des informations sur le télescope.
	- ligne supérieure : affiche le menu.
	- Ligne inférieure : affiche les options du menu qui peuvent être choisies, ou l'option choisie, l'état du télescope ou des informations sur une action en cours.

**9**

**2 Touche ENTER :** appuyez dessus pour aller au niveau inférieur du menu (valider) ou pour choisir une option dans un menu. La touche ENTER est l'équivalent de la touche RETOUR d'un ordinateur. Voir "Déplacements dans les menus de l'Autostar", page 21 et" Arborescence des menus de l'Autostar", page 22.

*Pour en savoir plus sur le téléchargement des dernières mises à jour des logiciels Autostar à partir du site internet de Meade, voir pages 28 et 42.*

**3 Touche MODE :** appuyez dessus pour retourner au niveau précédent du menu ou au niveau précédent de données. Le niveau de menu supérieur est "Select Article". La touche MODE est l'équivalent de la touche ESCAPE d'un ordinateur.

*Note : appuyer sur MODE à plusieurs reprises ramène toujours au niveau le plus élevé de l'affichage à l'écran, celui de : "Select article : Objet."*

Appuyer et maintenir appuyée la touche MODE pendant au moins deux secondes affiche des informations sur l'état du télescope. Quand l'état s'affiche, appuyez sur une des touches de défilement (7, Fig. 4) pour afficher les informations suivantes :

- L'ascension droite et les coordonnées en déclinaison
- La latitude (coordonnée verticale) et l'azimut (coordonnée horizontale)
- L'Heure du lieu et l'heure sidérale (LST) du lieu
- L'horloge et le réglage de l'alarme
- La date
- Les coordonnées du site d'observation
- Le niveau de charge des piles
- Le menu de réglage du SmartFinder (voir ci-dessous)

Appuyez à nouveau sur MODE pour revenir au menu précédent.

#### **Menu de réglage du SmartFinder**

Choisissez le menu de réglage du SmartFinder pour accéder aux options qui vous permettent de régler l'intensité et le clignotement du point rouge du SmartFinder.

Pour régler le clignotement du point rouge du SmartFinder (Les numéros se réfèrent à la Fig. 4) :

- 1. Appuyez et maintenez appuyée la touche MODE (3) pendant deux secondes. Les coordonnées en AD et déclinaison s'affichent.
- 2. Continuer à appuyer la touche de défilement basse (7) "jusqu'à ce que "Réglage du chercheur : chercheur" s'affiche.
- 3. Appuyez sur ENTER (1). "Réglage du chercheur : Intensité" s'affiche.
- 4. Appuyez sur la touche de défilement basse (7). "Chercheur : Clignotement ON" s'affiche.
- 5. Appuyez sur ENTER (1). Une valeur de temps, exprimée en secondes, s'affiche. Par exemple, "00.5" pour une demi-seconde. C'est le temps durant lequel le point rouge reste allumé quand il clignote.
- 6. Les touches numérotées (6) et les touches flèches (5) changent la durée du clignotement. Par exemple, vous pouvez vouloir que le point rouge reste allumé 10,2 secondes : appuyez sur "1". Appuyez sur "0". Appuyez sur "2". Vous pouvez aussi, par une autre méthode, utiliser les touches de défilement (7) pour faire défiler les valeurs de durée. Une fois la valeur voulue saisie, appuyez sur ENTER (1).
- 7. Appuyez sur la touche de défilement basse (7). "Chercheur : clignotement OFF" s'affiche. Appuyez sur ENTER. La durée "00.1" (un dixième de seconde), peut s'afficher. Par exemple, si vous souhaitez changer la durée de l'extinction de la diode rouge et la porter à 00,7 secondes : appuyez sur la touche flèche droite (5) deux fois (comme les deux premières valeurs sont déjà zéro, et appuyez ensuite sur "7." Ou faites défiler les valeurs de durée à l'aide des touches de défilement (7).
- 8. Le point rouge du SmartFinder va maintenant clignoter en restant allumé pendant 10,2 secondes et éteint pendant 0,7 secondes répétitivement jusqu'à ce que vous changiez à nouveau les valeurs. Appuyez et maintenez appuyée la touche MODE pour quitter cette fonction.

De la même façon vous pouvez régler la valeur de l'intensité en parcourant leurs valeurs à l'aide des touches de défilement . Une option vous permet de choisir une valeur d'intensité de la diode rouge de 0 (éteinte) à 14 (intensité maximale).

**4 Touche GO TO :** une fois l'instrument aligné, Appuyez sur GO TO et l'instrument se déplace jusqu'à pointer les coordonnées de l'objet affiché à l'écran. Durant la rotation de l'instrument, cette opération peut être interrompue à tout instant en appuyant sur n'importe quelle touche autre que GO TO. Appuyez sur GO TO réactive la rotation de l'instrument. Une recherche en spirale est également possible (Voir page 19) : appuyez sur GO TO pendant plus de 2 secondes.

En plus, utilisez les touches flèches pour déplacer le curseur à travers l'écran : utilisez les touches droite ou gauche pour déplacer le curseur d'un numéro à l'autre à l'écran.

**5 Touches flèches :** les touches flèches ont plusieurs fonctions. Appuyez sur une

*Pour en savoir plus sur la fonction GO TO, voir page 19.* 

*Pour savoir comment activer une recherche en spirale, voir page 19.*

*Pour savoir comment changer de vitesse de déplacement, voir page 16.*

touche flèches pour faire tourner le télescope dans une direction spécifique (haut, bas, gauche et droite), à n'importe laquelle des neuf vitesses de déplacement. Voir Changement des vitesses de déplacement, page 16.

- **6 Touches numériques :** Appuyez dessus pour saisir des chiffres de 0 à 9. Pour changer la vitesse de rotation du télescope, appuyez sur une touche de nombre, de 1 à 9, 1 étant la vitesse la plus lente et 9 la plus rapide.
- **7 Touches de défilement :** appuyez dessus pour avoir accès aux options d'un menu sélectionné. Le menu s'affiche sur la première ligne de l'écran. Les options de ce menu s'affichent, une par une, sur la deuxième ligne. Appuyez sur les touches de défilement pour faire défiler les options.

Appuyez et maintenez appuyée une touche de défilement pour faire rapidement défiler toutes les options.

Les touches de défilement contrôlent aussi la vitesse des textes défilant sur l'écran de l'Autostar.

Quand un texte se déroule, appuyez et maintenez appuyée la touche de défilement : UP augmente la vitesse de défilement et la touche DOWN la diminue.

**8 Touche ? :** appuyez dessus pour avoir accès au fichier d'aide "HELP". "Help" affiche des informations sur la manière d'accomplir la tâche du moment.

Appuyez sur ? et suivez ensuite les conseils qui s'affichent à l'écran pour avoir accès aux détails des fonctions de l'Autostar. Ce système d'aide est essentiellement un mode d'emploi affichable.

Si vous avez une question concernant une opération de l'Autostar, par exemple, l'initialisation, l'alignement, etc, appuyez sur ? et suivez les directives qui défilent sur la deuxième ligne. Une fois satisfait, appuyez sur MODE pour revenir à l'écran précédent et continuer la procédure choisie.

- **9 Port RS232 :** branchez le câble fourni pour télécharger les dernières données (mises à jour,…) **en anglais**, après récupération des fichiers sur le PC depuis le site internet de Meade (www.meade.com) et échange entre Autostar des informations via le câble de connexion #505.
- **10 Port pour câble torsadé :** branchez une extrémité du câble torsadé fourni avec l'Autostar dans ce port situé en bas de la raquette de commande et l'autre dans le port HBX du panneau de contrôle.
- **11 Touche Light/0 :** appuyez dessus pour allumer la lumière (12, Fig. 4).
- **12 Lumière :** utilisez cette lumière rouge pour éclairer les cartes stellaires et d'accessoires sans gêner l'adaptation de vos yeux à l'obscurité. Appuyez sur "0" pour allumer et éteindre cette lumière.

## **Conseil ETX**

## **Cartes stellaires**

Même avec la riche base de données de 30000 objets fournie avec l'Autostar, les cartes stellaires et les planisphères sont toujours utiles pour différentes raisons. En particulier, ils apportent une aide précieuse dans la programmation d'une nuit d'observation.

Une large variété de cartes stellaires est disponible dans des livres, des magazines, sur Internet et sur CD Roms. Meade propose son Autostar Suite™ et d'autres logiciels pour repérer les objets célestes. Adressez vous à votre revendeur Meade ou au service après-vente de Meade pour plus d'information.

Astronomie magazine et Ciel &Espace publient chaque mois des cartes stellaires et des éphémérides.

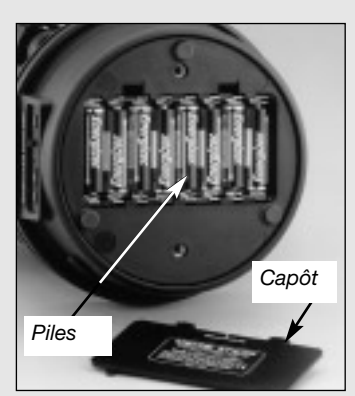

*Fig 5 : installation des piles*

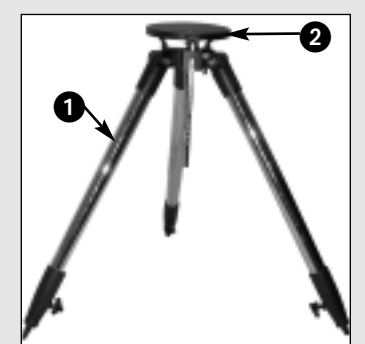

*Fig. 6 : écartement des jambes*

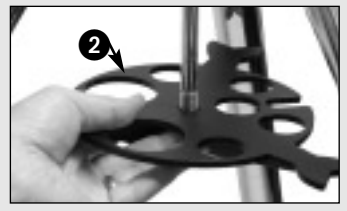

*Fig. 7 : glissez l'entretoise*

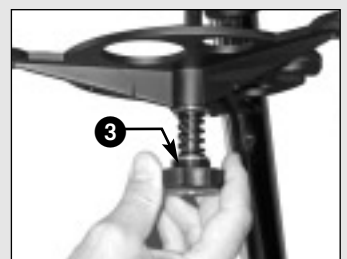

*Fig. 8 : Molette de réglage de la tension de l'entretoise*

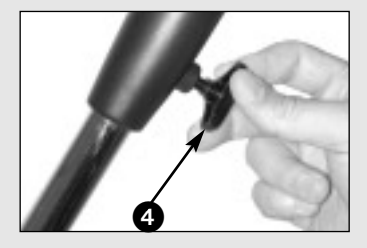

*Fig. 9 : Réglage en hauteur d'une jambe du trépied*

**12**

## **DÉMARRAGE**

## **Contenu**

Les ETX sont presque complètement assemblés en usine et sont prêts à l'emploi en quelques minutes. À l'ouverture de votre colis, vérifiez qu'il est livré avec les éléments suivants :

- Télescope ETX-PE avec monture à fourche
- Raquette de commande Autostar mod. 497 et son câble torsadé
- Oculaire super Plössl (SP) 26mm
- 2 clés à six pans. Voir entretien, page 44
- Trépied haut mod. 884 avec sa sacoche
- CDrom AutostarSuite AE avec câble de liaison
- Mode d'emploi

### **Montage de votre télescope et de votre trépied**

Le montage du télescope ETX exige huit piles type AA (non-fournies).

1. Sortez le télescope ETX de son emballage et placez-le sur une surface stable. Basculez l'ETX sur le côté et ouvrez le capot du compartiment pour piles situé sous l'embase. Insérez huit piles type AA (non-fournies) dans ce compartiment, orientées comme indiqué au dos du capot. Replacez le capot et redressez le télescope.

*Avertissement : assurez vous d'installer les piles comme indiqué sur le schéma dans le compartiment pour piles. Suivez les instruction du fabricant. N'installez pas de piles usagées et ne mélangez piles neuves et usagées. Ne mélangez pas plusieurs types de piles. Si ces précautions ne sont pas respectées, les piles peuvent éclater, prendre feu ou fuir. Des piles installées incorrectement annulent votre garantie Meade. Enlevez toujours les piles si vous pensez ne pas utiliser votre télescope pendant longtemps (plus d'une semaine).*

*Note : l'Autostar n'exige pas de pile ; les piles du télescope lui fournissent son alimentation.*

2. Montage du trépied haut Deluxe #884 :

**Étape a :** écartez les jambes du trépied jusqu'en butée (1, Fig. 6).

**Étape b :** faites glisser l'entretoise (2, Fig. 7) sur l'axe central.

**Étape c :** glissez une rondelle, puis le ressort et la seconde rondelle sur l'axe central. Vissez la molette de réglage de la tension sur le pas de vis au bout de l'axe central (3, Fig . 8) et serrez fermement, sans forcer.

**Étape d :** réglez la hauteur du trépied en desserrant les molettes de blocage de l'extension des jambes (4, Fig. 9) et régler la hauteur des 3 parties télescopiques intérieures. Resserrez.

3. Mettez votre télescope en mode azimutal. Si vous souhaitez mettre votre télescope en mode équatorial, voir Alignement Equatorial, page 50.

*Note : le terme "azimutal", fréquemment enployé tout le long de ce mode d'eploi, fait référence à mouvements horizontaux du tube de votre élescope.*

**Étape e :** desserrez le blocage (6, Fig. 10) de la molette de réglage en latitude de façon à pouvoir accéder facilement à la partie inférieure du plateau. Resserrez le blocage pour que l'ensemble ne glisse pas pendant que vous fixez l'instrument

**Étape f :** alignez l'orifice de l'embase où est indiqué "High latitude leg" (7, Fig. 11) au-dessus de la vis de fixation (8, Fig. 11) la plus proche de la barre de réglage de la latitude (9, Fig. 11). Alignez l'autre orifice au-dessus de l'autre vis et glissez le télescope en place. Serrez les deux molettes dans l'embase du télescope. Serrez fermement, sans forcer (Voir Fig. 12).

**Étape g :** desserrez le blocage de la barre de latitude (10, Fig. 13) et baissez le plateau inclinable jusqu'à son niveau. Poussez le plateau jusqu'à ce qu'il s'arrête pour atteindre ce niveau. Bloquez la barre.

- 4. .Placez l'oculaire 26mm (12, Fig. 15) dans le porte oculaire et serrez la vis de blocage (13, Fig. 15) fermement, mais sans forcer. Assurez vous que le miroir soit en position haute comme sur la photo (14, Fig. 15). Voir page 14 pour plus d'informations. Ôtez le cahce poussière (15, Fig. 15) du tube.
- 5. Vérifiez que le panneau de contrôle soit sur la position OFF (A, Fig. 2). Branchez une extrémité du câble torsadé de la raquette de commande dans le port HBX (C, Fig. 2), et l'autre extrémité en bas de la raquette.
- 6. Puis serrez les axes de déclinaison (Fig. 6) et ascension droite (Fig. 9).

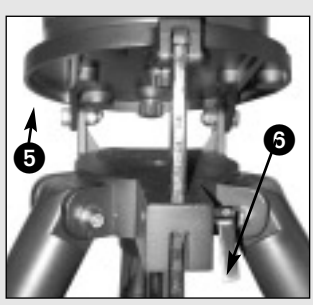

*Fig. 10 : desserrage du levier Fig. 15 : insertion de l'oculaire Fig. 16 : serrage du*

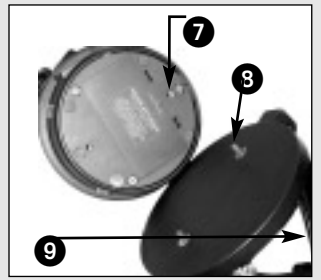

*Fig. 11 : point de fixation de la jambe de latitude haute et le boulon correspondant*

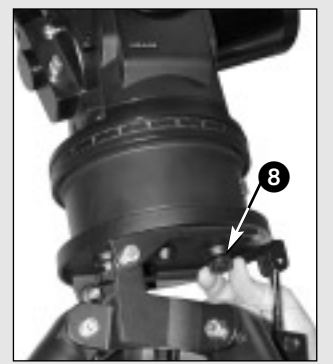

*Fig. 12 : fixation du télescope au trépied*

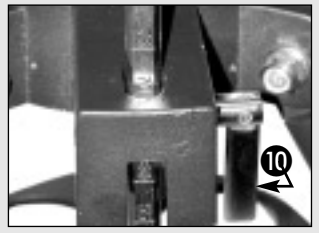

*Fig. 13 : lecture du niveau de l'inclinaison*

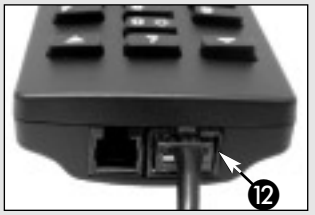

*Fig. 14 : Sortie HBX*

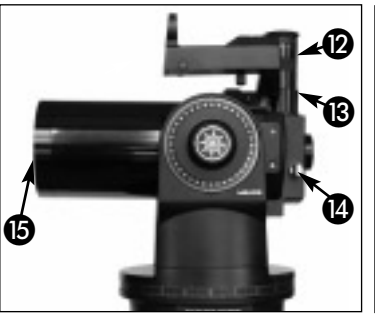

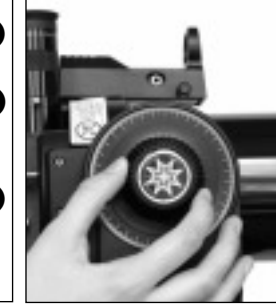

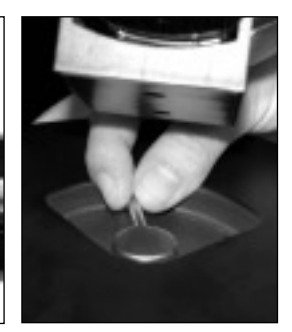

*blocage vertical*

*Fig. 17 : serrage du blocage horizontal*

## **Utilisation du SmartFinder**

Comme avec la plupart des télescopes, le champ de vision offert par les oculaires ne représente qu'une étroite portion du ciel. Par conséquent, il est parfois difficile de centrer des objets à l'aide de votre seul oculaire. Le SmartFinder a une diode qui projette un point rouge qui vous aide à centrer des objets quand vous déplacez votre télescope.

#### **Pour allumer la diode rouge du SmartFinder (en continu, sans clignotement) :**

- 1. Appuyez et maintenez appuyé la touche MODE pendant deux secondes. Les coordonnées en R.A. et déclinaison s'affichent.
- 2. Continuez à appuyer la touche de défilement bas jusqu'à l'affichage de "Param : Chercheur".
- 3. Appuyez sur ENTER. " Finder Set: Intensité" s'affiche.
- 4. Appuyez la touche de défilement bas . " Finder: Clignotement On" s'affiche.
- 5. Appuyez sur ENTER. Une valeur de temps en secondes s'affiche. Par exemple, "00.5" peut s'afficher. "00.5" est le temps, en secondes, pendant lequel le point rouge restera allumé lors d'un clignotement (Pour cet exemple, vous pouvez choisir ou saisir n'importe quelle valeur sauf "00.0".) Appuyez sur ENTER.
- 6. Appuyez la touche de défilement bas. " Finder: Clignotement Off" s'affiche.
- 7. Appuyez sur ENTER. À l'aide des touches chiffrées, saisissez "00.0" ou appuyez sur la touche de défilement bas jusqu'à l'affichage de 00.0. "00.0" est la durée en secondes pendant lequel le point rouge restera éteint lors d'un clignotement. Cette valeur, avec la valeur que vous avez choisi dans le menu "Finder: Clignotement On", permet au point rouge de rester allumé sans clignoter.

"00.0" signifie que le point restera allumé continuellement, sans clignoter.

- 8. Utilisez ces menus pour régler d'autres taux de clignotement. Par exemple, si vous choisissez "00.1" et "00.2" dans le menu, le point rouge clignotant restera allumé pendant 0,2 secondes et éteint pendant 0,1 seconde jusqu'à ce que vous en changiez les valeurs à nouveau.
- 9. Appuyez et maintenez appuyée la touche MODE pour quitter cette fonction.

### **Alignement du SmartFinder**

Pour que le SmartFinder soit opérationnel, il doit d'abord être aligné avec le tube principal, de telle sorte que ce tube et le SmartFinder pointent exactement dans la même direction. Pour aligner le SmartFinder. Nous conseillons d'installer le télescope dans un lieu sombre, afin que le point rouge du SmartFinder soit visible :

- 1. Orientez le télescope vers un repère terrestre éloigné (plus d'un kilomètre), comme un poteau téléphonique ou un panneau de signalisation. Centrez cet objet aussi précisément que possible, dans le champ de vision de l'oculaire SP 26mm. Serrez les blocages vertical et horizontal (6 et 9, Fig. 1b) pour que le tube ne puisse plus se déplacer et que l'objet reste centré.
- 2. En observant à travers le SmartFinder, tournez d'abord l'une et l'autre des deux molette de réglage d'orientation de la lentille du SmartFinder (13 et 14, Fig. 18) jusqu'à ce qu'elle soit à peu près alignée sur l'objet. Tournez alors la molette d'alignement du dessus ou celle du côté jusqu'à ce que le point rouge du SmartFinder pointe précisément dans la même direction que le centre du champ de vision de l'oculaire du télescope principal.

**13**

Le SmartFinder est maintenant aligné avec le tube principal. Il est possible que l'alignement se dérègle suite au déplacement du télescope. Il est préférable de le vérifier au début de chaque observation.

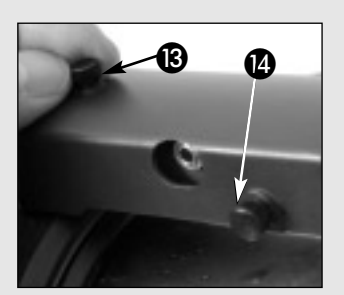

*Fig. 18 : Tournez les vis de réglage du Smartfinder du dessus (13) ou du côté (14).*

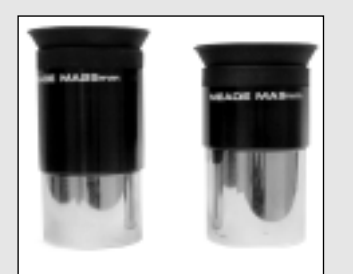

*Fig. 19 : oculaires Meade Super Pössl.*

*Conseil : si vous avez l'intention d'utiliser des oculaires plus puissants, pointez, centrez et faites la mise au point sur l'objet d'abord avec un oculaire de faible puissance (par exemple, l'oculaire 26mm). Remplacez-le ensuite par un oculaire de plus forte puissance ; l'objet doit toujours être centré dans le champ de vision. Les objets sont beaucoup plus faciles à viser et centrer à faible grossissement ; des plus forts grossissements seront ensuite simplement obtenus en changeant d'oculaire*

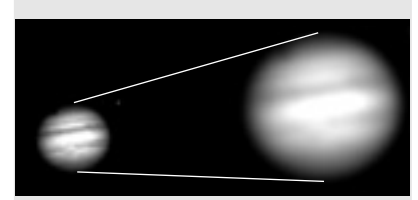

*Fig. 20a et 20b : Jupiter : exemples d'agrandissement correct et trop élevé.*

#### **Choisir un oculaire**

Le grossissement est déterminé par 2 facteurs : la longueur focale du télescope et la longueur focale de l'oculaire.

**La longueur focale du télescope** est la distance à laquelle se forme une image d'une source située à l'infini par rapport à l'objectif où au miroir d'un instrument. Dans la conception des ETX, s'agissant d'un Maksutov-Cassegrain dans lequel le miroir secondaire amplifie la longueur focale du miroir primaire, la distance focale est égale à la focale du miroir primaire amplifiée par le pouvoir multiplicateur du miroir secondaire. La focale résultante de la combinaison optique est, par exemple pour l'ETX-90PE, de 1250 mm. Si l'ETX-PE était un télescope de type Newton classique, ce tube optique devrait être d'une longueur de plus de 1200 mm.

**La longueur focale de l'oculaire** est la distance parcourue par la lumière à l'intérieur de l'oculaire avant d'atteindre le point focal. La longueur focale est habituellement mentionnée sur le côté de l'oculaire, par exemple, 26mm. Les oculaires de faibles puissances sont disponibles en 26mm, 32mm et 40mm (Voir Accessoires en option, page 42). L'oculaire 26 mm fourni d'origine avec votre ETX est conçu pour fournir des images grand champ, d'une résolution élevée.

**Calcul du grossissement :** pour un télescope donné, par exemple un ETX, des oculaires de focales différentes donnent des grossissements différents, plus ou moins élevés. L'oculaire 26 mm donne un grossissement de 48x pour l'ETX-90PE, 57x pour l'ETX-105PE et 73x pour l'ETX-125PE. Une large gamme de grossissements peut être obtenue à l'aide des différents oculaires optionnels, et avec la lentille de Barlow #126 qui en double le grossissement (voir Accessoires en option, page 42). Pour calculer l'agrandissement, divisez la longueur focale du tube optique du télescope par la longueur focale de l'oculaire, selon l'équation suivante :

longueur focale du télescope Grossissement =

longueur focale de l'oculaire

Exemple : le grossissement obtenu avec l'ETX-125PE monté avec son oculaire 26 mm est de : 1900 / 26 = 73x. Avec lentille de Barlow : 146x.

**Conseil ETX**

#### **Grossissement inapproprié**

Pouvez-vous avoir choisi un grossissement trop important ? Si le type de grossissement auquel vous vous référez est celui de l'oculaire, oui, vous pouvez ! L'erreur la plus courante commise par l'observateur débutant consiste à vouloir utiliser un grossissement trop important, que le diamètre du télescope et les conditions atmosphériques habituelles ne peuvent raisonnablement supporter. Gardez à l'esprit qu'une image plus petite mais plus brillante et de bonne résolution est bien meilleure qu'une image plus grande, mais manquant de piqué et d'une mauvaise résolution (voir Fig. 20a et 20b). Des grossissements supérieurs à 300x ne devront être utilisés que dans les conditions atmosphériques les plus favorables.

L'Autostar peut calculer le meilleur choix d'oculaire selon l'usage. Voir "Eyepiece Calc" du menu "Utilities".

La plupart des utilisateurs possèdent trois ou quatre oculaires supplémentaires pour avoir un choix de grossissements plus étoffée. Voir Accessoires en option, page 42.

#### *Notez :*

*Les conditions d'observation varient largement d'une nuit à l'autre et selon le site choisi. Les turbulences de l'air, même par une nuit apparemment claire, peuvent déformer les images. Les oculaires de faibles puissances, comme le 26mm fourni d'origine avec votre télescope, conviennent mieux à la résolution des images dans ces conditions.*

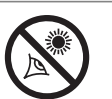

*Ne dirigez JAMAIS le télescope directement*

*vers le Soleil, ou même près de lui ! L'observation du Soleil, même pendant une petite fraction de seconde, causera des dommages instantanés et irréversibles à vos yeux, ainsi que des dégâts au télescope lui-même. Ne regardez pas dans l'oculaire pendant que le télescope se déplace. Les enfants ne doivent observer que sous la surveillance d'un ou plusieurs adultes.*

#### *Note Importante :*

*L'Autostar ne demande de saisir le lieu d'observation et le modèle du télescope qu'au premier allumage. Ces demandes n'ont plus lieu par la suite, sauf si vous effectuez un Reset (voir RESET, page 28).* 

#### *Quoi qu'il en soit,*

*si vous voulez changer ces informations (par exemple si vous changez de lieu d'observation) vous pouvez le faire en utilisant les options " "Site" du menu d'Installation Setup. Voir Ajouter des nouveaux sites, page 32, pour plus d'informations.*

## **OBSERVATION**

### **Observation par déplacements manuels du télescope**

Si vous voulez observer un objet terrestre éloigné, comme le sommet d'une montagne ou un oiseau, dirigez simplement le télescope et en regardant dans l'oculaire.

- 1. Desserrez les blocages horizontal (9, Fig. 1a) et vertical (6, Fig. 1b) du télescope.
- 2. Orientez votre télescope vers des objets éloignés (une rue, des montagnes, des arbres,...).
- 3. Une fois l'objet centré dans le champ de vision de l'oculaire, n'oubliez pas de resserrer les blocages horizontal et vertical.
- 4. Faites la mise au point sur l'objet à l'aide de la molette de mise au point (8, fig. 1b).
- 5. Une fois familiarisé avec la mise au point et les déplacements du télescope, essayez d'observer un objet plus intéressant, comme un oiseau ou un train se déplaçant au loin.

Vous pouvez aussi observer des étoiles et objets célestes pendant la nuit selon cette méthode, mais notez que les objets dérivent lentement dans le champ de l'oculaire. Ce mouvement est causé par la rotation de la Terre. Grâce à la raquette de commande Autostar, vous pouvez neutraliser cette dérive à l'aide de la fonction de suivi automatique (voir SUIVI AUTOMATIQUE DES OBJETS, page 16) ou à l'aide de la fonction GO TO de l'Autostar (voir GO TO SATURNE, page 19).

#### **Observation terrestre**

Les ETX sont d'excellents télescopes haute résolution pour l'observation terrestre. L'observation terrestre, dirigée vers la surface de la terre, est souvent perturbée par des vagues de chaleur. Ces vagues de chaleur dégradent souvent la qualité de l'image. Les oculaires de faibles puissances, comme le 26mm, les agrandissent moins que des oculaires de plus fortes puissances, comme un 9mm. Donc, les oculaires de faibles puissances fournissent une image plus stable, de meilleure qualité. Si l'image est floue ou mal définie, choisissez un oculaire de moindre puissance, qui ne laissera pas les vagues de chaleur avoir de tel effet sur la qualité d'image. En observant dans les premières heures de la matinée, avant que le sol ne se soit réchauffé, vous aurez de meilleures conditions qu'à la fin de l'après-midi.

#### **Observation à l'aide des touches flèches de d'Autostar**

À l'aide des touches flèches de l'Autostar, vous pouvez déplacer le télescope aussi bien pour observer des objets terrestres que des objets astronomiques.

- 1. Serrez les blocages horizontal (9, Fig. 1a) et vertical (6, Fig. 1b) du télescope.
- 2. Assurez-vous que le câble de l'Autostar est connecté au port HBX du panneau de contrôle (C, Fig. 2).
- 3. Mettez l'interrupteur du panneau de contrôle (A, Fig. 2) en position "ON". Un message de copyright s'affiche sur l'écran de l'Autostar, suivi d'un avertissement concernant l'observation du Soleil. Appuyez sur la touche demandée par l'Autostar pour continuer la procédure. Voir pages 9 à 11 pour plus d'information sur les touches de l'Autostar.
- 4. Le message "Getting Started" s'affiche. Appuyez sur ENTER pour le sauter.
- 5. L'Autostar affiche alors : "Location Option: 1-Zipcode 2-City". Cette option vous permet de saisir votre lieu d'observation : si vous êtes aux états unis, vous pouvez saisir directement un code postal. Sinon, choisissez votre site dans une liste de pays, d'états et de villes.

Appuyez sur la touche "1" si vous voulez saisir un code postal américain. Saisissez alors les cinq chiffres du code postal et appuyez sur ENTER.

Appuyez sur la touche "2" si vous voulez choisir le lieu de votre site d'observation dans une liste de pays, d'états et de villes. D'abord, à l'aide des touches de défilement, faites défiler la liste en boucle des pays et des états (par ordre alphabétique). Appuyez sur ENTER quand le nom exact s'affiche. Puis utilisez les mêmes touches pour faire défiler les noms de villes (là aussi mentionnées par ordre alphabétique). Appuyez sur ENTER lorsque le nom de la ville la plus proche s'affiche.

- 6. "Telescope Models" s'affiche : l'Autostar vous demande de saisir le modèle de votre instrument. Utilisez les touches de défilement pour choisir le bon modèle. Appuyez sur ENTER lorsque son nom s'affiche.
- 7. L'écran affiche maintenant "Align: automatic"

Vous pouvez maintenant utiliser les touches flèches pour déplacer l'instrument vers le haut, le bas, à droite et à gauche, et centrer les objets dans le champ de l'oculaire. Différentes vitesses sont disponibles. L'Autostar dispose de 9 vitesses de déplacement de l'instrument à des vitesses directement proportionnelles à la vitesse sidérale

**15**

et qui ont été calculées afin d'effectuer des fonctions spécifiques. Pour changer la vitesse de déplacement du télescope, appuyez sur une des touches chiffrées de 1 à 9. 1 est la vitesse la plus lente et 9 est la plus rapide.

#### **Vitesse de déplacement**

La raquette de commande Autostar possède 9 vitesses de déplacements, qui déplacent le tube optique à des vitesses directement proportionnelles à la vitesse sidérale, et qui ont été calculées pour accomplir des fonctions spécifiques. Appuyez sur une touche chiffrée pour changer la vitesse de rotation.

Vitesses de déplacements, de la touche 1 à 9 :

Touche 1 = 1x la vitesse sidérale = 0.25 arc-min/sec ou 0.004  $\degree$ /sec

Touche  $2 = 2x$  la vitesse sidérale = 0.5 arc-min/sec ou 0.008 °/sec

Touche 3 = 8x la vitesse sidérale = 2 arc-min/sec ou 0,033 °/sec

Touche  $4 = 16x$  la vitesse sidérale = 4 arc-min/sec ou 0,067 °/sec

Touche 5 = 64x la vitesse sidérale =16 arc-min/sec ou 0,27 °/sec

Touche  $6 = 128x$  la vitesse sidérale = 30 arc-min/sec ou 0.5 °/sec

Touche  $7 = 1.0^{\circ}/$  seconde = 60 arc-min/sec ou 1.0  $\degree$ /sec

Touche  $8 = 1.5^{\circ}$ / seconde = 90 arc-min/sec ou 1.5  $^{\circ}$ /sec

Touche  $9 = Max = approximate$  approximativement 4,5 °/sec

**Vitesses 1, 2, ou 3 :** utilisées pour le centrage fin d'un objet dans le centre du champ lors de l'utilisation d'un oculaire puissant, comme un 9mm.

Vitesses 4, 5, ou 6 : permet le centrage dans le champ d'un oculaire de faible ou moyen grossissement, comme le 26mm Super Plössl.

**Vitesses 7 ou 8 :** utilisées pour un centrage grossier dans le SmartFinder.

**Vitesse 9 :** déplace le télescope rapidement d'un point à l'autre du ciel.

#### **Observation Astronomique**

Utilisé comme instrument astronomique, chaque modèle d'ETX permet de profiter pleinement de nombreuses qualités optiques et électromécaniques. C'est dans les applications astronomiques que les performances optiques seront les plus visibles.

#### **Observation de la Lune**

Dirigez votre télescope vers la Lune (Notez qu'Elle n'est pas visible chaque nuit) et, à l'aide des touches flèches et en essayant plusieurs vitesses de déplacement, pour en voir différents reliefs. La Lune possède de nombreux reliefs de grands intérêts, tels que cratères, chaînes de montagnes et failles. Ses meilleures observations sont à réaliser durant sa phase ascendante, quand les rayons du Soleil balaient sa surface avec un angle tel qu'il se forme des ombres permettant de percevoir les reliefs. Durant la pleine Lune, aucune ombre n'est visible. Trop brillante, trop plate, la Lune apparaît plutôt inintéressante. Essayez d'utiliser un filtre lunaire de densité neutre quand vous l'observerez (voir Accessoires en option, page 42). Non seulement le filtre diminue la brillance de la Lune, mais il augmente le contraste de l'image, fournissant une vision plus spectaculaire.

#### **Suivi automatique des objets**

La Terre tournant sur elle-même, au cours de la nuit les étoiles semblent se déplacer d'Est en Ouest. La vitesse à laquelle elles tournent est appelée vitesse sidérale. Vous pouvez régler votre instrument de manière à ce qu'il se déplace à la vitesse sidérale et donc qu'il suive automatiquement les étoiles et tout autres objets célestes. Si l'instrument ne suit pas les objets, ceux-ci sortiront rapidement du champ de vision de l'oculaire. Le suivi permet de maintenir automatiquement les objets à peu près au centre du champ de vision.

Afin de suivre automatiquement les objets, vous devez apprendre à maîtriser le clavier de l'Autostar, et à vous déplacer dans les menus. Vous devrez aussi initialiser et aligner votre télescope.

#### **Se déplacer dans les menus de l'Autostar**

La base de données de l'Autostar est organisée en niveaux pour une navigation facile et rapide.

- Appuyez sur ENTER pour descendre dans les menus de l'Autostar.
- Appuyez sur MODE pour remonter au niveau de menu supérieur.
- Appuyez sur les touches de défilement pour afficher successivement les options disponibles à un niveau.
- Appuyez sur les touches flèches pour saisir des caractères ou des chiffres. Ces touches servent aussi à déplacer l'instrument.

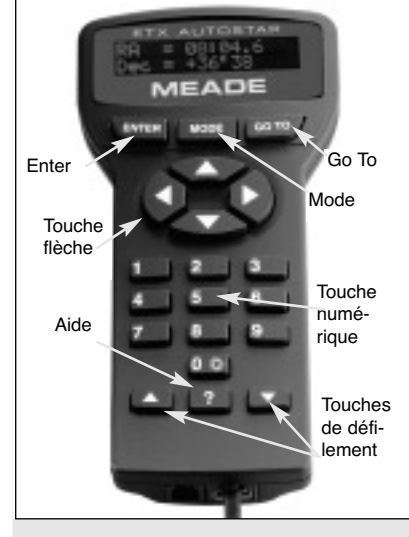

*Fig. 21 : Touches de l'Autostar*

*Remarque : Quand plusieurs options sont disponibles à un niveau de menu de l'Autostar, l'option en service s'affiche d'habitude en premier et/ou est mise en évidence par une indication fléchée.*

#### *Définition :*

*L'initialisation est une procédure qui a pour but de vérifier que l'Autostar fonctionne correctement. À la première utilisation de l'Autostar, le site d'observation n'a pas encore été saisi. L'heure et la date doivent aussi être saisis dans l'Autostar. L'horloge est réglée d'origine, mais peut être remise à jour à l'aide du module de mise à jour atomique Meade en option. L'Autostar utilise cette information (avec le calcul de l'inclinaison, de l'altitude et de l'orientation) pour calculer précisément la position des objets célestes (comme des étoiles ou des planètes) et pour orienter votre télescope avec exactitude pendant les diverses opérations que vous lui commanderez.*

*Note : tout au long de ce manuel, vous remarquerez le terme "Azimutal". Azimutal, ou plus correctement azimut, est fréquemment employé pour parler de la latitude. La méthode azimutale est une des méthodes utilisées par de nombreux astronomes amateurs pour repérer les objets célestes de nuit. L'autre principale méthode d'alignement, est appelée "équatoriale" ou "Polaire". Pour en savoir plus sur l'alignement équatorial, voir page 50.*

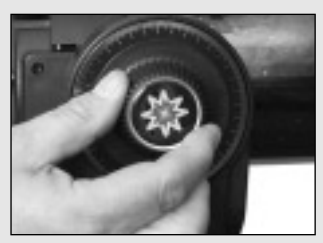

*Fig. 22 : blocage vertical*

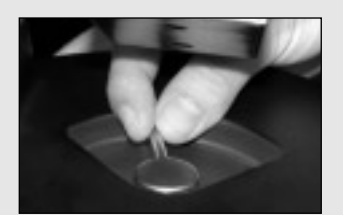

*Fig. 23 : blocage horizontal*

#### **Alignement Automatique**

- 1. Serrez les blocages horizontal (9, Fig. 1a) et vertical (6, Fig. 1b) du télescope, si nécessaire.
- 2. Assurez-vous que le câble torsadé de l'Autostar est connecté au port HBX du panneau de contrôle (C, Fig. 2).
- 3. En mettnant le télescope sur ON, un message apparait sur l'Autostar "Bienvenu sur l'Autostar"
- 4. L'écran affiche ensuite "appuyer sur 0 pour aligner ou sur Mode pour Menu". Appuyer sur 0 pour commencer l'alignement automatique ou appuyer sur Mode pour choisir une méthode d'alignement manuelle.
- 5. "Option de lieu : 1 Code postal 2 Ville " apparait.
	- Note : Vous devrez entrer votre lieu uniquement au premier allumage. Si vous voulez ensuite changer de lieu d'observation, il faut aller dans le menu "site" du menu "Setup".

En appuyant sur 1, entrer votre code postal, une fois votre dernier chiffre entré, l'écran d'heure d'été apparait (Valable uniquement pour les USA)

En appuyant sur 2, une liste de pays apparait. utiliser les touches fléchées pour attreindre votre pays puis appuyer sur ENTER. Une liste de villes apparait ensuite. utiliser les touches fléchées pour choisir la ville la plus proche de votre site d'observation puis appuyer sur ENTER.

- 6. L'écran "heure d'été" apparait alors. Appuyer sur 1 si vous êtes à l'heure d'été et sur 2 si vous êtes à l'heure d'hiver.
- 7. Le menu "Alignement automatique" et un message défilant apparait, vous demandant de mettre le télescope en position Home.

Débloquer l'axe horizontal (AD) et tourner le télescope dans le sens contraire des aiguilles d'une montre jusqu'à la butée. Vérouiller l'axe horizontal. S'assurer que l'axe vertical est bien vérouiller. Appuyer ensuite sur ENTER.

Note : La position HOme en alignement automatique est différente de la position home avec une étoile ou deux étoiles en alignement Alt-Az. Voir page 36 pour ce s autres types d'alignements.

- 8. L'Autostar détectera alors automatiquement l'altitude de la position et l'incliné de votre télescope, ainsi que le Nord (Notez que le télescope peut ne pas être dirigé vers le Nord après ce repérage).
- 9. Une fois le niveau et le nord détecté, le télescope ira sur les 2 étoiles d'alignement afin de pouvoir s'orienter sur le ciel. Il sera alors capable de pointer n'importe lequel des objets des 30000 objets en mémoire.

"Alignement automatique : sélection d'une étoile" puis "pointage" s'affiche. une fois que le télescope pointe à proximité de l'objet "Centrer l'étoile brillante puis appauyer sur ENTER" apparait. Utiliser les flèches de déplacement pour centrer l'étoile d'alignement dans l'oculaire. L'étoile d'alignement est la plus brillante de la zone. Appuyer ensuite sur ENTER.

Note : En appuyant sur "?" lorsque le message "centrer l'étoile brillante", vous pourrez connaitre le nom de l'étoile que l'Autostar a Choisi. Par exemple "Arcturus : press ENTER" peut alors s'afficher.

Note : si le champ de vision est obstrué, pas exemple par un arbre ou un batiment, il suffit d'appuyer sur la fleche "bas" et le télescope partira sur une autre étoile.

- 10.Le télescope se déplace désormais vers la deuxième toile. L'autostar affiche "centrer l'étoile brillante puis appuyer sur ENTER". Utiliser les flèches de déplacement pour aligner l'étoile puis presser sur ENTER.
- 11. "alignéement réussi" apparait à l'écran. si "alignement non réussi" apparait, recommencer la procédure.

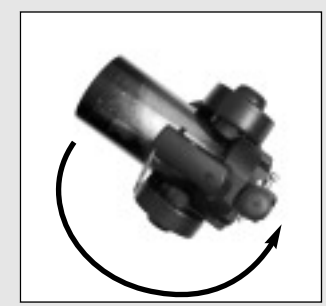

*Fig. 24 [vue du dessus] : Faites tourner le tube de télescope en sens contraire des aiguilles d'une montre jusqu'à ce qu'il soit stoppé par sa butée.*

#### *Note importante : la*

*position de départ pour l'alignement automatique est différente de la position de départ de l'alignement azimutal à une ou deux étoiles. Voir page 36 la position de départ de l'alignement azimutal à une ou deux étoiles.*

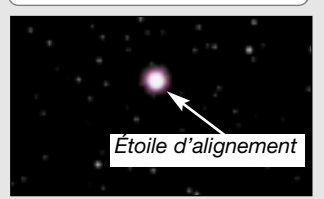

*Fig. 25 : pendant l'alignement, l'étoile d'alignement est toujours l'étoile la plus brillante du secteur du ciel vers lequel est tourné le télescope.*

#### *Note importante :*

*pendant la procédure de suivi automatique, n'utilisez que les touches flèches pour déplacer le télescope. Une fois le télescope aligné, ne desserrez pas ses blocages vertical ou horizontal (6 et 9, Fig. 1a et 1b) et ne le déplacez pas à la main, car sinon l'alignement serait perdu.*

#### **Observer une étoile à l'aide du suivi automatique**

Dans cet exemple, les touches flèches de l'Autostar sont utilisées pour trouver une étoile. Ensuite, l'Autostar va maintenir automatiquement l'étoile centrée dans l'oculaire du télescope (Voir page 17).

- 1. Une fois l'alignement automatique terminé, "Align successful", puis "Select Item : Object" s'affichent. Appuyez sur une touche défilement une fois pour afficher "Select Item: Setup".
- 2. Appuyez sur ENTER. " Setup: Align" s'affiche.
- 3. Appuyez plusieurs fois sur la touche défilement bas jusqu'à l'affichage de " Setup : Target (Cibles)" s'affiche. Appuyez sur ENTER.
- 4. "Cibles : Terrestre" s'affiche. Appuyez une fois sur une touche défilement. "Cibles : Astronomique" s'affiche.
- 5. À l'aide des touches flèches (5, Fig. 2), pointez vers une étoile brillante du ciel nocturne. Utilisez le Smartfinder (2, Fig. 1a) pour vous aligner sur l'étoile. Vous pouvez choisir n'importe quelle étoile brillante visible pour cet exercice. Centrez l'étoile dans l'oculaire à l'aide des touches flèches de l'Autostar. Une fois l'étoile centrée, appuyez sur ENTER pour valider "Astronomique" et activer les moteurs de suivi du télescope. Plusieurs secondes peuvent être nécessaires pour que le suivi commence. Pendant le suivi, il peut être nécessaire de centrer à nouveau l'étoile dans l'oculaire. Les moteurs de suivi maintiendront ensuite l'étoile que vous avez choisie au centre du champ de vision de l'oculaire.
- 6. Appuyez et maintenez appuyée la touche ENTER pendant quelques secondes, puis relâchez-là pour arrêter le suivi. Vous pouvez répéter la procédure avec une autre étoile ou avec un objet céleste à l'aide des touches flèches. Appuyez alors sur ENTER pour réactiver les moteurs de suivi.

## **Conseil ETX**

### **Quelle est l'étoile d'alignement?**

Si l'Autostar choisit une étoile d'alignement que je ne connais pas, comment puis-je être certain qu'il s'agit de la bonne étoile ?

Le principe est qu'une étoile d'alignement est généralement la plus brillante de la région pointée. Si vous n'êtes pas sûr d'avoir affaire à l'étoile d'alignement ou si elle n'est pas visible dans l'oculaire, observez à travers votre smartfinder. L'étoile d'alignement s'y détachera sensiblement des autres étoiles. Le SmartFinder vous aidera à la centrer plus rapidement que l'oculaire. À l'aide de l'Autostar, utilisez la vitesse de déplacement 6 ou plus rapide (Appuyez sur la touche numérique 6) pour centrer l'étoile dans le SmartFinder. Si votre SmartFinder a été aligné avec le tube principal, l'étoile devrait maintenant apparaître dans l'oculaire. Choisissez la vitesse 4 ou moins rapide pour la centrer. Voir aussi recherche en spirale page 19.

#### *Remarque :*

*La touche GO TO vous permet aussi de faire une recherche "en spirale." Une recherche en spirale est utile quand le télescope s'oriente vers un objet, mais que cet objet n'est pas visible dans l'oculaire après la fin du mouvement (Cela peut arriver pendant une procédure d'alignement.)*

*Appuyez alors sur GO TO. Le télescope commence à se déplacer selon une spirale croissante, à vitesse très lente, à partir du point d'arrêt. Quand l'objet se trouve dans le champ de vision, appuyez sur MODE pour arrêter le mouvement en spirale. Utilisez ensuite les flèches pour centrer l'objet.*

#### *Note Importante :*

*À la première utilisation de votre télescope ou si vous vous vous apercevez que l'exactitude du pointage pose problème, suivez la procédure décrite dans l'annexe C : Calibrer les moteurs, page 55, pour augmenter la précision du pointage et du suivi.*

*Remarque : essayez la fonction de visite guidée " tonight's best ". Votre télescope pointera vers les objets visibles les plus intéressants selon la nuit du moment. Les objets sélectionnés dans ce tour peuvent être différents d'une nuit à l'autre.*

*Vous pouvez facilement créer votre propre visite guidée à l'aide du logiciel AutostarSuite Meade en option. Voir Photographie avec AutostarSuite, page 41.*

### **Go To Saturne**

Après avoir procédé à l'alignement automatique, les moteurs fonctionnent et le télescope est aligné pour une nuit d'observation. Les objets dans l'oculaire resteront centrés malgré la rotation de la Terre.

Cet exercice montre comment observer un objet céleste, la planète Saturne, choisi dans la base de données de l'Autostar.

*Remarque: Saturne n'est pas visible toute l'année. Il se peut que vous deviez choisir un autre objet dans la base de données de l'Autostar. Quoi qu'il en soit, la procédure décrite ci-après reste identique. Si Saturne (ou tout autre objet) n'est pas visible dans le ciel, l'Autostar affichera "Sous l'horizon".* 

- 1. Une fois le télescope aligné, " Select Item: Object" s'affiche. Si " Select Item: Object" ne s'affiche pas, continuer à appuyer sur MODE jusqu'à son affichage. Appuyez sur ENTER.
- 2. "Objet : Système Solaire" s'affiche. Appuyez sur ENTER.
- 3. "Système Solaire : Mercure" s'affiche. Appuyez sur la touche de défilement bas jusqu'à ce que "Systeme Solaire : Saturne" soit affiché (Vous pouvez choisir un autre objet du système solaire si Saturne n'est pas visible).
- 4. Appuyez sur ENTER. "Calul" s'affiche, puis "Saturne" ainsi que ses coordonnées. Remarquez que les coordonnées de Saturne ainsi que celles des autres planètes évoluent au cours de l'année.
- 5. Appuyez sur GO TO. "Saturne: Pointage" s'affiche. Le télescope se déplace alors jusqu'à trouver Saturne. Vous devrez peut-être utiliser les touches fléchées afin de centrer Saturne avec précision dans l'oculaire. L'Autostar déplace ensuite automatiquement le télescope de manière à suive Saturne (ou n'importe quel autre objet observé), c'est-à-dire de manière à ce qu'il reste au centre du champ de vision.

### **Utilisation du tour guidé**

Cet exemple vous propose l'utilisation de tour guidé "tonight's best".

- 1. Après avoir observé Saturn, appuyez deux fois sur la touche MODE jusqu'à ce que l'affichage indique à nouveau "Selection Article: Objets".
- 2. Appuyez deux fois sur la touche de défilement bas. "Selection Article : Tour Guide" s'affiche alors.
- 3. Appuyez sur ENTER. "Tour Guide : Tonight's Best" s'affiche. Appuyez sur ENTER.

*Note : si vous souhaitez essayer d'autres tours guidés, appuyez sur la touche de défilement bas. Lorsque le tour désiré s'affiche, appuyez sur ENTER.*

4. "Tonight's Best : Recherche…" s'affiche. "Tonight's Best: Jupiter" s'affiche.

*Note : d'autres objets peuvent s'afficher lors d'un tour guide, en fonction de la nuit, de l'heure et de l'emplacement du site d'observation.* 

Appuyez sur ENTER pour afficher des informations sur l'objet. Appuyez sur GO TO pour déplacer le télescope vers lui.

- 5. Appuyez sur Mode pour revenir à la liste du tour. Appuyez sur les touches de défilement pour parcourir la liste. Appuyez sur ENTER lorsque vous avez trouvé l'objet que vous souhaitez observer ensuite.
- 6. Appuyez et maintenez enfoncé la touche MODE pendant deux secondes pour quitter le menu des Tours Guidés.

## **OPÉRATION DE BASE AVEC L'AUTOSTAR**

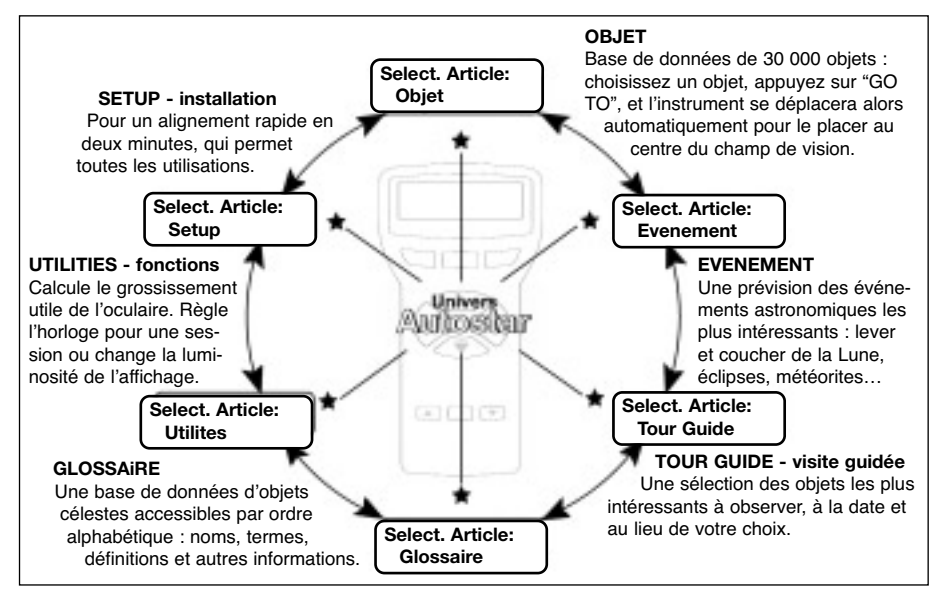

*Fig. 26 : les six principaux menus de l'Autostar*

Il est important de comprendre que la sélection des menus se présente de manière cyclique (Fig. 26). Ceci signifie qu'en utilisant les touches de défilement (7, Fig. 2) vous pouvez afficher toutes les options disponibles dans une catégorie donnée puis revenir à la première option. La touche de défilement vers le haut (7, Fig. 2) permet de parcourir le cycle dans l'autre sens. Remarquez que cette possibilité permet d'accéder rapidement à une option située en bas de la liste. Voici un exemple illustrant ces possibilités.

#### *Exemple:*

Pour naviguer vers le menu "Select Article: Setup" lorsque le menu "Select Article: Objet" est affiché:

1. Appuyez sur la touche de défilement bas 5 fois ou la touche de défilement haut une fois.

L'écran dans la Fig.27b affiche 2 lignes d'information. La ligne du haut affiche le niveau du menu courant. La ligne du bas affiche une option qui peut être sélectionnée dans ce niveau de menu. Certaines options sont des choix qui sélectionnent le menu suivant. Les touches de défilement permettent de se déplacer en haut ou en bas dans la liste des options disponibles et ne montrent qu'une option à la fois.

Lorsque l'option désirée est affichée sur la seconde ligne, appuyez sur ENTER pour choisir cette option et entrer dans le nouveau menu.

Appuyez sur la touche MODE pour sortir du menu ou lorsque la mauvaise option a été choisie.

*Remarque importante: peu importe combien de niveaux dans l'Autostar ont été parcourus, chaque pression sur la touche MODE remonte d'un niveau jusqu'à ce que le niveau initial "Select Article," soit atteint.*

## **Exercice de navigation dans l'Autostar**

Comme exemple de fonctionnement de l'Autostar, l'exercice suivant montre comment calculer l'heure du coucher du soleil, afin de planifier une séance d'observation.

Remarque: Avant de réaliser cet exercice, l'Autostar doit être correctement initialisé et aligné (voir page17).

Д Γ Object *Objet* Evenement Tour Guide **D** Glossaire Utilities *Utilites* Setup *Setup*  $n, n$ 

*Fig. 27a : les Menus forment une boucle.*

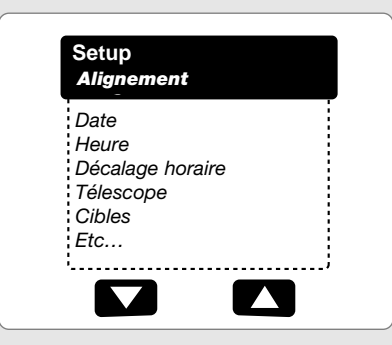

*Fig. 27b : les options s'affichent sur la seconde ligne. Utilisez les touches de défilement pour vous déplacer dans la liste des options, vers le haut ou vers le bas. Appuyez sur ENTER pour valider l'option souhaitée.*

#### **Pour calculer l'heure de coucher du soleil:**

- 1. Appuyez sur la touche mode plusieurs fois pour afficher "select Article : Objet"
- 2. Appuyez une fois sur la touche de défilement bas pour afficher "select Article : Evenement"
- 3. Appuyez sur la touche ENTER pour sélectionner l'option "Evenement" et descendre d'un niveau. " Evenement: Lever du Soleil" s'affiche.
- 4. Appuyez sur la touche de défilement bas pour afficher "Evenement: Coucher du Soleil".
- 5. Appuyez sur la touche ENTER pour sélectionner l'option Coucher du Soleil du menu Evénement.
- 6. L'Autostar calcule alors l'heure de coucher du soleil en se basant sur l'heure, la date et le lieu actuels. L'Autostar affiche ensuite le résultat (AM = matin ; PM = après midi).
- 7. Appuyez ensuite sur la touche MODE pour revenir au menu Evenement.
- 8. Appuyez sur la touche MODE pour revenir au menu "Select Article."
- 9. Appuyez sur le touche MODE pour revenir au menu initial "Select Article: Objet."

#### **Saisir des données dans l'Autostar**

- -Utilisez les touches numériques pour entrer des chiffres.
- - Utilisez les touches flèches pour faire défiler les nombres de 0 à 9 puis l'alphabet. La touche de défilement bas commence avec la lettre "A" et la touche haut avec le chiffre "9"
- - Pour déplacer le curseur sur l'affichage, utilisez les flèches de gauche et de droite : le curseur se déplacera d'un caractère à l'autre sur l'affichage.
- -Appuyez sur ENTER lorsque l'information désirée est saisie.

## **Navigation dans l'Autostar**

Les menus de l'Autostar sont organisés pour une navigation rapide et facile:

- -Appuyez sur ENTER pour aller dans un niveau inférieur.
- - Appuyez sur les touches de défilement haut et bas pour se déplacer dans les listes.
- -Appuyez sur les touches flèches pour se déplacer sur l'affichage.
- -Appuyez sur la touche (?) pour accéder à l'aide en ligne.

## **Astuces ETX**

## **Prévoir le futur**

L'option de date disponible dans le menu Setup permet bien plus que la simple entrée de date du jour. Vous pouvez également voir ce qui se passera dans le futur ou ce qui s'est passé autrefois. L'Autostar peut calculer les heures et jours d'évènements passés ou futurs, excepté les éclipses. Par exemple, l'heure du lever du soleil le 6 mars 2043 ou l'équinoxe vernale en l'an 1600. Pour utiliser cette fonction, il suffit d'entrer la date désirée dans le menu Setup puis de sélectionner une option dans le menu Event.

L'Autostar peut ainsi calculer les évènements suivants à l'aide du menu Event : Dates et heures des levers et couchers du soleil et de la lune, les phases éclipses de la lune, les éclipses de lune et de soleil pour les 100 prochaines années, les pluies de météorites, les équinoxes et solstices, le minimum d'Algol.

L'un des aspects très pratique de ce menu est de regarder à quelle heure le soleil se couche pour pouvoir planifier les soirées d'observations.

*Astuce : lorsque plusieurs choix sont disponibles dans le menu d'une option, l'option valide à cet instant est précédée par le signe ">".*

## **MENUS DE L'AUTOSTAR**

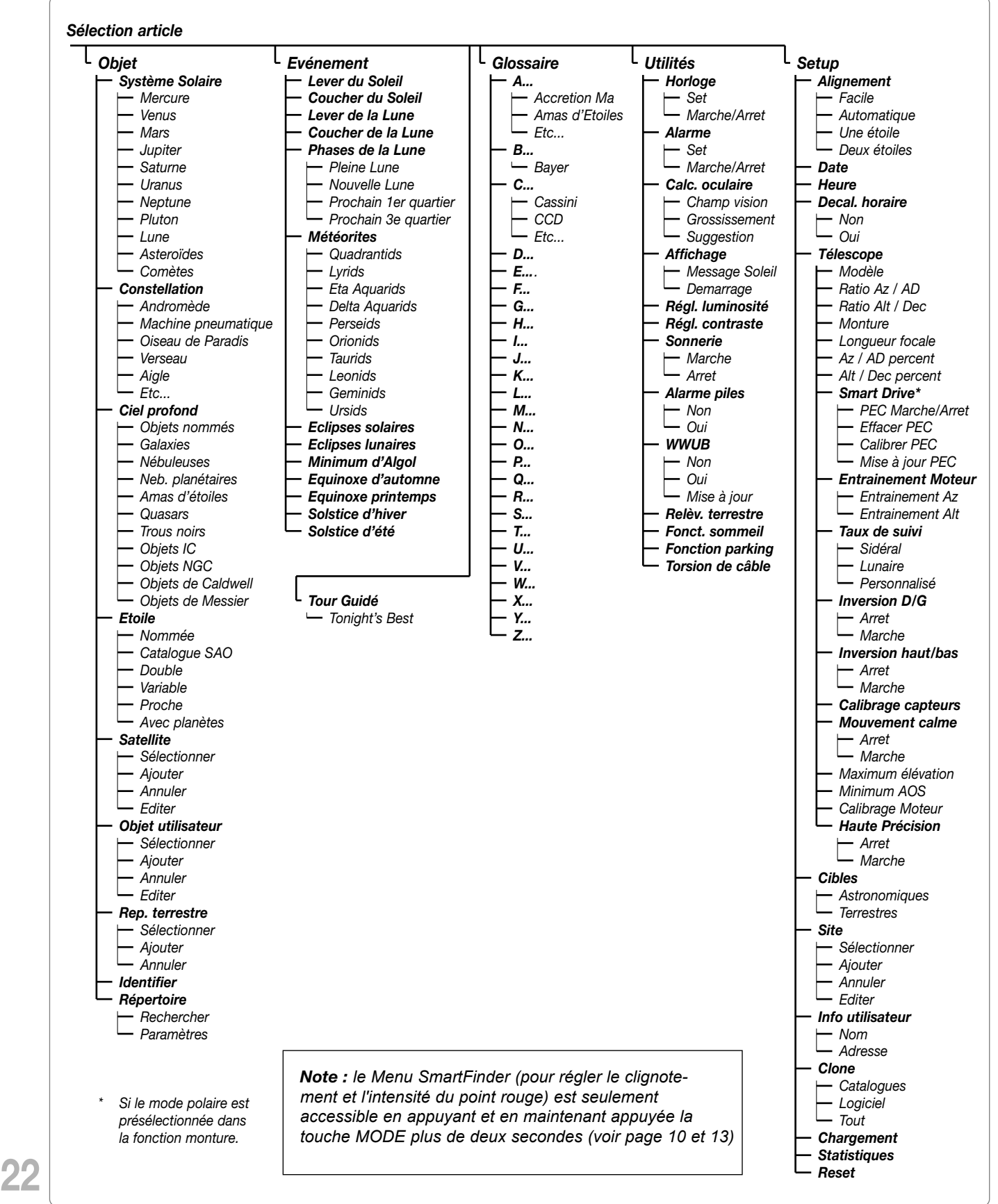

*Fig. 28 : l'arborescence complète des menus de l'Autostar*

*Utilisez le menu OBJECT pour sélectionner un objet de la base de donnée. Lorsque le télescope est aligné et que vous choisissez un objet, pressez sur la touche ENTER pour valider le choix de l'objet puis sur GOTO pour permettre au télescope de se déplacer vers l'objet souhaité. Plus de 30,000 objets sont disponibles pour ETX-90PE, ETX-105PE et des modèles ETX-125PE. Les objets disponibles incluent des planètes, des constellations, des étoiles individuelles, des étoiles doubles, des groupes d'étoiles, des galaxies, des quasars, des satellites, des astéroïdes et des comètes. Vous pouvez également essayer le "Guide Tour : Tonight's Best". Le "Guide Tour" orientera le télescope vers les objets visibles dans le ciel en fonction de leur magnitude (de l'objet le plus lumineux vers le moins lumineux).*

*Pour en savoir plus sur l'observation des satellites, voir page 33.*

*Pour en savoir plus sur les repères terrestres, voir page 34.*

*Pour en savoir plus sur le répertoire "broutez", voir page 38.*

## **Menu Objet**

Presque toutes les observations faites avec l'Autostar se contrôlent en utilisant le Menu Objet. (Remarque : non valable pour les tours guidés et les repères terrestres). Voir GO TO SATURNE, page 19 pour un exemple d'observation utilisant le menu objet. Voir aussi Utiliser le tour guidé, page 19.

L'Autostar contient de nombreux catalogues d'objets visibles, comme les étoiles, les planètes, les comètes, les nébuleuses etc… Lorsque l'un de ces objets est sélectionné du catalogue, l'Autostar déplace votre instrument (s'il est aligné correctement) et le pointe sur l'objet sélectionné.

#### **Les options du menu objet sont les suivantes :**

**Système Solaire :** Un catalogue de 8 planètes (le terre n'est pas comprise) dans l'ordre en partant du soleil, suivi de la Lune, des astéroïdes et des comètes.

**Constellation :** Un catalogue des 88 constellations de l'hémisphère nord et sud. Lorsque cette option est choisie et qu'un nom de constellation apparaît sur la première ligne de l'écran, appuyer sur GOTO une fois pour changer la deuxième ligne en le nom de l'étoile la plus brillante de la constellation. Appuyer sur GOTO une deuxième fois pour déplacer l'instrument sur l'étoile en question. Utiliser les touches de défilement pour vous déplacer à travers la liste d'étoiles de la constellation, de la plus brillante à la moins brillante.

**Ciel profond :** Un catalogue d'objets hors du système solaire comme les nébuleuses, les amas d'étoiles, les galaxies et les quasars.

**Étoiles :** Un catalogue d'étoiles classées dans différentes catégories comme les nommées, les doubles, les variables, les plus proches. Sont aussi inclus les catalogues Hipparcos, SAO, HD et HR.

Satellites : Un catalogue des objets orbitant autour de la terre comme la Station Spatiale Internationale, le Telescope Spatial Hubble, les satellites GPS et des satellites en orbite géostationnaire.

**Objets Utilisateur :** Permet à l'utilisateur de définir et d'entrer en mémoire des objets du ciel qui ne sont pas en mémoire dans les catalogues de l'autostar. Voir Trouver des objets hors catalogue, page 33, pour plus d'informations.

**Repère terrestre :** Permet de stocker des repères terrestres qui ne sont pas dans la mémoire de l'Autostar. Cette fonction n'est valable que si l'instrument est fixe ou replacé exactement au même endroit à chaque utilisation.

- -Select : Pour sélectionner un objet déjà dans la base de données (voir Ajout ci dessous), choisir l'option "Select" et se déplacer dans la liste. Appuyez sur ENTER pour sélectionner un repère terrestre et sur GOTO pour y aller.
- - **Ajout:** Pour ajouter un repère terrestre, choisir l'option "Ajout". Saisissez un nom pour le repère, placez le repère au centre de l'oculaire et appuyez sur ENTER

*Remarque importante : Pour que cette option fonctionne, l'instrument doit être replacé exactement comme il l'était lors de l'ajout du repère.* 

**Identifier :** Une fonction intéressante pour un observateur qui souhaite scruter le ciel et commencer à l'explorer. Une fois l'instrument correctement aligné, utilisez les touches flèches pour se déplacer sur le ciel. Suivez ensuite cette procédure :

*Remarque importante: N'utilisez que les touches flèches pour vous déplacer. Si les freins sont desserrés et que l'instrument est bougé manuellement, les repères seront perdus.*

- 1. Lorsque l'objet désiré est visible dans le champ de l'oculaire, appuyez sur MODE pour afficher le menu "Select Item: Object". Appuyez sur ENTER.
- 2. Se déplacer dans le menu Objet jusqu'à ce que "Object: Identifier" s'affiche.
- 3. Appuyez sur ENTER. L'Autostar recherche dans ses catalogues l'objet observé à identifier.
- 4. Si l'instrument n'est pas directement sur un objet des catalogues, l'objet le plus proche est affiché sur l'Autostar. Appuyez sur GOTO et il se déplacera sur cet objet.

**23**

**Répertoire "broutez" :** vous permet de chercher des objets dans les catalogues en utilisant certains paramètres. "Edit Parametres" vous permet de régler certains paramètres, comme le type d'objet, l'élévation minimum, les plus grands etc... Une fois que vous avez réglé les paramètres de la recherche, sélectionnez "Rechercher" et appuyez sur ENTER. L'Autostar affichera les résultats de la recherche.

#### *Utilisez le menu Événement pour rechercher les dates des divers rendezvous astronomiques comme des levers du soleil*

*et des couchers du soleil, des éclipses, des phases de lune, des pluies de météore, des équinoxes et des solstices... et pas seulement pour la date du jour. Choisissez une date passée ou future pour trouver des évènements lors de l'initialisation de l'Autostar.*

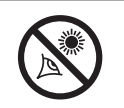

**AVERTISSE-MENT ! Ne jamais utiliser les ETX PE**

**pour observer le soleil. Observer le soleil ou sa proximité provoquera des lésions instantanées et irréversibles à votre œil. Les lésions oculaires sont souvent non douloureuses, il n'y a donc pas d'avertissements pour l'utilisateur qu'un dommage est en train de se produire avant qu'il ne soit trop tard. Ne pas pointer l'instrument ou son chercheur sur ou à proximité du soleil. Ne pas regarder à travers l'instrument ou son chercheur lorsqu'il se déplace. Les enfants doivent absolument être accompagnés d'adultes lors de l'utilisation.**

*Utiliser le menu Glossaire pour chercher les définitions de termes astronomiques et obtenir une description à l'aide de l'Autostar.*

## **Menu Événement**

Le Menu Evénement donne accès à l'heure et date de différents événements astronomiques comme :

**Lever du Soleil et Coucher du Soleil :** Calcule l'heure de lever et de coucher du soleil à la date et au lieu en mémoire. Pour trouver le lever ou le coucher de soleil à d'autres dates, changer la date dans le menu "Setup : Date"

**Lever de la Lune et Coucher de la Lune:** Calcule l'heure de lever et de coucher de la Lune à la date et au lieu en mémoire. Pour trouver le lever ou le coucher de la Lune à d'autres dates, changer la date dans le menu "Setup : Date" (voir page 21 et 26).

**Phases de la Lune :** Affiche la date et l'heure de la prochaine pleine lune, premier quartier, nouvelle Lune et 3ème quartier (voir page 21 et 26).

**Météorites :** Fourni une information sur les prochaines pluies d'étoiles filantes comme les Perséides ou les Léonides. Fourni également une liste des dates pour les pluies d'étoiles filantes et quand auront lieu leurs maximums.

*Remarque : les météores sont des objets rapides qui traversent le ciel et qui sont habituellement plus faciles à observer à l'oeil nu.* 

**Éclipse Solaire :** Listes des éclipses solaires à venir. Incluant la date, l'heure, le type (totale, annulaire, partielle) de l'éclipse. Utiliser les touches de défilement pour afficher les données disponibles. Ne jamais utiliser un instrument pour regarder le soleil! Voir Avertissement à gauche.

**Éclipse Lunaire :** Listes des éclipses lunaires à venir. Incluant la date, l'heure, le type (totale, partielle, dans la pénombre) de l'éclipse. Utiliser les touches de défilement pour afficher les données disponibles.

**Min. (Minimum) d'Algol :** Affiche le minimum de luminosité du système double à éclipse, Algol. Ce couple stellaire est assez proche de la terre, à une distance de 100 années lumière. Tous les 2.8 jours, pour une période de 10h, Algol change de magnitude apparente étant donné qu'une des étoiles passe devant l'autre. La magnitude du couple passe de 2.1 à 3.4. L'Autostar calcule l'heure de la magnitude minimum, au milieu de l'éclipse.

**Équinoxe d'Automne et Équinoxe de Printemps :** Calcule l'heure et la date des équinoxes de printemps et d'automne de l'année en cours

**Solstice d'Hiver et Solstice d'été :** Calcule l'heure et la date des solstices d'hiver et d'été de l'année en cours.

## **Menu Glossaire**

Le menu glossaire fournit une liste alphabétique de définitions et de descriptions des termes astronomiques les plus communs ainsi que les fonctions de l'Autostar. Accédez grâce au menu Glossaire ou via les liens hypertexte. Un mot hypertexte est un mot entre crochets, habituellement trouvé lorsque l'on utilise la fonction d'aide ou lorsque l'on lit un message défilant, comme la description d'une étoile ou d'une planète. Appuyez sur ENTER lorsqu'un mot hypertexte apparaît pour entrer dans le glossaire.

Pour y accéder directement du menu Glossaire, utilisez les touches de défilement à travers l'alphabet. Appuyez sur ENTER à la lettre désirée et utilisez les touches de défilement pour atteindre le terme souhaité. Appuyez sur ENTER pour la description.

*Utilisez le menu Utilites pour de nombreuses fonctions utiles de l'Autostar, comme le réglage de l'alarme, du contraste d'affichage, comme le calcul du meilleur oculaire selon l'objet souhaité, créer vos propres points de repère, et ainsi de suite.*

*Astuce : le contraste est généralement à régler lors de faibles températures. Si après l'ajustement du contraste vous ne pouvez plus lire les textes, éteignez le télescope et allumez le à nouveau. Lorsque la version apparaît (les écrans de démarrage ont un contraste fixe) appuyez sur MODE.*

*Astuce : Pour utiliser la fonction Relèv. Terrestre, des objets à la base de données de Référence, le télescope doit être placé et aligné exactement comme quand les objets originaux ont été ajoutés à la base de données. Idem pour ajouter des objets à la base de donnée.*

## **Menu de fonctions Utilités**

Le menu Utilites intègre différentes fonctions de l'Autostar, comme un compte à rebours ou une alarme. Les fonctions disponibles sont :

**Horloge :** Sélectionne un compte à rebours. Cette fonction est utile pour l'astrophotographie ou la recherche de satellites. Pour utiliser le compte à rebours, appuyez sur ENTER puis choisir "Set" ou "Marche/Arrêt".

- - **Set :** saisissez la durée du compte à rebours en heures, minutes et secondes, puis appuyez sur ENTER.
- - **Marche/Arret :** Active l'alarme réglée précédemment. Utilisez les touches de défilement pour passer de ON à OFF. Lorsque ON est affiché, appuyez sur ENTER pour activer l'alarme. Lorsque le compte à rebours arrive à son terme, L'Autostar bip 4 fois puis la fonction est désactivée.

**Alarme :** permet de fixer l'heure d'une alarme sonore. Pour utiliser l'alarme, appuyez sur ENTER puis choisir "Set" ou " Marche/Arrêt."

- -Set: Saisissez la date, l'heure, les minutes et les secondes de l'alarme, puis appuyez sur ENTER.
- - **Marche/Arret:** Active l'alarme réglée précédemment. Utilisez les touches de défilement pour passer de ON à OFF. Lorsque ON est affiché, appuyez sur ENTER pour activer l'alarme. Lorsque l'alarme arrive à son terme, l'Autostar bipe. Appuyez sur ENTER pour la désactiver.

**Calcul Oculaire :** Calcule des informations sur l'oculaire utilisé sur votre instrument.

- - **Champ de vision :** Choisissez à l'aide des touches de défilement un oculaire disponible. Lorsque l'oculaire est sélectionné, son champ s'affiche.
- - **Grossissement :** Choisissez à l'aide des touches de défilement un oculaire disponible. Lorsque l'oculaire est sélectionné, son grossissement s'affiche.
- - **Suggest :** L'Autostar calcule et suggère quel oculaire choisir en fonction de l'objet observé avec l'instrument.

#### **Options d'Affichage :**

- -Active ou désactive l'avertissement concernant le soleil.
- -Active ou désactive le message "Demarrage".

**Réglage de luminosité :** Permet de régler la luminosité de l'affichage avec les touches de défilement. Une fois la bonne luminosité obtenue, appuyez sur ENTER. **Réglage de contraste :** Permet de régler le contraste de l'affichage avec les touches de défilement. Une fois le bon contraste obtenu, appuyez sur ENTER.

*Note : le contraste est généralement à régler lors de faibles températures.*

**Beep :** Active ou désactive le signal sonore des touches.

**Relèv. Terrestre :** Déplace l'instrument sur tous les repères terrestres en mémoire avec une courte pause entre chaque lieu pointé. Appuyez sur ENTER pour commencer le survol. Lorsque l'instrument est en déplacement, appuyez sur n'importe quelle touche pour sauter un repère et passer au suivant. Pour s'arrêter sur un repère, appuyez sur MODE. Appuyez sur ENTER pour reprendre le survol sur le premier objet de la liste. Voir page 34 pour plus d'informations.

**Fonction sommeil :** Permet d'économiser les piles en éteignant l'Autostar et l'instrument tout en conservant l'alignement en mémoire. Une fois la fonction sommeil sélectionnée, appuyez sur ENTER pour activer la fonction. Appuyez sur n'importe quelle touche sauf ENTER pour réactiver l'Autostar et l'instrument.

**Fonction parking :** Conçu pour les instruments qui ne sont pas déplacés entre les séances d'observation. Alignez l'instrument une fois puis utilisez cette fonction pour le ranger. Une fois rangé, l'écran propose d'éteindre l'instrument. Au prochain allumage, aucune autre procédure d'alignement n'est nécessaire. Appuyer sur ENTER déplace l'instrument dans sa position de rangement.

*Remarque importante : Lorsque l'instrument est en position de rangement et que l'Autostar propose de l'éteindre, le seul moyen de réactiver le système est d'éteindre puis de rallumer l'instrument.* 

**Torsion de fil (câble) :** Permet, lorsqu'il est réglé sur ON, d'éviter l'enroulement des câbles autour de la monture lors des mouvements. La valeur par défaut est "off".

*Utilisez le menu d'installation SetUp pour de nombreuses fonctions de réglage de votre télescope, comme l'entraînement, la sélection du mode terrestre ou astronomique, un changement de site d'observation.*

## **Menu Setup**

Les fonctions primaires du menu Setup sont utilisées pour l'alignement de l'instrument (voir Alignement automatique page 17). Quoiqu'il en soit, de nombreuses autres fonctions sont disponibles dans le menu Setup, comme :

Date : Change la date utilisée par L'Autostar. Cette fonction est utile pour connaître les événements astronomiques futurs et passés. Par exemple, pour connaître l'heure du lever du soleil dans 3 mois, saisissez la date souhaitée, puis allez dans le menu "select: Event". Voir Menu Événement, page 24.

**Heure :** Change l'heure entrée dans l'Autostar. Régler correctement l'heure est essentiel pour que l'Autostar fonctionne bien. L'heure peut être réglée en mode AM et PM ou 24 heures. Pour sélectionner le mode 24h, appuyez sur ENTER lorsque l'option vide est affichée (c'est-à-dire ni AM ni PM ne sont affichés).

**Décalage Horaire :** Active ou désactive le réglage de l'heure d'été.

*Remarque importante : Lorsque vous utilisez l'alignement automatique, il faut activer ou désactiver cette fonction lors des deux changement d'heure de l'année. Mettre OUI en heure d'été pour la France métropolitaine.*

**Telescope :** Permet d'accéder à différentes options, comme:

- -**Modèle :** Permet de sélectionner le modèle d'instrument connecté à l'Autostar.
- -**Longueur focale :** Affiche la longueur focale de l'instrument sélectionné.
- - Ratio Az et Alt : Le rapport Az et Alt se réfèrent aux rouages de l'instrument. Ne pas changer ces valeurs.
- -Percent Az/AD : Permet de compenser le jeu présent dans le moteurs d'AD (ou d'azimut). Lorsque vous saisissez une valeur proche de 100, le tube de l'instrument répond plus rapidement si vous gardez appuyée la touche flèche de l'Autostar. Si vous saisissez une valeur proche de 0, le tube prend plus de temps pour répondre lorsque vous enfoncez une touche flèche. Cette option demande à être testé par l'utilisateur. Saisissez différentes valeurs jusqu'à ce que le mouvement vous convienne.
- - **Percent Alt/Dec :** Cette option agit de la même manière que l'option Az/R.A. Percent (voir ci-dessus), mais sur l'altitude (ou la déclinaison).
- - **Train Drive :** permet de calibrer les encodeurs des moteurs pour permettre un pointage plus précis.

Lors de la première utilisation du télescope (ou lors de décalage dans le pointage) suivez la procédure décrite en annexe C: Entraînement des moteurs page 55.

- - Taux de suivi: Change la vitesse de suivi des objets dans le ciel.
	- a. **Sidéral :** La valeur par défaut pour l'Autostar. Il s'agit de la vitesse standard à laquelle les étoiles se déplacent d'Est en Ouest du fait de la rotation de la Terre sur elle-même.
	- b. **Lunaire :** Choisir cette option pour suivre correctement la Lune lors des longues séances d'observation.

Utilisez le menu Setup pour paramétrer votre télescope en fonction de vos besoins : site d'observation, mode de suivi, …

- c. **Custom :** Permet de saisir une valeur définie par l'utilisateur.
- - **Inversion D/G Droite/Gauche :** Inverse les fonctions des touches fléchées droite et gauche, par exemple pour que la touche gauche déplace l'instrument vers la droite.
- - **Inversion Haut/Bas :** Inverse les fonctions des touches fléchées haut et bas, par exemple pour que la touche haut déplace l'instrument vers le bas.
- - **Calibrage Capteur :** Ce menu vous permet d'améliorer la précision de pointage des étoiles d'alignement. Il corrige ainsi les légers jeux mécaniques causés, lors du transport, par les vibrations, … Cette procédure doit être effectuée après le changement de pile du module LNT (voir page 56 pour plus d'informations).

Lorsque ce menu est sélectionné, le télescope se pointe vers la Polaire. L'Autostar vous demande alors de centrer l'étoile et d'appuyer sur ENTER. L'Autostar utilise la position de la Polaire pour détecter la position du Nord et le niveau.

- - **Mouvement calme :** bloque le taux maximum de rotation à 1,5 ° pour vous laisser opérer de façon plus tranquille.
- -Max Elevation : vous permet de saisir une valeur en degrés qui met une limite à la rotation du tube optique vers le haut lors d'un pointage. (Notez qu'il ne vous empêche pas de faire une rotation manuelle au delà de cette limite), ce qui est utile, quand vous avez fixé une caméra ou un autre périphérique à l'instrument, pour l'empêcher de venir frapper contre sa partie basse.
- - **Min AOS (Acquisition de Signal) :** vous permet de saisir une valeur en degrés. Cette valeur représente l'altitude à laquelle votre instrument commence à tourner pour suivre un satellite. Ce qui est utile quand vous voulez observer un satellite, mais qu'un grand arbre ou un bâtiment entrave la vue. Par exemple, vous pourriez commencer à suivre le satellite à partir de 15° d'élévation, au lieu de 5°. Voir OBSERVATION DES SATELLITES, page 31, pour plus d'informations sur les satellites.
- - **Calib. Moteur :** Calibre les moteurs en AD et Dec afin de pointer les objets avec plus de précision
- - **Smart Drive :** cette fonction vous permet de corriger l'erreur périodique due à la roue dentée d'ascension droite. Le télescope doit être en configuration polaire pour accéder à cette fonction. Il est fortement recommandé d'utiliser un oculaire réticulé de 9mm pour permettre un réglage le plus précis possible. Ce calibrage dure 24 minutes avec un ETX-PE
- - **Haute Précision :** Si Haute Précision est sur ON lorsque l'on pointe un objet faiblement lumineux (comme une galaxie ou un nébuleuse), l'Autostar commence par se déplacer sur une étoile brillante et affiche "ENTER to Sync." Centrez l'étoile dans l'oculaire et appuyez sur ENTER. L'alignement de l'instrument sera alors de haute précision pour cette région du ciel et il se déplace ensuite vers l'objet choisi.

**Cibles :** Passe des cibles astronomiques aux cibles terrestres. Si "Astronomique" est sélectionné, le moteur de suivi est activé et les objets observés resteront au centre du champ de vision de l'oculaire. Si "terrestre" est sélectionné, le moteur de suivi est arrêté. Voir Suivre un objet automatiquement page 16.

**Site:** Permet d'accéder à différentes options comme :

- - **Select :** Affiche le site d'observation sélectionné. Utilisez les touches de défilement pour vous déplacer dans les différents sites disponibles (voir Ajout si dessous). Appuyez sur ENTER lorsque le site désiré s'affiche. Utilisez cette option lorsque vous vous déplacez dans un nouveau site.
- - **Ajout :** Cette fonction vous permet d'ajouter de nouveaux sites d'observation. Allez jusqu'à la liste des pays/états. Appuyez sur ENTER quand le site que vous désirez ajouter apparaît. Choisissez ensuite la ville désirée de la même manière. Aux USA choisissez Zip Code. En France, choisissez Custom si vous voulez entrer un site d'observation non listé (voir page 29).
- - **Annul :** Efface un site enregistré dans la base de données. Dans cette méthode, vous entrerez le nom, puis la longitude et la latitude. Voir la note de marge à la page 29 pour plus d'information.
- - **Edit :** Edite un site sélectionné, avec le nom, la latitude/longitude, le fuseau horaire. Le fuseau horaire se réfère à Greenwich (GMT). Les utilisateurs à l'Ouest de Greenwich en Angleterre utilisent "-", à l'Est de Greenwich "+".

*Remarque: l'Autostar compense l'horaire d'été. S'il est sélectionné, voir MENU SETUP : HEURE D'ETE, page 26.*

**Info Utilisateur :** Accès aux informations de l'utilisateur, y compris :

- **Nom :** Les utilisateurs peuvent saisir leurs noms et prénoms à l'aide des flèches Haut et Bas pour se déplacer dans l'alphabet. Utilisez les flèches Droite et Gauche pour vous déplacer dans le texte. Appuyez sur ENTER quand les don-

*Pour en savoir plus sur la Correction de l'Erreur Périodique ? Voir page 37.* 

*Astuce : si la fonction "ENTER to Sync" est affichée par erreur (touche ENTER maintenue enfoncée plus de deux secondes),appuyer sur MODE pour retourner à l'affichage précédent.*

*Pour en savoir plus l'ajout de site ? Voir la page 29.*

nées sont complètes.

- **Adresse :** Utilisez les flèches Haut et Bas pour saisir votre adresse, ville, état et code postale. Appuyez sur ENTER quand les données sont complètes.

**Téléchargement :** Téléchargez des informations depuis un ordinateur personnel ou depuis la raquette Autostar. Pendant cette opération, le message "Ne pas éteindre" s'affiche, indiquant de ne pas couper l'alimentation électrique.

**Clone :** Transférez des informations d'une raquette Autostar à une autre. Trois options sont possibles :

- - **Catalogues :** Envoie uniquement les informations définies par l'utilisateur, comme l'orbite d'un nouveau satellite ou les données d'une comète sur une autre raquette.
- - **Logiciel :** Envoi uniquement le logiciel de l'Autostar le plus simple. C'est très pratique pour un utilisateur qui a téléchargé une nouvelle version du logiciel Autostar depuis le site internet de Meade www.meade.com (uniquement en anglais) et désirerait la communiquer à d'autres personnes.
- -**Tout :** Envoi le logiciel, les catalogues, les informations utilisateurs.

**Statistiques :** Procure des informations de base sur l'Autostar comme :

- - **Char. libre :** Montre combien de place disponible il reste pour mettre en mémoire des objets définis par l'utilisateur.
- -**Version :** Montre la version en service du logiciel Autostar.

**Reset :** Remet toutes les données à zéro. La plupart des données saisies seront remplacées par celles par défaut. La raquette Autostar aura besoin d'une nouvelle initialisation après la mise à zéro avant de pouvoir aider à de nouvelles observations. Voir ALIGNEMENT AUTOMATIQUE, page 17.

## **Astuce ETX**

### **Rejoignez un club d'astronomie, participez à une session d'observation**

L'un des meilleurs moyens pour augmenter vos connaissances en astronomie est de rejoindre un club. Consultez votre revendeur ou un magazine spécialisé pour savoir s'il y a un club dans votre région

Lors des séances du club, vous rencontrerez d'autres passionnés avec qui vous pourrez partager votre enthousiasme. Les clubs sont des lieux parfaits pour en apprendre plus sur les techniques d'observation, les meilleurs sites astronomiques et pour comparer les télescopes et leurs accessoires.

Leurs membres en sont souvent d'excellents astrophotographes. Ils pourront ainsi vous donner quelques astuces à essayer avec votre ETX-PE.

De nombreux clubs organisent régulièrement des soirées d'observation (séances) durant lesquelles vous pourrez tester des nombreux autres télescopes. Ciel et Espace et Astronomie magazine vous indiqueront les lieux et dates de ces événements.

#### *doit être effectué avec de grandes précautions. En effet, il est primordial de télécharger sur le PC les fichiers en provenance du site MEADE. Ensuite hors connexion Internet, charger les données dans*

*l'Autostar.*

*Note : Téléchargement*

## **FONCTIONS AVANCÉES DE L'AUTOSTAR**

Avant d'essayer les exemples mentionnés dans ce chapitre, familiarisez-vous avec les manipulations de base de l'Autostar mentionnées plus tôt dans ce manuel. Les exemples suivants partent du principe que vous connaissez bien les fonctions de base de l'Autostar et que vous sachez comment aller dans un menu et entrer des informations. L'initialisation et la mise en station de votre instrument doivent également être faites.

## **Ajouter des sites d'observation :**

Si vous planifiez d'utiliser votre Autostar dans différentes zones géographiques, vous pouvez stocker jusqu'à six lieux d'observation dans la mémoire de votre Autostar afin de faciliter la mise en station de votre instrument. Suivez les procédures en utilisant l'option Site (Ajouter, Sélectionner, Effacer, Editer) du menu Setup.

### **Pour ajouter un site à la liste définie par l'utilisateur :**

Dans cet exemple, vous allez choisir une ville et l'ajouter dans votre base de données. Vous sélectionnerez ensuite ce site pour l'activer.

- 1. Allez sur "Setup : Site" et appuyer sur ENTER
- 2. Déplacez-vous jusqu'à ce que le menu "Site : Ajout" apparaisse et appuyez sur la touche ENTER.
- 3. Choisissez "2. City" et déplacez-vous à travers la liste des pays/états pour sélectionner le pays. Appuyez sur ENTER quand vous aurez trouvé le pays/état recherché.
- 4. Déplacez-vous à travers la liste des villes, appuyez sur ENTER quand la ville désirée apparaîtra sur l'écran. Le site est maintenant rajouté dans votre base de données. Vous pouvez rajouter 5 sites de cette manière.
- 5. Pour choisir un site, naviguez dans "Site: Select", appuyez sur ENTER déplacezvous dans la liste des sites (les ZIP Codes et les villes sont listés en même temps). Quand le site apparaît, appuyez sur ENTER.

### **Pour éditer un site :**

Dans cet exemple, vous allez saisir un site qui n'est pas disponible dans la base de données de l'Autostar en éditant les données comprenant le lieu, la latitude, la longitude et le fuseau horaire. Vous sélectionnerez ensuite le site pour l'activer.

Vous devrez connaître la latitude et la longitude de votre lieu pour pouvoir effectuer cette opération.

- 1. En utilisant l'option "Ajout", choisissez un site le plus proche possible de celui que vous voulez rajouter et appuyez sur ENTER. Ainsi le site sera ajouté à votre liste. Choisir un site déjà présent dans la liste (par opposition avec la fonction "Custom") vous facilitera l'édition car le fuseau horaire ne devra pas être modifié.
- 2. Allez jusqu'à "Site : Edit" et appuyez sur ENTER. "Edit : Nom" apparaît, appuyez sur ENTER.
- 3. Le nom que vous venez de saisir apparaît; si ce n'est pas le cas, déplacez-vous sur celui-ci.
- 4. En utilisant les flèches, changez le nom du site afin qu'il corresponde au nom désiré. Appuyez sur ENTER. "Edit : Nom" apparaît à nouveau.
- 5. Appuyez sur la flèche "Bas". Quand "Edit : Latitude" apparaît, appuyez sur ENTER.
- 6. En utilisant les touches chiffres, saisissez la latitude désirée et appuyez sur ENTER. "Edit : Latitude" apparaît à nouveau.
- 7. Appuyez sur la flèche bas et quand "Edit : Longitude" apparaît, appuyez sur ENTER.
- 8. En utilisant les touches chiffres, saisissez la longitude désirée et appuyez sur ENTER. "Edit : Longitude" apparaît à nouveau.
- 9. Appuyez sur la flèche bas et "Edit : Heure Zone" apparaît. Appuyez sur ENTER. (Si le site que vous avez choisi dans la liste est sur le même fuseau horaire que celui que vous éditez, simplement appuyer sur ENTER et passer à l'étape suivante) "Heure Zone" se réfère à l'heure de Greenwich. Si vous êtes à l'Ouest, utilisez "-" (une heure par fuseau horaire) et si vous êtes à l'Est, utilisez "+".
- 10. Après avoir saisi le fuseau horaire, appuyez sur ENTER. "Edit : Heure Zone" apparaît.

*Note : Vous pouvez aussi ajouter un site à la liste en choisissant "Site : Sélect" et appuyez sur ENTER. Déroulez la liste jusqu'à Custom et pressez la touche ENTER. Ajoutez le nom, la latitude et la longitude du site. Pressez ENTER et vous avez créé un site que vous pouvez choisir à tout moment dans le menu "Site : Select".*

- 11. Appuyez sur MODE. "Site: Edit" apparaît.
- 12. En utilisant les flèches, allez jusqu'à "Site : Select". Le site que vous venez d'éditer apparaît. Appuyez sur ENTER pour le sélectionner ou sur MODE pour sortir.

### **Trouver des objets hors catalogue**

Dans ce chapitre, vous apprendrez à saisir les coordonnées d'objets célestes qui n'apparaissent pas dans les catalogues de l'Autostar. Vous allez saisir le nom de l'objet ainsi que ses coordonnées AD et Dec (informations requises). Vous pouvez également saisir sa magnitude et sa taille (information optionnelle).

Bien que l'Autostar contienne une base de données très complète d'objets célestes (étoiles, nébuleuse, planètes, etc.), vous pouvez éventuellement souhaiter y voir des objets ne figurant pas dans les catalogues. L'Autostar possède une fonction qui vous permet de saisir les coordonnées d'un objet via AD et Dec. Elle se trouve dans "Objets Utilisateur" qui permet à l'instrument de s'aligner automatiquement sur les coordonnées données par l'utilisateur.

Afin d'utiliser cette option, vous devrez d'abord avoir les coordonnées AD et Dec. de l'objet ou des objets que vous voulez observer. Pour trouver ces informations, cherchez chez votre libraire en astronomie, dans vos CD-ROM ou dans des magazines spécialisés comme Ciel & Espace ou Astronomie Magazine. Les coordonnées de ces objets feront partie intégrante de votre propre base de données, appelée "Objets Utilisateur".

### **Pour saisir les coordonnées d'un objet dans "Objets Utilisateur" dans le menu Objet :**

- 1. Assurez-vous que l'Autostar ait été initialisé et que l'instrument est aligné.
- 2. Une fois l'instrument aligné, "Select Article : Objet" apparaît. (Si c'est nécessaire, utiliser les flèches pour vous déplacer dans les menus, comme mentionné précédemment pour trouver cette option.) Et appuyez sur ENTER.
- 3. "Objets : Systeme Solaire" apparaît. Continuez à appuyer sur la flèche (Haut) jusqu'à ce que "Objet : Objet Utilisateur" apparaisse et appuyer sur ENTER.
- 4. " Objet Utilisateur : Select" apparaît. Appuyez sur la flèche (Bas) une fois. " Objet Utilisateur : Ajout" apparaît. Appuyez sur ENTER.
- 5. "Nom" apparaît sur la ligne du haut en un curseur clignotant se trouve sur la deuxième ligne. Utilisez les flèches, comme décrit précédemment pour entrer le nom de l'objet que vous voulez ajouter à la base de données. Quand vous avez terminé, appuyez sur ENTER.
- 6. "Asc. Droite: 00.00.0" apparaît. Utilisez le pavé numérique pour entrer les chiffres correspondant à l'ascension droite. Quand vous avez terminé, appuyez sur ENTER.
- 7. "Declinaison: +00°.00'" apparaît. Utilisez le pavé numérique pour entrer les chiffres correspondant à la déclinaison. Si nécessaire, utilisez les flèches pour changer "+" en "-". Quand vous avez terminé, appuyez sur ENTER.
- 8. L'Autostar vous demandera ensuite de saisir la taille de l'objet. Cette étape est optionnelle. Utilisez le clavier numérique pour entrer la taille (en minutes d'arc), si désiré et appuyez sur ENTER pour aller à l'écran suivant. Si vous ne désirez pas entrer cette information appuyez simplement sur ENTER.
- 9. Autostar vous demande ensuite d'entrer la magnitude de l'objet. Cette étape est également optionnelle. Utilisez le pavé numérique pour saisir cette information et appuyez sur ENTER pour afficher l'écran suivant "Objet Utilisateur : Ajout" apparaît à nouveau.

#### **Pour pointer un objet utilisateur via la fonction GO TO :**

Dans cette procédure, vous allez apprendre à déplacer votre instrument vers un objet choisi de la liste utilisateur.

- 1. Avec "Objet Utilisateur : Ajout" affiché, appuyer sur la touche de défilement haut. "Objet Utilisateur : Select" s'affiche. Appuyer sur ENTER.
- 2. Utiliser les touches de défilement pour afficher l'objet désiré. Appuyer sur ENTER.
- 3. Le nom de l'objet, son AD et sa DEC s'affichent alors.
- 4. Appuyer sur GO TO pour que l'instrument pointe cet objet.

## **Observer des Satellites**

Dans cette procédure, vous allez préparer votre instrument pour l'observation du passage d'un satellite.

- 1. Allez au menu "Object: Satellite" et appuyer sur ENTER.
- 2. Utilisez les touches de défilement pour vous déplacer dans la liste de satellites.
- 3. Sélectionnez un satellite et appuyer sur ENTER.
- 4. "Calcule...." puis "Suivi..." s'affiche. Si le satellite va faire un passage, "Localisé" s'affiche.
- 5. Utilisez les touches de défilement pour afficher les données du passage : aosacquisition du passage et los-perte du passage. Si vous soustrayez aos à los, vous pouvez calculer combien de temps le satellite est visible. Les informations sur la localisation sont également affichées.
- 6. "Alarme" s'affiche après les informations sur la localisation. Appuyez sur ENTER et l'Autostar règle l'alarme pour sonner une minute avant que le satellite apparaisse. Vous pouvez retourner à vos observations dès que l'alarme s'arrête.
- 7. Lorsque l'alarme sonne, retournez au menu satellite et appuyez sur les touches de défilement jusqu'à ce que le satellite désiré apparaisse sur la ligne du haut
- 8. Appuyez sur GO TO. L'Autostar déplace l'instrument sur l'endroit où le satellite devrait apparaître. Le moteur s'arrête et un compte à rebours commence

*Remarque: Si le lieu où apparaît le satellite est masqué par un arbre ou une maison, appuyer sur ENTER et l'instrument se déplacera le long de la trajectoire prévue du satellite. Appuyer de nouveau sur ENTER pour l'arrêter et continuer la procédure.* 

- 9. Environ 20 secondes avant la fin du compte à rebours, commencez à observer dans le chercheur pour voir le satellite entrer dans le champ.
- 10. Lorsque le satellite entre dans le champ de vision du chercheur, appuyez sur ENTER. L'instrument commence à suivre le satellite.
- 11. Utilisez les touches flèches de l'Autostar pour centrer l'objet dans le chercheur puis regardez dans l'oculaire.

Les orbites des satellites changent et de nouveaux satellites (y compris la navette spatiale) sont envoyés. Visitez le site (www.meade.com) environ 1 fois par mois pour obtenir les dernières informations et les dernières instructions pour télécharger ces données sur l'Autostar. Si les paramètres orbitaux datent de plus d'un mois, le passage du satellite risque de ne pas se produire à l'heure prédite par l'Autostar. Voir page 28.

*Remarque: L'observation de satellites est un défi excitant. la plupart des satellites sont en orbite basse, voyageant à environ 30000 km/h. Lorsqu'ils sont visibles, ils se déplacent rapidement à travers le ciel et restent dans le champ de vision pour quelques minutes seulement ce qui implique que l'Autostar doit déplacer l'instrument rapidement. Le meilleur moment pour observer est proche du lever ou du coucher de soleil, lorsque le ciel est noir. Les voir au milieu de la nuit peut être problématique car le satellite risque de passer dans l'ombre de la terre.* 

## **Créer votre propre tour guidé**

Créer votre propre tour guidé peut être un outil très utile. Vous pouvez préparer une liste d'objets que vous souhaitez voir et étudier n'importe quelle nuit. Vous pouvez également créer une liste pour des étudiants ou un ami.

D'autres commandes seront ajoutées de temps en temps. Visitez le site web de Meade (www.meade.com) pour être au courant des dernières mises à jour.

Lorsqu'un tour guidé est sélectionné, l'Autostar déplace votre télescope sur les objets de la liste et affiche des informations pour chaque objet, tel que le type d'objet, sa constellation, son AD et sa Dec etc. L'Autostar contient des tours déjà programmés, mais il est possible de créer ses propres tours guidés.

Un tour est simplement un fichier texte ASCII qui contient une liste de commandes et de descriptions. Chaque ligne du fichier est soit une ligne de commentaire, soit une ligne de commande, soit une description.

*Note : Meade Autostar Suite AE fournit une aide à l'observateur pour créer son propre "Guide Tour". Voir la rubrique PHOTOGRAPHIE AVEC AUTO-STARSUITE page 41 et aussi ACCESSOIRES en OPTION page 42, pour plus d'information.*

#### **Ce dont vous avez besoin :**

- Un PC avec un éditeur ou un traitement de texte (le tour doit être sauvé sous "texte seulement" ou "texte MS-DOS").
- Le câble interface fournit pour télécharger les tours sur l'Autostar.

#### **Modes Tour**

L'objet choisi pour la liste du tour guidé est sélectionné depuis l'Autostar ou en saisissant directement son AD et sa Dec. Le tour est présenté suivant l'un des deux modes disponibles :

*Mode Automatique : le titre de l'objet apparaît sur la première ligne et sa des*cription défile sur la deuxième.

*Mode interactif :* le nom du tour est affiché sur la première ligne et le nom de l'objet sur la deuxième. Pour afficher le texte descriptif, il faut appuyer sur ENTER.

#### **Ligne de commentaire**

Les informations du tour qui ne doivent pas être affichées, comme le nom de l'auteur, le copyright etc. doivent commencer la ligne par le caractère "/" dans la colonne 1 de la ligne. Par exemple :

### / Objets de l'extrême

/ (c) 2002 Meade Instruments Corporation

#### **Ligne de commande**

Cette ligne contient les commandes de programmation avec l'AD et la Dec, un titre, une description et un mot clé.

- - **R.A. :** saisissez l'ascension droite d'un objet au format : HH:MM:SS. Par exemple, 18:51:05
- - **Dec. :** saisissez la déclinaison d'un objet au format: DDdMMmSSs. par exemple,  $-06°16'$
- - **Title String :** les textes accompagnés de guillemets sont affichés comme le titre de l'objet. Un titre peut contenir jusqu'à 16 caractères et doit être accompagné de guillemets. Par exemple "M64".

Dans le mode interactif, le titre apparaît sur la deuxième ligne de l'Autostar jusqu'à ce qu'il soit sélectionné avec ENTER.

Dans le mode automatique, le titre apparaît sur la première ligne de l'Autostar et la description défile sur la deuxième ligne

- **Keywords :** fonctions utilisables durant le tour. l'Autostar reconnaît les mots clés suivants:

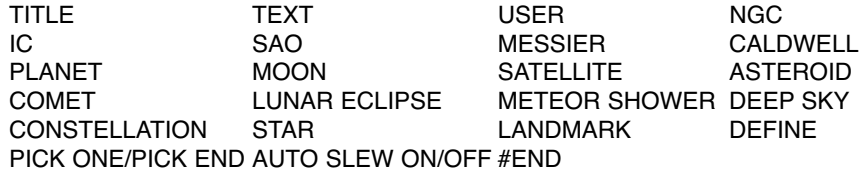

-Ligne de description : description d'un objet. Doit être entouré par des quillemets. Si la description est plus longue qu'une ligne, chaque ligne doit être terminée avec des guillemets et il faut aller à la ligne. Commencer la ligne de description suivante avec des guillemets.

Si des guillemets doivent être affichés lors d'une description, utiliser deux guillemets à la suite. Par exemple, "la nébuleuse d'Orion est considérée comme ""fabuleuse"" par la plupart des observateurs".

#### **Ecrire un tour**

En utilisant la liste de commandes ci-dessus, votre propre tour peut être créé. En plaçant le mot AUTO SELECT avant toute ligne de commandes vous activez le mode automatique et, lorsqu'il est sélectionné, il permet à l'Autostar de chercher automatiquement l'objet désigné.

Voici ci-dessous les lignes de commandes, avec mots clés et guillemets

- - **TITLE :** TITLE doit être le premier mot clé de votre tour, avant toute ligne de commandes et doit faire au maximum 15 caractères. L'Autostar l'affiche lorsque l'option "guide Tour" est sélectionnée. Par exemple: TITLE "Vie stellaire"
- -**TEXT** "titre" "description" : Cette commande vous permet d'écrire un titre et un

**32**

texte.

- **USER** ad dec "titre" "description" : cette commande vous permet d'accéder à un objet spécifique avec votre propre description. Saisissez USER, puis l'AD et la Dec de l'objet désiré, puis son titre et sa description. Utilisez le format décrit dans la section Lignes de commandes.

Les commandes suivantes indiquent les objets qui sont déjà dans la base de données de l'Autostar. Si ces commandes suivent la commande AUTO SELECT, le titre de l'objet s'affiche sur la première ligne et sa description défile sur la deuxième.

Ne pas ajouter une description après les lignes de commandes suivantes, les descriptions sont fournies par l'Autostar.

- - **NGC xxxx :** saisissez NGC suivi du numéro du catalogue NGC et l'Autostar fournira une description de l'objet à travers la base de données. Par exemple : NGC 4256.
- -**IC xxxx :** saisissez IC suivi du numéro du catalogue IC et l'Autostar fournira une description de l'objet à travers la base de données. Par exemple : IC 1203.
- - **SAO xxxxxx :** saisissez SAO suivi du numéro du catalogue SAO et l'Autostar fournira une description de l'objet à travers la base de données. Par exemple : SAO 30200.
- - **MESSIER xxx :** saisissez MESSIER suivi du numéro du catalogue Messier et l'Autostar fournira une description de l'objet à travers la base de données. Par exemple : MESSIER 101.
- - **CALDWELL xxx :** saisissez CALDWELL suivi du numéro du catalogue CALD-WELL et l'Autostar fournira une description de l'objet à travers la base de données. Par exemple : CALDWELL 17.
- - **PLANET "nom" :** saisissez PLANET suivi du nom de la planète désirée et l'Autostar fournira une description de l'objet à travers la base de données. Par exemple : PLANET "pluto".
- -**MOON :** cette commande donne accès aux informations concernant la Lune.
- - **SATELLITE "nom" :** saisissez SATELLITE suivi du nom du satellite désiré et l'Autostar fournira une description de l'objet à travers la base de données. Par exemple : SATELLITE "Intl Space Stn"
- - **ASTEROID "nom" :** saisissez ASTEROID suivi du nom de l'astéroïde désiré et l'Autostar fournira une description de l'objet à travers la base de données. Par exemple : ASTEROID "Ceres"
- - **COMET "nom" :** saisissez COMET suivi du nom de la comète désirée et l'Autostar fournira une description de l'objet à travers la base de données. Par exemple : COMET "Halley"
- - **LUNAR ECLIPSE :** si LUNAR ECLIPSE fait partie du tour, l'Autostar vérifiera dans sa base de données chaque fois que le tour est activé si une éclipse de Lune est visible le soir en question. Si aucune éclipse n'est visible, cette option est sautée et le tour traite l'objet suivant.
- - **METEOR SHOWER :** si METEOR SHOWER fait partie du tour, l'Autostar vérifiera dans sa base de données chaque fois que le tour est activé si une pluie d'étoiles filantes est visible le soir en question. Si aucune pluie d'étoile filante n'est visible, cette option est sautée et le tour traite l'objet suivant.
- - **DEEP SKY "nom" :** saisissez DEEP SKY suivi du nom de l'objet désiré, par exemple : DEEP SKY "Small Magellanic Cloud"
- - **CONSTELLATION "nom" :** saisissez CONSTELLATION suivi du nom de l'objet désiré, par exemple : CONSTELLATION "Leo Major"
- - **STAR "nom" :** saisissez STAR suivi du nom de l'objet désiré, par exemple: STAR "Vega"
- -**LANDMARK az alt "titre" "description" :** saisissez l'azimut (az) pour l'objet

désiré dans le format suivant: xxxdxxmxxs. Par exemple: 123d27m00s. Puis entrez l'altitude de l'objet désiré dans le format suivant: xxdxxmxxs. Entrez ensuite un titre et une description entre guillemets. Par exemple: LANDMARK 123d27m00s 57d20m20s "Repère 1" "Angle nord de la maison"

-PICK ONE / PICK END : cette fonction est utilisée pour entourer une liste d'objet que l'Autostar peut choisir pendant un tour. L'Autostar commence au sommet de la liste PICK ONE et affiche le premier objet de la liste qui soit au-dessus de l'horizon. Le reste est ignoré.

Cette fonction est utile lors du développement de tours pouvant être utilisés tout au long de l'année. Pour chaque type d'objet que vous aimeriez illustrer dans votre tour, choisissez 10 à 12 exemples étalés sur toute l'ascension droite. Entourez-les de PICK ONE/PICK END. Voici un exemple :

AUTO SELECT TEXT "Globular Cluster" "Les amas globulaires sont de gigantesques amas d'etoiles."

"Ils contiennent entre 50000 et 100000 étoiles et sont situés sur le bord de la" "Galaxie."

PICK ONE

AUTO SELECT MESSIER 13

AUTO SELECT MESSIER 15

AUTO SELECT MESSIER 92

AUTO SELECT MESSIER 4

AUTO SELECT MESSIER 68

AUTO SELECT NGC 1234

AUTO SELECT TEXT "Non disponible" "Désolé", il n'y a pas d'amas globulaire "brillant visible a cette heure-ci"

PICK END

- - **AUTO SLEW ON / AUTO SLEW OFF :** avec la fonction AUTO SLEW ON dans un tour, l'Autostar II déplace automatiquement le télescope sur l'objet avant d'afficher sa description. Cette fonction est notamment utile lorsque l'on compose des tours où certains objets doivent être observés. Par exemple, un professeur d'astronomie peut vouloir que les étudiants observent 6 objets donc 4 qui vont être automatiquement pointés par l'Autostar. L'étudiant devra alors manuellement se déplacer sur les autres objets. Il placera alors AUTO SLEW ON avant les premiers objets et AUTO SLEW OFF après le quatrième objet.
- - #**END :** pour terminer un tour, la commande #END (fin) doit être ajoutée sur une nouvelle ligne à la fin du tour.

#### **Télécharger des tours**

Une fois qu'un tour est écrit et sauvé dans un fichier ASCII (sauver en "texte seulement" ou "texte MS-DOS), le charger dans l'Autostar en utilisant l'utilitaire Autostar II Update de votre PC. Lorsque les tours sont chargés dans l'Autostar. Celui-ci examine la programmation. S'il ne comprend pas un terme utilisé dans le tour, il affiche une fenêtre sur votre PC expliquant le problème. Effectuez les corrections nécessaires et essayez à nouveau. Voir les instructions sur le site Internet (www.meade.com) Meade pour plus d'informations sur comment télécharger des données dans l'Autostar.

### **Repères terrestres**

**34**

Cette option vous permet de définir et de stocker des objets terrestres dans la base de données des repères terrestres. Premièrement, un objet terrestre doit être stocké en utilisant l'option "Rep. Terrestre: Ajout". Pour voir un repère terrestre, utiliser l'option "Rep. Terrestre: Select". Les repères terrestres peuvent également être observés en utilisant l'option "Relev. Terrestre" dans le menu Utilities.

#### **Pour ajouter un repère terrestre à la base de données :**

Dans cette procédure, vous aller stocker la localisation d'un objet terrestre dans la mémoire de l'Autostar.

1. Notez la position de l'instrument. Choisir un objet facilement reconnaissable et centrer cet objet dans l'oculaire. A chaque fois que vous souhaitez observer un objet terrestre entré dans la base de donnée, centrer l'objet de référence dans l'oculaire. Si vous n'utilisez pas un point de référence, l'Autostar sera incapable

de pointer correctement les objets entrés dans la base de donnée.

Une autre méthode d'alignement consiste à choisir un objet dans la base de données. Voir "choisir un objet dans la base de données". Déplacez ensuite manuellement l'instrument sur cet objet et le centrer.

- 2. Affichez l'option "Setup: Cibles". Choisir "Terrestres" et appuyez sur ENTER. "Setup: Cibles" s'affiche à nouveau. Choisir cette option arrête le suivi astronomique des objets qui n'est pas utile dans l'observation d'objets terrestres. N'oubliez pas de remettre cette option sur "Astronomique" lorsque vous souhaitez afficher à nouveau des objets célestes.
- 3. Appuyez sur MODE une fois. "Select Articles : Setup" s'affiche.
- 4. Appuyez sur la touche de défilement bas une fois et "Select Articles : Objet" s'affiche, appuyez sur Enter. "Objet: Systeme Solaire" s'affiche.
- 5. Appuyez deux fois sur la touche de défilement haut et "Object: Rep. Terrestre" s'affiche. Appuyez sur ENTER. "Rep. Terrestre: Select" s'affiche.
- 6. Appuyez sur la touche de défilement bas. "Rep. Terrestre: Ajout" s'affiche. Appuyez sur ENTER.
- 7. "Nom du relevé" s'affiche. En utilisant les touches fléchées, saisissez un nom pour le repère terrestre que vous souhaitez ajouter à la base de données. Lorsque cette opération est terminée, appuyez sur ENTER.
- 8. "Centrer Rel. Terrestre. Presser Enter" s'affiche. Ne pas déplacer l'instrument manuellement. En utilisant uniquement les touches flèches, déplacez le au point désiré et centrer l'objet dans le champ de l'oculaire. Appuyez sur ENTER. L'objet est maintenant stocké en mémoire.
- 9. "Rep. Terrestre: Ajout" s'affiche. Si vous souhaitez enregistrer d'autres sites, répetez les étapes 5 à 8.

#### **Pour sélectionner un repère terrestre de la base de données :**

- 1. Assurez vous que l'instrument soit exactement au même endroit que lorsque vous avez enregistré la cible et que l'alignement soit identique.
- 2. Affichez l'option "Rep. Terrestre: Select" et appuyez sur ENTER.
- 3. Utilisez les touches de défilement à travers la liste d'objets précédemment enregistrée. Lorsque l'objet souhaité s'affiche, appuyez sur ENTER pour le sélectionner.

Utilisez les touches de défilement pour afficher les informations sur les coordonnées de l'objet puis appuyez sur GO TO pour vous y rendre.

4. Appuyez sur MODE pour sortir.

#### **Pour réaliser un survol des repères terrestres :**

Cette procédure vous permet d'effectuer un tour des objets de l'option "Objet: Rep. Terrestre". Remarquez que cette option ne fonctionnera que si vous avez précédemment saisi des sites dans le menu terrestre.

- 1. Allez sur le menu "Utilities: Relèv. Terrestre: Ajout" et appuyez sur ENTER.
- 2. "Relèv. Terrestre: Pointage..." s'affiche. L'instrument se déplace sur le premier objet et affiche son nom.
- 3. Appuyez sur MODE pour sortir du survol. Appuyez sur ENTER pour recommencer le survol au premier objet.

#### **Pour vérifier la mémoire disponible sur l'Autostar :**

L'Autostar dispose d'une quantité de mémoire limitée. Lorsque vous commencez à entrer des objets en mémoire, vous utilisez de la mémoire. Cette procédure vous permet de vérifier combien de mémoire il reste.

- 1. Allez sur le menu "Setup: Statistiques" et appuyez sur ENTER.
- 2. " Statistiques: 37.2K Char. Libre" s'affiche. Il s'agit de la mémoire encore disponible pour l'utilisateur.

## **Identification**

Cette procédure vous permet d'utiliser l'Autostar pour identifier un objet que vous avez trouvé dans le ciel en utilisant les touches flèches. Si l'objet n'est pas dans la base de donnée de l'Autostar, celui-ci affichera les informations sur l'objet le plus proche dans le ciel et qui soit dans la base de donnée.

*Remarque importante: Pour que cette opération fonctionne correctement, il vous devez d'abord mettre le télescope en position de départ et initialiser l'Autostar. Si vous déplacez physiquement le télescope après l'initialisation, l'opération ne réussira pas correctement.*

Dans cette procédure, vous allez centrer l'objet que vous souhaitez voir identifié par l'Autostar dans le champ de l'oculaire, puis utiliser le menu "Identification" pour trouver des informations sur l'objet ou l'objet situé le plus proche présent dans la base de donnée.

- 1. Centrez l'objet que vous souhaitez identifier dans l'oculaire du télescope.
- 2. Affichez l'option "Objet: Identification" et appuyez sur ENTER.
- 3. " Recherche..." s'affiche. Lorsque l'Autostar a fini ses calculs, le nom de l'objet le plus proche s'affiche.
- 4. Appuyez sur les touches de défilement pour afficher les informations sur cet objet. L'Autostar affiche une partie ou toute les informations de la liste suivante à chaque pression de la touche de défilement:

#### **Informations affichées : . . .Exemple :**

Nom commun de l'objet . . . .Messier 107, NGC6171, Orion Nebula, etc Type d'objet . . . . . . . . . . . . . .Globular Cluster, Nebula, Black Hole, etc. Ascension droite . . . . . . . . . .16:32:4 Déclinaison . . . . . . . . . . . . . .13°03' Constellation . . . . . . . . . . . . . Virgo, Orion, etc. Magnitude ...............3 Taille . . . . . . . . . . . . . . . . . . .2' Message défilant . . . . . . . . . . "This Globular Cluster is 10,000 light years away...."

## **Alignement Alt/Az manuel**

Si vous préférez choisir vos propres étoiles d'alignement dans la base de données de l'Autostar pour la procédure d'alignement alt/Az, l'Autostar propose des méthodes d'alignement alternatives. Les procédures pour l'alignement équatorial (polaire) sont expliquées dans l'annexe A, page 50. Pour exécuter un alignement alt/az à une ou deux étoiles, vous devrez d'abord mettre le télescope en position de départ :

- Si nécessaire, serrez le blocage vertical du télescope (6, Fig. 1b).
- Desserrez le blocage horizontal (9, Fig. 1a). Ce qui vous permettra de faire tourner l'ensemble du tube et de la fourche.
- Saisissez le télescope par un bras de la fourche et faites le tourner en sens contraire des aiguilles d'une montre jusqu'à ce qu'il s'arrête (Fig. 29a).
- Tournez le télescope dans le sens des aiguilles d'une montre environ un quart de tour (Fig. 29b), jusqu'à ce qu'un des bras de la fourche soit juste au-dessus du panneau de contrôle (Fig. 29c).
- Resserrez les blocages l'horizontal (9, Fig. 1a) et vertical (6, Fig. 1b).

#### **Alignement Alt/Az à deux étoiles**

L'alignement à deux étoiles exige quelque connaissance du ciel nocturne. L'Autostar possède une base de données d'étoiles brillantes. Deux étoiles de cette base de données sont choisies par l'observateur pour l'alignement.

- 1. Exécutez les étapes 1 et 2 décrites dans "Alignement automatique", page 17.
- 2. Quand "Alignement : Facile" s'affiche utilisez les touches de défilement jusqu'à l'affichage de " Alignement : Deux Étoile." Appuyez sur ENTER.
- 3. Placez le télescope en position de départ comme décrit dans la procédure d'Alignement Automatique. Quand c'est fait, appuyez sur ENTER.
- 4. "Choisir Étoile" s'affiche. L'Autostar affiche alors une liste d'étoiles afin que l'observateur en choisisse une. À l'aide des touches de défilement, affichez l'étoile sur laquelle vous voulez vous aligner. Choisissez une étoile que vous pouvez facilement pointer pendant la nuit de l'observation. Appuyez sur ENTER.
- 5. Le télescope se déplace vers l'étoile. Utilisez les touches flèche pour centrer l'étoile dans le champ de vision de l'oculaire. Appuyez sur ENTER.
- 6. Répétez cette procédure pour la seconde étoile d'alignement. Le télescope est alors aligné et prêt pour la fonction GO TO de l'Autostar.

#### **Alignement Alt/Az à un étoile**

L'alignement à une étoile exige quelque connaissance du ciel nocturne. L'Autostar

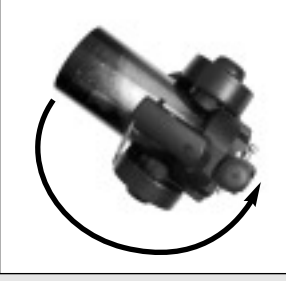

*Fig. 29a [vue du dessus] : Faites tourner le tube de télescope en sens contraire des aiguilles d'une montre jusqu'à ce qu'il s'arrête.....*

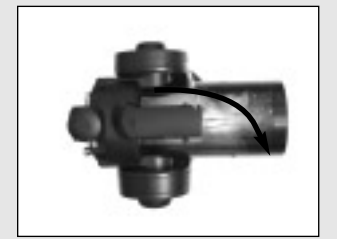

*Fig. 29b [vue du dessus] :.... puis faites-le tourner dans le sens des aiguilles d'une montre d'un quart de tour.....*

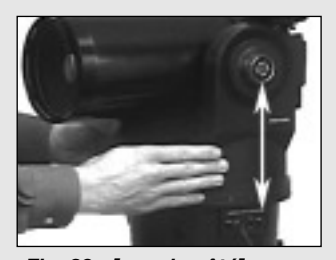

*Fig. 29c [vue de côté] : .... jusqu'à ce qu'un des bras de la fourche soit juste au-dessus du panneau de contrôle.*

*Pour en savoir plus sur la fonction Parking, voir page 25.*

fournit une base de données d'étoiles brillantes. L'alignement à une étoile est identique à l'alignement Alt/Az à deux étoiles (Voir ci-dessus), sauf qu'une seule étoile est choisi par l'observateur pour l'alignement.

*Note importante : l'exactitude de l'alignement Alt/Az à une étoile, à la différence de l'alignement à deux étoiles, dépend de la précision de la mise à niveau du télescope et de son orientation vers le Nord en position de départ. Les autres méthodes utilisant deux étoiles d'alignement, l'alignement en est plus précis que celui à une étoile.*

## **Correction de l'erreur périodique (PEC)**

Si vous voulez améliorer les performances mécaniques de votre télescope, suivez d'abord la procédure d'entraînement du suivi (voir page 55). Utilisez ensuite l'option du menu de correction des erreurs périodiques (PEC) . La correction de l'erreur périodique permet de supprimer les petites erreurs de suivi de nature mécanique dans le système d'entraînement du télescope. Pour réaliser cette opération, vous devez utiliser un oculaire réticulé puissant, comme un 9mm (voir Accessoires en option, page 42).

*Note importante : Pour le PEC fonctionne et soit mis à jour correctement, vous devez utiliser la fonction "Parking" du télescope (voir Fonction parking, page 26, pour plus d'information).*

#### **Option du menu d'entraînement PEC**

Pour exécuter la procédure sur l'axe en AD, choisissez une étoile brillante située au Sud qui a un minimum de mouvement et qui est située environ 30° au-dessus de

## **Astuce ETX**

## **Considérations sur l'observation**

- Essayez de choisir un site d'observation éloigné des lumières urbaines, phares de voitures, etc. Le site le plus sombre sera le meilleur.
- Restez 10 minutes dans l'obscurité avant de commencer à observer pour y accommoder vos yeux.
- Reposez un peu vos yeux, toutes les 10 ou 15 minutes.
- Évitez d'utiliser une lampe électrique de lumière blanche. Les observateurs expérimentés s'éclairent avec des lampes rouges ou la lumière rouge de l'Autostar, ou sinon, filtrent la lumière grâce à de la cellophane rouge. Utilisez toujours une lumière rouge pour régler le télescope ou lire une carte, afin de ne pas avoir à accommoder sa vue chaque fois à l'obscurité. Attention de ne pas éclairer les éventuels autres observateurs autour de vous. N'éclairez pas l'intérieur du tube lorsqu'une personne observe.
- Habillez vous chaudement. Il peut faire froid lorsque l'on reste longtemps sans bouger.
- Efforcez-vous d'installer votre télescope durant la journée ou à la lumière pour vous familiariser avec cette opération avant de la faire dans l'obscurité.
- Utilisez votre oculaire 26mm pour observer des objets terrestres et de grands objets dans le ciel comme des amas ouverts. Utilisez des oculaires plus grossissants comme un 9mm pour voir plus de détails comme pour les cratères de la Lune ou les anneaux de Saturne (voir ACCESSOIRES EN OPTION, page 42).
- Apporter vos modes d'emploi avec vous. En vous familiarisant avec eux, il vous sera plus facile de rechercher une information à la lumière rouge.
- Invitez vos amis et votre famille à venir observer avec vous. Mais pointez 3 ou 4 objets à l'avance avant de leur montrer. Si vous êtes trop long, ils s'ennuieront. Expliquez aussi, comment faire la mise au point avant d'aller sur le site d'observation.

l'horizon (Note : dans l'hémisphère Sud, choisissez une étoile située au Nord). Cette procédure prend environ 24 minutes pour les télescopes ETX PE.

*Note importante : l'option d'entraînement écrase toutes les données PEC précédentes.* 

1. Choisissez "Entraînement PEC " dans le menu Smart Drive (dans "Installation : Telescope") et appuyez sur ENTER.

## **Rechercher (Browse)**

Ce menu vous permet de rechercher un objet dans la base de donnée en fonction de certains paramètres, un peu comme un moteur de recherche. L'option "Edit Parametres" vous permet de fixer différents paramètres pour la recherche et "Etoile : Recherche " active la recherche. Une recherche typique serait la suivante :

- 1. Sélectionnez "Browse" dans le menu objet. Appuyez sur ENTER "Browse: Recherche" s'affiche.
- 2. Appuyez sur une touche de défilement pour afficher "Browse: Edit Parametres". Appuyez sur Enter.
- 3. "Edit Parametres: Largest (mins)" s'affiche. "Mins" signifie minutes d'arc. Appuyez sur ENTER.
- 4. "Largest (mins)" et une valeur s'affichent. En utilisant les touches numériques, saisissez une taille en minute d'arc. L'Autostar cherchera uniquement les objets ne dépassant pas cette taille. Appuyez sur Enter.
- 5. "Edit Parametres: Largest (mins)" s'affiche à nouveau. Appuyez sur la touche de défilement bas. "Edit Parameters: Smallest (mins)" s'affiche. Saisissez la valeur de la taille minimum des objets que l'Autostar cherchera dans sa base de donnée. Continuez ainsi avec "Brightest," Faintest," et "Minimum Elevation," (le plus brillant, le plus faible, l 'élévation minimum) selon la même procédure qu'aux étapes 3 et 4.
- 6. Après "Minimum Elévation," "Objet Type" s'affiche. Appuyez sur ENTER. "+Black Hole" s'affiche. Si vous ne souhaitez pas inclure les trous noirs dans votre recherche, appuyez sur ENTER. Le signe + deviendra -. Appuyez sur la touche de défilement bas pour passer à l'objet suivant. "+Diffuse Nebula" s'affiche. Continuez à faire défiler la liste et appuyez sur ENTER pour changer les signes + en signes - et vice-versa.
- 7. Une fois que vous avez atteint le dernier objet de la liste "Object Type", appuyez deux fois sur la touche MODE, puis une fois sur la touche de défilement bas. "Browse: Etoile Recherche" s'affiche. Appuyez sur ENTER " Etoile Recherche : Suivant" s'affiche. Appuyez sur ENTER. L'Autostar cherche dans sa base de données et affiche le premier objet correspondant aux paramètres définis. Utilisez les touches de défilement pour afficher les informations sur l'objet. Appuyez sur MODE et " Etoile Recherche : Suivant" s'affiche à nouveau. Appuyez sur ENTER et le deuxième objet correspondant aux paramètres s'affiche. Répétez cette procédure pour afficher successivement les objets.
- 8. Appuyez plusieurs fois sur MODE pour quitter ce menu.

## **PHOTOGRAPHIE**

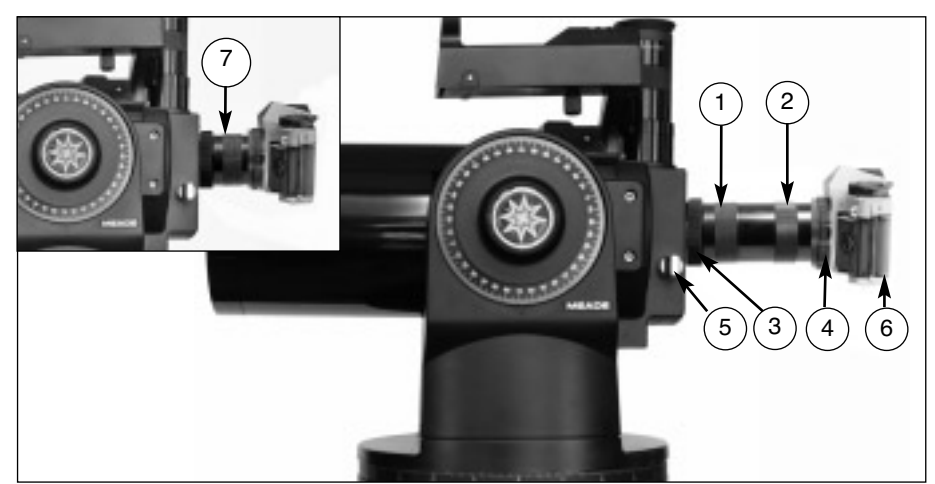

*Fig.* **30 :** exemple de photographie avec l'ETX et un adaptateur T: (1) section courte de *l'adaptateur en T #64 ; (2) section de l'adaptateur en T #64 ; (3) bague de fixation cannelée ; (4) Montage en T ; (5) Levier du miroir basculant en position haute ; (6) Boîtier reflex 35mm ; (7) Montage 1*

### **Photographie avec un 35mm**

La Photographie avec votre ETX et un boîtier reflex nécessite l'adaptateur en option mod. 64 T (Voir Accessoires en option, page 42). Une fois cet adaptateur relié au télescope (Fig. 30), Il est possible de réaliser des photographies en utilisant n'importe quel boîtier photo à visée reflex 35mm. De cette façon, le télescope devient un super téléobjectif.

Pour cela, mettez le levier de commande du miroir basculant (5, Fig. 30) en position basse, pour permettre à la lumière de sortir directement par le port photo (Fig. 31a et 31b). Une fois le levier en position basse, et le cache poussière du port photo ôté, vous pouvez voir la lame de fermeture du télescope quand vous regardez dans le port photo. L'adaptateur T #64 se fixe sur le port photo, suivi par une bague T adaptée au boîtier photo et suivie par le boîtier lui-même (avec son objectif enlevé).

L'adaptateur T #64 T est composé de deux sections (1 et 2, Fig. 30) vissées ensemble. Vous pouvez ainsi monter le boîtier photo au port photo du télescope de plusieurs manières.

**• 1ère possibilité :** *boîtier photo + bague T + section 1 (7, Fig. 30)*

ETX-90PE 1250mm F/D=13.8

ETX-125PE 1900mm F/D=15

Ce montage n'utilise que la section courte de l'adaptateur pour permettre de monter le boîtier photo proche du télescope. Il induit des effets de vignetage : l'image photographique apparaîtra légèrement obscurcie à ses quatre coins (voir Fig. 32a).

**• 2eme possibilité :** *boîtier photo + bague T + sections (1) et (2) (Voir Fig. 30).*

ETX-90PE 1450mm F/D=16

ETX-125PE 2310mm F/D=18

Ce montage, qui utilise les deux sections de l'adaptateur, ne produit aucun vignetage : les images sont éclairées jusqu'aux bords du champ des 35mm normaux (voir Fig. 32b).

Pour cadrer une portion du ciel avec le 35mm, desserrez légèrement la bague de fixation cannelée (3, Fig. 30) qui s'interpose entre l'adaptateur T #64 et le port photo du télescope. Faites tourner le boîtier photo jusqu'à avoir réalisé le cadrage approprié ou souhaité en regardant dans le viseur du boîtier. Resserrez ensuite la bague cannelée.

La photographie à partir d'un télescope comme l'ETX demande une technique spéciale pour obtenir de bons résultats et le photographe doit accepter de perdre quelques rouleaux de pellicule pour acquérir cette technique. La photographie à focales longues a ses propres règles, qu'une courte focale ne peut de toute façon pas reproduire.

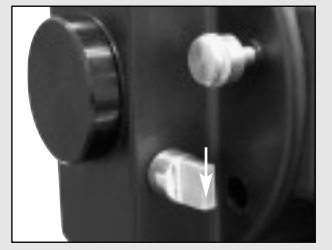

*Fig. 31a : levier de commande du miroir basculant en position haute*

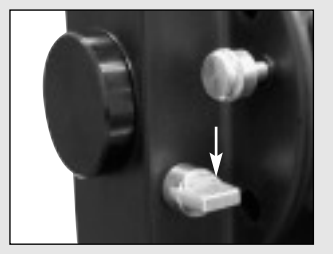

*Fig. 31b : levier de commande du miroir basculant en position basse*

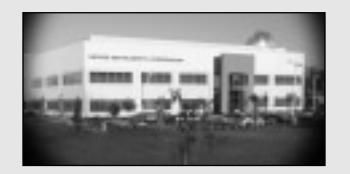

*Fig. 32a : exemple de photo avec le montage court*

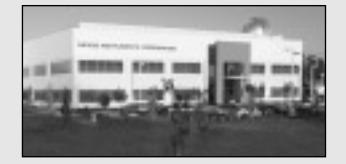

*Fig. 32b : exemple de photo avec le montage long*

#### **Quelques conseils pour réaliser de belles images**

1. Utilisez le trépied standard ou le trépied de table en option (voir Accessoires en option, page 43). Avec des focales de 1250mm à 1450mm (ETX-90PE), ou 1900mm à 2310mm (ETX-125PE), même une petite vibration extérieure peut détériorer une bonne photo.

**Attention : quand l'adaptateur T #64 et un boîtier photo sont monté s sur son port photo, l'ETX ne peut plus être tourné verticalement que de 45°. Au-delà, il risque d'être endommagé, ainsi que l'appareil photo.**

- 2. Utilisez un déclencheur souple pour ne pas engendrer de vibrations.
- 3. Faire la mise au point avec beaucoup de soin. En regardant l'objet à travers le viseur de l'appareil photo, tourner la molette de mise au point de l'ETX (8, Fig.1b) jusqu'à atteindre la meilleure mise au point possible. Remarquez que certains boîtiers photos 35mm peuvent recevoir un verre de visé e spécial pour téléobjectifs. Ce verre de visée donne une image plus claire et plus lumineuse et est fortement recommandé.
- 4. Le réglage du temps d'exposition varie sensiblement, dépendant de la lumière et du film utilisé. La méthode des essais et erreurs est le meilleur moyen de déterminer le temps d'exposition approprié pour n'importe quelle application donnée.

*Remarque : L'appareil photo utilisé avec votre ETX peut disposer d'une cellule incorporée toujours active bien que l'objectif ait été retiré et que l'appareil soit connecté au télescope via la bague T. En utilisation terrestre, une cellule donne de bons résultats. En astrophotographie, elle ne donnera probablement pas de bons résultats car elle n'est pas conçue pour le ciel noir.*

- 5. La photographie terrestre avec un ETX est sensible aux vagues de chaleur s'élevant de la surface du sol. La photographie d'objet à longue distance donne de meilleurs résultats tôt le matin, avant que le sol soit chaud.
- 6. La photographie de la Lune et des planètes avec un ETX peut être très satisfaisante, mais attention aux points 1 à 4 très important dans ce cas. La photographie lunaire ou planétaire exige que le télescope soit dans l'alignement polaire (Voir Alignement polaire, page 50).

*Notez : la photographie à longue pose d'objets du ciel profond n'est pas pratique avec un modèle ETX, puisque ce type de photographie exige des dispositifs de direction spéciaux électroniques et optiques non disponibles pour ce modèle.*

#### **La photographie avec un appareil photo numérique**

Bien que la qualité des images fournies par les appareils photos numériques soit toujours en retrait par rapport aux argentiques 35mm traditionnels, ils offrent quelques avantages significatifs pour l'astrophotographe occasionnel : vous n'avez pas à développer ou faire développer les films. La prise de vue est moins chère, exploitable sur l'ordinateur et transmissible par Internet. Et parce que les résultats médiocres sont facilement à supprimer, ils fournissent une liberté d'expérimentation sans comparaison.

Les appareils photos numériques présentent quelques problèmes pour l'astrophotographe : de nombreux modèles ont les lentilles fixes, ou sont difficiles à relier à un télescope, ou créent du vignetage, ou ne disposent pas de système de mise au point ni de réglage du temps de pose.

Leur plus grand inconvénient est leur temps de pose trop court. Des poses longues signifient pour eux un bruit indésirable et des artefacts de l'image. Ce qui limite l'astrohotographie aux images de la Lune, des planètes et de quelques objets brillants du ciel profond.

#### **Quelques conseils pour augmenter la qualité de vos photos :**

- Si vous ne pouvez pas enlever la lentille de votre appareil, cherchez un adaptateur T pour appareil numérique, en supposant que de nouvelles solutions pour relier appareil photo numérique et télescope seront développées par la suite.
- Si l'appareil n'est pas directement relié à l'oculaire, arrangez vous pour qu'il en soit le plus près possible et centrez l'image pour réduire le vignetage au minimum.
- Essayez d'isoler l'oculaire et l'appareil de la lumière ambiante (rue, maisons, etc) en faisant écran avec un morceau de carton, etc…

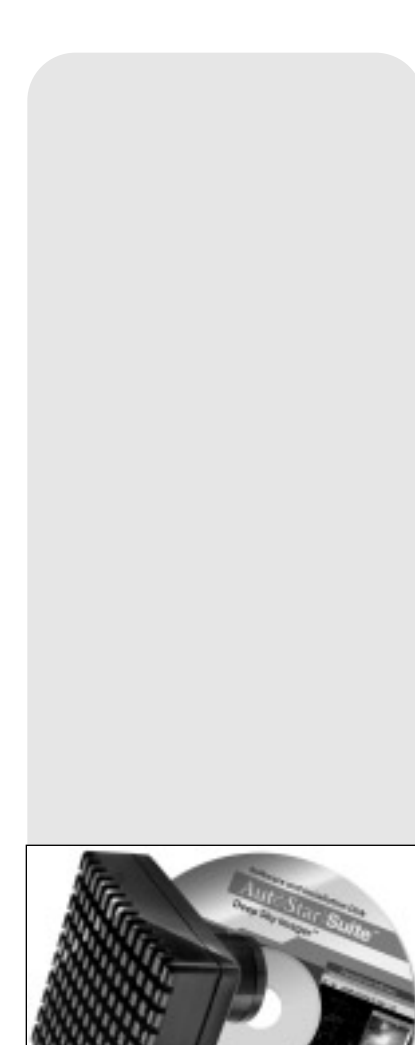

*Fig. 33 : le Deep Sky Imager*

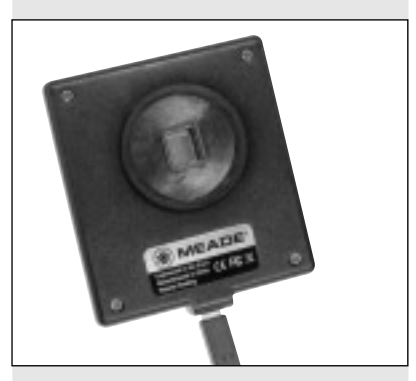

MEADE

*Fig. 34 : le Deep Sky Imager*

- Gardez des piles de rechange (chargées) à porté de main car les l'appareils photos numériques les consomment en peu de temps. Des piles rechargeables au Lithium fourniront de l'énergie pendant plus de temps que des piles non-rechargeables. Si vous pouvez, utilisez un adaptateur pour secteur.
- Évitez les oculaires à focale courte. Ils présentent beaucoup de difficultés pour les appareils photos numériques.
- Si vous faites la mise au point manuellement, réglez-là sur l'infini. Où sinon, utilisez la mise au point de l'appareil photo.
- Expérimentez différentes poses, différents réglages de luminosité et de contraste. Prenez des notes pour la suite.
- Nettoyez les oculaires et objectif de l'appareil photo si nécessaire.
- De nombreux appareils photos numériques ont une fonction de réglage manuel de l'ISO. Rappelez vous que des temps de pose courts sont toujours meilleurs.
- Sélectionnez la plus haute définition d'image et la compression la moindre. Bien que la mémoire de votre appareil photo sera plus rapidement saturée, les photos produites seront de meilleure qualité.
- Utilisez la fonction de déclenchement différé pour réduire au minimum les vibrations au moment de la prise de vue. Sinon, si votre appareil n'a pas cette fonction, des déclencheurs à distance sans fil qui existent pour certains appareils numériques peuvent suffire.

#### **La photographie avec l'Autostar Suite™ Meade**

L'Autostar Suite avec caméra LPI ™ (Lunar Planetary Imager) et le DSI (Deep Sky Imager) peuvent travailler en combiné avec votre ETX et votre PC pour les transformer en un instrument astronomique encore plus puissant et facile à utiliser. Le LPI (Fig. 34) et le DSI (Fig. 33) combinent la puissance des caméras électroniques avec la simplicité des Webcams. Considérez leurs caractéristiques suivantes :

- Réalisez, dès la première utilisation, de superbes photographies de la Lune, des planètes, des objets de ciel profond les plus brillants, ainsi que des prises de vues terrestres.
- Facile à utiliser, il affiche en temps réel les images sur l'écran de votre PC. Centrez, faites la mise au point et appuyez.
- Le logiciel Magic Eye fourni une aide à la mise au point.
- Temps de pose réglable automatiquement ou manuellement, de 0, 001 à 15 secondes (jusqu'à 450x plus long que les Webcams).
- Compilation automatique des prises de vues multiples.

#### **Le Logiciel Autostar Suite™ offre des outils puissants pour vous aider à tirer le meilleur de votre ETX :**

- Un planétarium sophistiqué de plus de 19 millions d'objets.
- Choisissez un des 19 millions d'objets du planétarium et faites pointer automatiquement votre instrument vers lui.
- Créez des films d'animation d'objets comme Jupiter.
- Créez vos propres visites quidées.
- Un logiciel de traitement d'image avancé, incluant effet de masque et de flou, filtre et de nombreuses autres fonctions.
- Contrôlez toutes les fonctions de l'Autostar depuis votre PC.
- Un logiciel de synthèse vocale pour PC vous permet d'entendre les textes qui s'affichent à l'écran de l'Autostar.
- Un câble de connexion vous permet de relier votre ETX à votre PC.

Voir le CD Rom fourni avec l'Autostar Suite et son mode d'emploi pour plus d'information.

## **ACCESSOIRES EN OPTION**

Un large assortiment d'accessoires Meade de niveau professionnel sont disponibles en option pour les télescopes ETX. Ces accessoires de Meade multiplieront les possibilités d'applications importantes de votre télescope, de l'observation grand champ terrestre à l'observation lunaire et planétaire à très fort grossissement. L'excellente qualité de ces accessoires correspond à la qualité de l'instrument lui-même. Pour plus de détails sur ces accessoires, visitez le site Web de Meade à www.meade.com ou consultez le catalogue Meade.

**Kit de câble de connexion #505 :** le logiciel AstroFinder Meade une fois chargé dans votre PC, votre ETX-90PE, ETX-105PE ou ETX-125PE équipé de l'AutoStar peut être contrôlé à distance par PC. Le kit de câble de connexion #505 permet la connexion de l'ETX, de l'Autostar et du PC. Il est inclus dans l'AstroFinder.

**Oculaires :** pour obtenir différents grossissements, plus ou moins élevés, les oculaires Meade Super Plössl (SP) et Super Wide Angle (SWA) (Fig. 35), comme les oculaires Series 4000 8mm à 24mm zoom, donnent des images haute résolution avec tous les modèles de télescope ETX. Un choix utile inclurai le SP 9,7mm, SP 12,4mm et SWA 16mm. Dans de bonnes conditions d'observation, les Series 5000 Meade Ultra Wied Angle 4,7mm et 6,7mm offriront les champs de vision les plus grands qu'on peut obtenir à forts grossissements. Ils conviennent à l'observation de la Lune et des planètes (d'autres oculaires sont disponibles dans cette série). Voici les grossissements obtenus avec chaque oculaire dans la table ci-dessous :

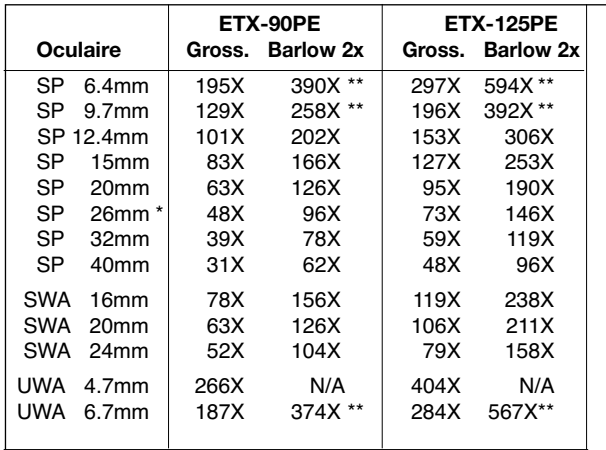

En équipment standard pour les ETX.

\*\* Seulement dans les meilleures conditions atmosphériques.

**Lentille de Barlow 2x #126:** une lentille traitée multicouches (Fig. 36) qui double le grossissement des oculaires avec lesquels elle est utilisée. Insérez–là dans le porte oculaire du télescope, avant l'oculaire. L'oculaire 26mm seul, avec l'ETX-125PE, donne un grossissement de 73X, et, avec la lentille de Barlow #126, de 146X.

**Adaptateur #64 T :** pour photographier avec le télescope ETX, l'adaptateur T #64 se visse sur la sortie photo/redresseur de votre télescope (15, Fig. 1b), suivi par une monture en T différente selon la marque de l'appareil photographique 35mm utilisée. Cet appareil est alors solidement relié au système optique du télescope, qui fait office de téléobjectif photographique (Voir Photographie, page 39).

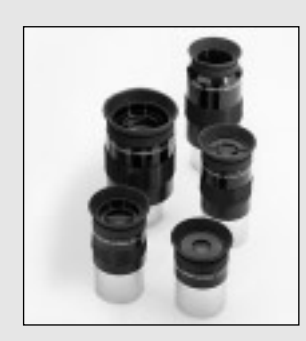

*Fig. 35 : les oculaires en option permettent des grossissements plus forts ou moins faibles.*

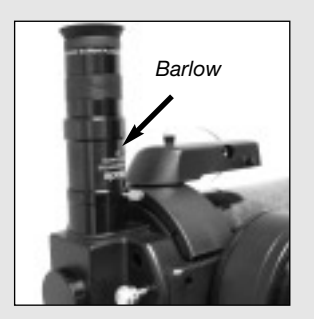

*Fig. 36 : la lentille de Barlow 2x #126 sert à doubler le grossissement de l'oculaire en service.*

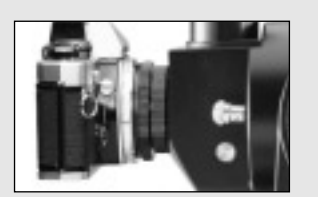

*Fig. 37 : Adaptateur photographique #64T.*

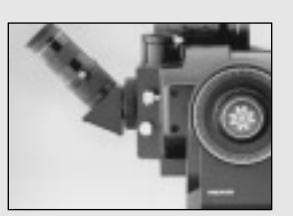

*Fig. 38 : Prisme redresseur à 45° #932 45°*

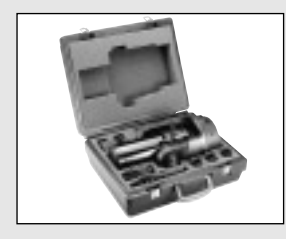

*Fig. 39 : valise rigide #774 avec ETX-90PE*

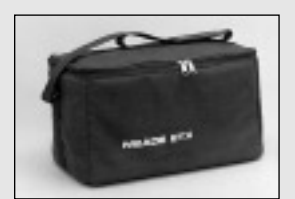

*Fig. 40 : sacoche de transport souple #765 pour ETX-90PE*

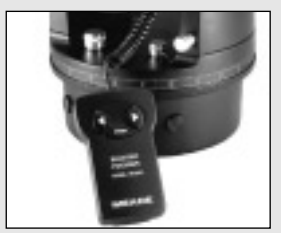

*Fig. 41 : système de mise au point électrique #1244*

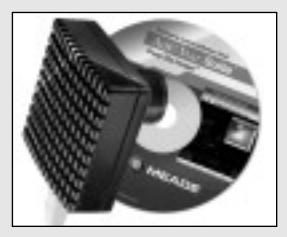

*Fig. 42 : Deep Sky Imager*

**Prisme redresseur à 45° #932 :** tous les modèles ETX incluent un miroir interne optiquement plan qui réfléchi la lumière à 90°, pour un bonne position d'observation astronomique. Dans cette position, l'image du télescope est correctement orientée dans le sens haut/bas, mais inversée dans le sens droite/gauche. Pour les observations terrestres avec un modèle ETX, le prisme #932 (Fig. 38) donne une image correctement orientée dans les deux sens avec un angle d'observation à 45° très pratique.

**Valises de transport rigides Meade :** pour une sécurité maximale pendant le transport des télescopes ETX en extérieur. Ils trouvent leur place dans la mousse prédécoupée qui en tapisse l'intérieur, ainsi que leurs accessoires optionnels. Modèle ETX-90PE : #774 ; l'ETX-105PE : #776 ; ETX-125PE : #775 (Fig. 39).

**Sacoches de transport souples Meade : #765 :** une sacoche capitonnée (Fig. 40) idéale pour voyager avec le télescope ETX-90PE. Elle est fournie avec une courroie passant à l'épaule et permet le transport instantané du télescope complet, avec tous ses accessoires.

**Transformateurs et câbles d'alimentation :** en plus de l'alimentation autonome par pile, les télescopes ETX-90PE, ETX-105PE et ETX-125PE peuvent être alimentés en 220V grâce au transformateur #541. Le #541 se branche dans n'importe quelle prise électrique et se branche au panneau de contrôle du télescope via un fil de 8 mètres. Son niveau de voltage à l'entrée du télescope est de 12V. Il se branche au panneau de contrôle du télescope et fourni un courant de 12V directement depuis la batterie de la voiture.

Système de mise au point électrique : étudié par Meade pour une mise au point douce et rapide de l'image, quel que soit le modèle d'ETX, chaque système (Fig. 41) offre plusieurs vitesses, rapides et lentes. La raquette de commande fournie avec l'équipement standard possède un compartiment dans lequel se range une pile 9 Volt (non-fournie). Pour les modèles ETX-PE, le cordon du moteur de mise au point doit être connecté directement au port AUX gauche du panneau de contrôle (B. Fig. 2) pour l'utiliser avec la raquette de commande Autostar. Modèles ETX-90PE et 105PE : #1244-105 ; ETX-125PE : #1247.

**Trépied haut #887 pour ETX-105PE ou ETX-125PE :** pour les applications sensibles demandant une stabilité supérieure même aux plus forts grossissements, ce trépied haut permet le contrôle des angles en azimut (horizontal) et en élévation (vertical) pour les observations astronomiques ou terrestres. Il est fourni avec une table équatoriale pour l'alignement polaire. Ses jambes se replient pour en faciliter le transport.

**Oculaire Plössl 9mm réticulé à éclairage Series 4000 :** un oculaire sophistiqué, alimenté par une pile incorporée, qui inclut des commandes micrométriques de position en x-y qui facilitent le pointage vers une étoile guide : tournez ces commandes pour maintenir le réticule exactement sur la position désirée dans le champ de vision. L'image fournie par le système optique Plössl à 4 lentilles traitées multicouches est nette même à très fort grossissement. Avec sa bonnette en caoutchouc (repliable pour les porteurs de lunettes) aucune lumière n'est perdue pour l'observateur. La partie supérieure de l'oculaire (avec lentille) est équipée d'une bague de réglage dioptrique précise. Le réticule est constitué d'une double croix avec deux cercles concentriques.

**Deep Sky Imager :** cette caméra CCD couleur très performante et facile à utiliser (Fig. 42) filtre le bruit de fond électronique mais ne compresse pas les données fournies par le capteur pour augmenter la qualité perçue de l'image. Le Deep Sky Imager utilise un convertisseur 16 bits analogique-numérique pour augmenter le contraste et le dynamisme des images. Compatible USB pour fonctionner facilement avec la plupart des ordinateurs portables équipé Windows, il inclut le logiciel Autostar Suite, qui trie et compile automatiquement les meilleures images, pour aboutir à une résultat plus détaillé coloré.

**Module de mise à jour de l'heure par horloge atomique :** pour tous les télescopes Meade ETX Premier Edition, cet accessoire fait la mise à jour de l'heure du module LNT grâce à la capture du signal émis par l'horloge atomique NIST de fort Collins, Colorado. Ne fonctionne qu'aux USA.

## **ENTRETIEN**

Votre télescope ETX est un instrument optique de précision, dont la longévité permettra d'effectuer longtemps des observations gratifiantes. À condition de lui porter l'attention et le respect dus à tout instrument de précision, il n'aura que très rarement, voire jamais, besoin de services après-vente. L'entretien inclus :

- 1. Évitez de nettoyer les parties optiques du télescope : une fine poussière sur la lentille frontale extérieure du télescope ne cause aucune diminution de la qualité de l'image, et ne doit pas être considéré comme une raison de la nettoyer.
- 2. Si c'est absolument nécessaire, ces poussières peuvent cependant être ôtées avec une brosse souple en poil de chameau, ou soufflée à distance avec une poire (disponible en pharmacie. N'utilisez jamais les produits de nettoyage pour lentilles photographiques ou pour lunettes vendus dans le commerce.
- 3. Sur la lentille frontale, les dépôts organiques tels que les empreintes de doigts doivent être nettoyés avec une solution faite au 3/4 d'eau distillée et pour 1/4 d'alcool isopropyl. Utilisez un tampon de tissu propre et blanc. Appliquez doucement. Changez souvent de tissus.

*ATTENTION: n'utilisez pas de tissus colorés, ni parfumés, car ils pourraient endommager les optiques.*

*ATTENTION: ne touchez pas la surface aluminée du miroir secondaire avec vos doigts, un tissu, ou tout autre objet, car des rayures risquent d'en résulter.* 

- 4. En cas d'utilisation extérieure par nuit humide, les ETX peuvent accumuler de la condensation d'eau. Bien que ce genre de condensation ne cause normalement aucune détérioration du télescope, il est recommandé que celui-ci soit entièrement essuyé avec un tissu sec, avant d'être remballé pour le transport. N'essuyez aucune des parties optiques. Laissez plutôt simplement les optiques du télescope sécher dans un air plus chaud, à l'intérieur, jusqu'à ce que toute la condensation ait disparue. Le couvre poussière ne doit pas être remis en place sur le tube optique avant que le télescope soit complètement sec.
- 5. Si votre ETX n'est pas utilisé pendant une longue période de temps, d'un mois ou plus, il est conseillé d'ôter les piles de l'embase motorisée. Si elles restent en place pendant trop longtemps, elles peuvent fuir et endommager le circuit électronique du télescope.(voir Instructions d'assemblage, page 4).
- 6. La finition anodisée super-brillante du tube optique finit par ternir, si elle est exposée pendant de longues périodes à la lumière du Soleil.
- 7. Ne laissez pas trop longtemps votre ETX à l'extérieur par une journée chaude ou à l'intérieur d'une voiture fermée, car une température ambiante excessive peut endommager la lubrification interne du télescope ou son circuit électronique.
- 8. Une clé hexagonale est fournie avec chaque ETX. Elle doit être utilisée pour serrez les vis de toutes les molettes qui peuvent être desserrées (par exemple, les molettes de mise au point ou de basculement du miroir secondaire).

### **Rangement et Transport**

Si vous ne l'utilisez pas, rangez le télescope dans un endroit frais et sec. Ne l'exposez pas à une humidité ou à une chaleur excessive. Le mieux est de le ranger dans sa boite d'origine, freins de blocage vertical et horizontal (6 et 10, Fig. 1) desserrés. Pendant le transport, utilisez la boite et les emballages d'origine pour le protéger.

Pendant le transport, veillez à ne pas choquer ou laisser tomber le télescope, car cela pourrait endommager le tube optique et/ou son système optique. Il est hautement recommandé d'utiliser un sacoche pour le transporter (voir Accessoires, page 43).

#### **Inspection des Optiques**

Note sur le test Flash : si un flash ou une autre source de lumière intense est pointé vers le tube du télescope, des rayures, des taches sombres ou claires, etc, peuvent apparaître (selon la position de l'observateur et l'angle de la lumière). Ces effets ne sont visibles que quand une lumière très intense traverse les lentilles ou est réfléchie depuis les miroirs. Ils peuvent être vus dans tous les systèmes de haute qualité optique, même les télescopes géants de recherche.

Un test effectif de la qualité optique ne peut être opéré qu'à partir de l'observation soigneuse des étoiles.

#### **Réponses à différents problèmes possibles**

Les suggestions suivantes peuvent aider à résoudre les difficultés présentées par la raquette de commande des télescopes ETX–90PE ou ETX–125PE.

#### *L'indicateur d'allumage ne s'éclaire pas ou il n'y a aucune réponse quand les touches de la raquette de commande sont appuyées :*

- Vérifiez que le bouton d'allumage du panneau de contrôle (A, Fig. 2) est en position ON.
- Vérifiez que le câble de la raquette Autostar est bien connecté au port HBX (C, Fig. 2).
- En cas d'alimentation par piles, vérifiez que leur installation soit correcte et qu'elles soient suffisamment chargées (voir Instructions d'assemblage, page 4).

*Note : si les piles faiblissent, il y aura une différence sensible dans la vitesse de rotation. Les lampe indiquant la vitesse peuvent clignoter et la vitesse peut changer. Si ceci se produit, coupez l'alimentation et changez les piles.*

- Si vous utilisez une alimentation externe, vérifiez que la connexion est correcte entre le 12V (D, Fig. 2) et une prise murale (courant alternatif) ou un allume cigare (courant continu).
- Si la raquette ne réponds pas aux commandes, placez le bouton d'alimentation sur OFF, puis à nouveau sur ON.
- Si le télescope ne se déplace pas après l'allumage, ou si le moteur s'arrête ou cale, vérifiez que rien ne viennent obstruer sa rotation.
- Si, après avoir contrôlé que rien n'empêche sa rotation, le télescope ne se déplace toujours pas correctement, coupez l'alimentation et débranchez la raquette de commande. Rebranchez-là et rallumez.

#### *Une image reste invisible à travers l'oculaire :*

- Vérifiez que le cache poussière a été ôté du télescope.
- Vérifiez que le miroir basculant (14, Fig. 1b) est en position "UP" position si vous utilisez le porte oculaire (4, Fig. 1b), de telle sorte que la lumière soit dirigée vers l'oculaire (1, Fig.1a). Vérifiez que le miroir basculant est en position "DOWN", quand est utilisé le redresseur terrestre #932 ou que vous faites de la photographie avec un ETX (voir page 9 et Photographie, page 39).

#### *L'objet apparaît dans le SmartFinder, mais pas dans l'oculaire*

Le SmartFinder n'est pas correctement aligné sur le télescope (voir Alignement du SmartFinder, page 13.

#### *La vitesse de rotation ne change pas quand vous appuyez sur la touche SPEED ou les mouvements du télescope restent lents bien que la vitesse de rotation la plus rapide ait été choisie*

• La charge des piles peut être trop faible.

#### *Le télescope ne suit pas les objets célestes :*

• Assurez vous que le télescope soit correctement aligné. Voir Alignement automatique, page 17, pour plus d'information.

#### *Les images apparaissent floues ou déformées dans l'oculaire :*

- Le grossissement choisi est trop fort pour les conditions d'observations. Revenez à un grossissement plus faible (voir page 14).
- Si vous êtes à l'intérieur d'une maison chauffée ou d'un bâtiment, sortez en. Les échanges thermiques entre l'intérieur et l'extérieur provoquent de fortes turbulences de l'air, qui altèrent les images terrestres ou célestes, rendant difficile ou impossible une mise au point précise. Pour un rendement optimal, utilisez le télescope à l'extérieur, à l'air libre, et non à travers une fenêtre.
- Si vous observez un objet terrestre pendant une chaude journée, des vagues de chaleur déformeront l'image (voir Observation terrestre, page 15).
- Tournez doucement la molette de mise au point (8, Fig. 1b), jusqu'à atteindre le point précis de la mise au point. Tournez la molette trop rapidement peut l'empêcher en le dépassant.
- Les optiques du télescope ne se mettent en équilibre thermique que progressivement à la température ambiante, jusqu'à donner l'image la meilleure possible. Pour "refroidir" les optiques, laissez le télescope 10 à 15 minutes dehors avant de commencer les observations.

#### *Un objet terrestre sort du champ pendant l'observation*

• Vérifiez que les blocages vertical et horizontal sont serrés (voir page 6).

#### *Les axes du télescope butent à un certain point*

- Les butées internes verticales ou horizontales sont atteintes (voir Blocages de la rotation, page 7).
- *Le télescope marque une pause avant chaque changement de rotation* Cette pause est normale.

#### *Un objet terrestre apparaît inversé gauche/droite*

• Ceci est créé par l'observation dans l'oculaire en position standard à 90° (4, Fig. 1b). Pour une orientation correcte de l'image, utilisez le redresseur terrestre optionnel #932 (voir Accessoires, page 46).

#### **Service après vente Meade**

Pour toute question concernant votre ETX, pour de plus amples informations le concernant ou pour tout problème nécessitant un retour S.A.V, appelez le revendeur agrée Meade qui vous a vendu votre instrument.

# **CARACTÉRISTIQUES**

## **Caractéristiques du télescope ETX-90PE**

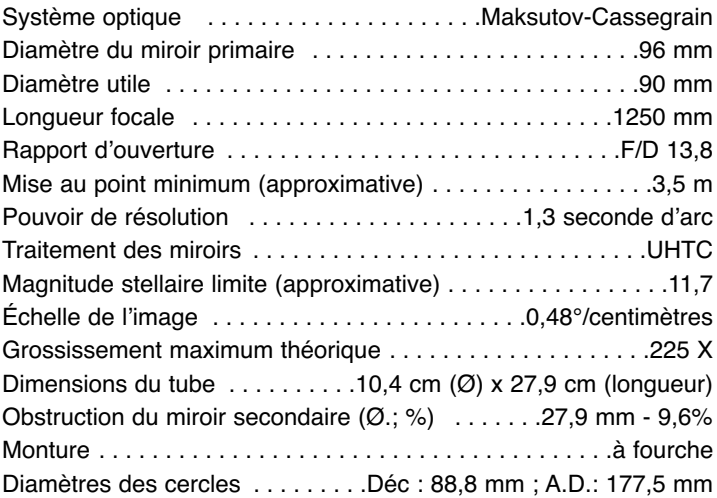

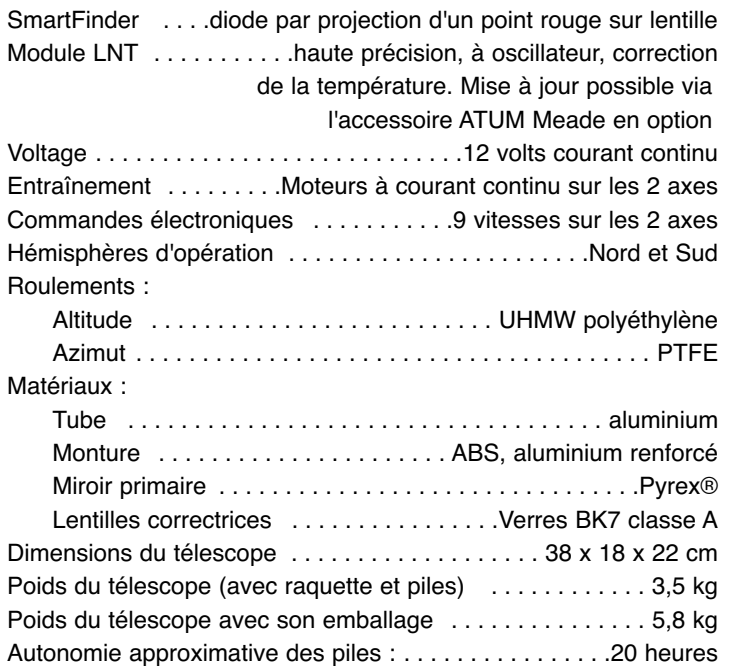

## **Caractéristiques du télescope ETX-125PE :**

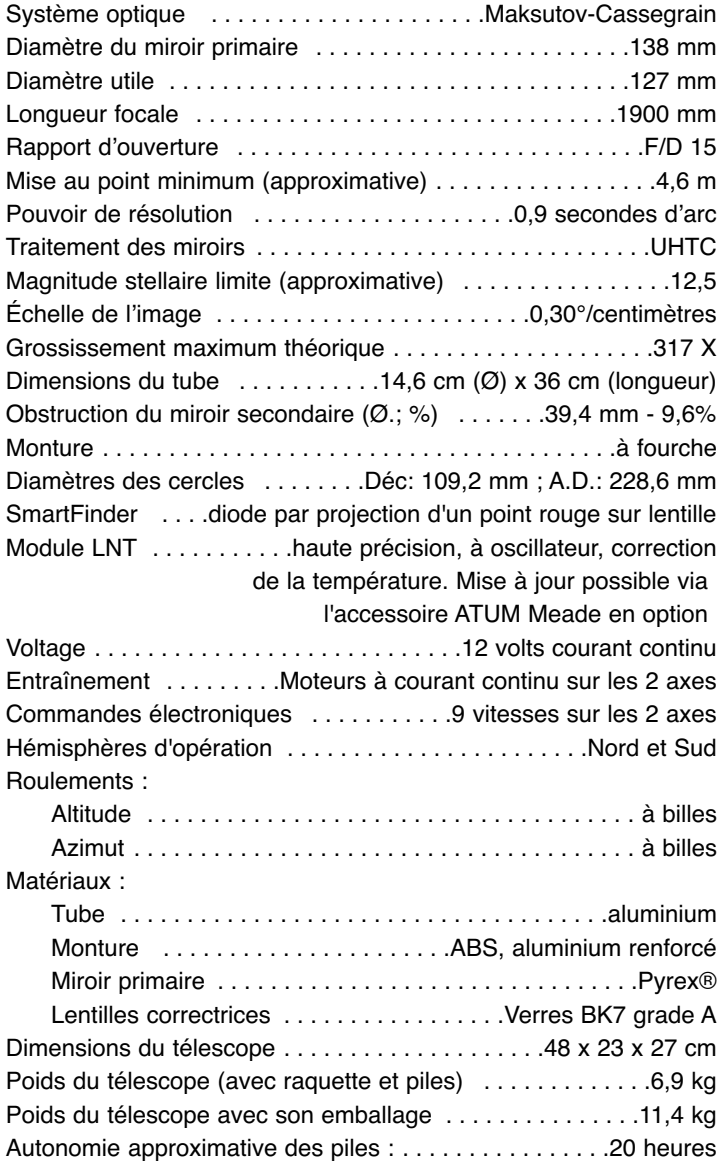

#### **Caractéristiques de l'Autostar**

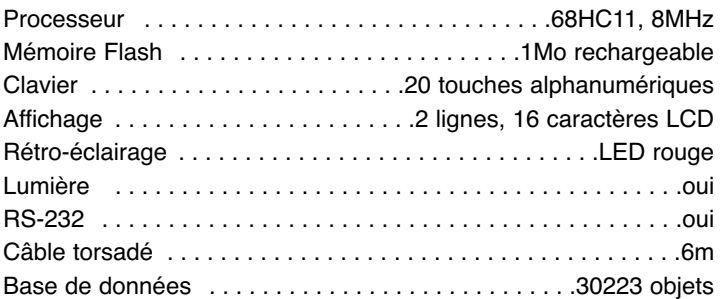

## **Dimensions de l'Autostar**

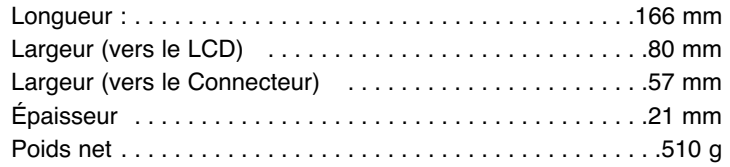

## **Astuce ETX**

## **Surfez sur le Web**

Une des ressources les plus passionnantes pour l'astronomie est Internet. Vous trouverez sur Internet est de nombreux sites Web d'astronomie, avec des images récentes, des découvertes et les dernières informations.

Par exemple, quand la comète Hale-Bopp s'est approchée du Soleil en 1998, des astronomes, dans le monde entier, ont envoyé de nouvelles photos chaque jour.

Vous trouverez des sites Web concernant presque n'importe quel sujet touchant à l'astronomie. Essayez les mots clefs suivants : NASA, Hubble, HST, astronomy, astronomie, Messier, satellite, nebula, nébuleuse, black hole, trou noir, variable stars, étoiles variables, etc. Voici quelques sites intéressants :

- Ciel & Espace : www.cieletespace.fr
- Astronomie magazine : http://pro.wanadoo.fr/astronomie.magazine
- Astronomie : http://www.astronomy.com
- Champ d'étoiles : http://users.nac.net/gburke/
- Images du jour : http://antwrp.gsfc.nasa.goc/apod
- Informations fournies par certains satellites d'observation : http://www.heavens-above.com
- Atlas de la Lune : http://www.lpi.ursa.edu/research/lunar\_orbiter
- Images du télescopes spacial Hubble : http://oposite.stsci.edu/pubinfo/pictures.html

*Note importante : l'option "Telescope : Mount" du menu d'installation de l'Autostar est réglé par défaut sur Azimutal. Si le télescope est installée en mode équatorial, vous devez choisir l'option "Polaire" du menu.*

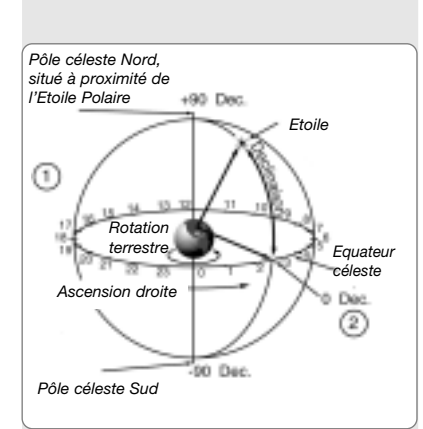

*Fig. 43 : sphère céleste* 

**50**

## **ANNEXE A : ALIGNEMENT ÉQUATORIAL**

## **Alignement équatorial**

Dans l'alignement équatorial (ou polaire), le télescope est orienté de manière à ce que ses axes horizontal et vertical soient alignés avec le système de coordonnées célestes.

Afin d'aligner votre télescope en équatorial, il est nécessaire de bien comprendre comment, et où localiser les objets célestes lorsqu'ils se déplacent dans le ciel. Ce chapitre vous propose une introduction à la terminologie de l'astronomie en mode équatorial et donne des indications sur comment trouver les pôles célestes et les objets en utilisant l'ascension droite et la déclinaison.

### **Coordonnées célestes**

Un système de coordonnées célestes a été créé telle une sphère entourant la terre et dans laquelle tous les objets célestes pourraient être placés. Ce système est identique au système de latitude et de longitude que l'on trouve sur les cartes terrestres.

Afin de cartographier la surface de la Terre, des lignes de longitudes ont été dessinées entre le pôle Nord et le pôle Sud et des lignes de latitudes parallèlement à l'équateur terrestre. Des lignes imaginaires identiques formant une longitude et une latitude ont été représentées sur la voûte céleste. Ce sont les lignes de l'ascension droite et de la déclinaison.

La carte céleste contient également deux pôles et un équateur, tout comme la carte terrestre. Les pôles de ce système de coordonnées sont définis comme les deux points où les pôles Nord et Sud terrestres (l'axe de rotation de la terre), s'ils étaient étirés à l'infini, croiseraient la voûte céleste. Ainsi, le pôle Nord céleste (1, fig. 43) est ce point du ciel où une prolongation du pôle Nord terrestre croise la voûte céleste. L'étoile polaire est située très près de ce pôle Nord céleste (1, fig, 43). L'équateur céleste (2, fig. 43) est une projection de l'équateur terrestre sur la voûte céleste.

Ainsi, de la même manière qu'un objet sur la terre peut être localisé par sa latitude et sa longitude, un objet sur la voûte céleste peut être localisé par son ascension droite et sa déclinaison. Par exemple, vous pouvez localiser Los Angeles, Californie, par sa latitude (+34°) et sa longitude (118°). A l'identique, vous pouvez localiser la nébuleuse annulaire de la Lyre (M57) par son ascension droite (18H) et sa déclinaison (+33°).

- - Ascension droite (AD.): Cette version céleste de la longitude est mesurée en unité d'heures, minutes et secondes, comme sur une horloge de 24h (de la même manière que les fuseaux horaires sont déterminés par des lignes de longitudes). Le ''zéro'' a été choisi arbitrairement passant à travers la constellation de Pégase, une sorte de méridien de Greenwich céleste. Les coordonnées d'ascension droite s'étalent de 0h 0min 0sec à 23h, 59min, 59sec. Il y a 24 lignes primaires d'AD, situées tous les 15 degrés le long de l'équateur céleste. Les objets situés de plus en plus à l'est du zéro de l'AD voient leurs coordonnées monter.
- - Déclinaison (Dec.): Cette version céleste de la latitude est mesurée en degrés, minutes d'arc et secondes d'arc (par exemple 15°27'33''). Les objets au nord de l'équateur céleste sont représentés avec une déclinaison précédée du signe ''+'' (la déclinaison du pôle Nord céleste est par exemple de +90°). Les déclinaisons de l'hémisphère sud sont précédées du signe ''-'' (par exemple le pôle sud céleste a une déclinaison de -90°). Les points situés sur l'équateur céleste ont une déclinaison de 0°0'0''.

## **Montage Polaire de l'ETX avec le trépied haut Deluxe #884**

Comme la Terre tourne autour de son axe en 24 heures, les objets astronomiques semblent se déplacer dans le ciel décrivant un arc de cercle. Toutes les 24 heures, les étoiles font une révolution complète autour du pôle. Ce mouvement apparent n'est pas observable à l'œil nu, mais apparaît beaucoup plus sensible lorsque vous observez avec un télescope performant comme un ETX. Si le système d'entraînement motorisé n'a pas été actionné, les objets observés disparaissent du champ de l'oculaire en 15 à 60 secondes, selon le grossissement employé.

Cependant, en alignant votre télescope et en allumant son moteur, vous pouvez neutraliser la dérive des objets dans le champ de vision de l'oculaire. Les deux types de base de montage sont : azimutal et équatorial. La plupart du temps, il ne sera pas nécessaire d'aligner l'ETX en mode équatorial ; un montage azimutal suffira. Grâce à la raquette de commande Autostar, ce mode lui suffit dans la plupart des cas. Voir Alignement automatique, page 17, pour plus d'information.

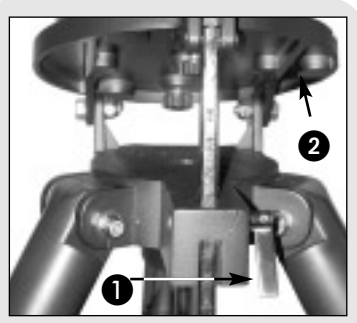

*Fig. 44 : desserrez le levier de blocage.*

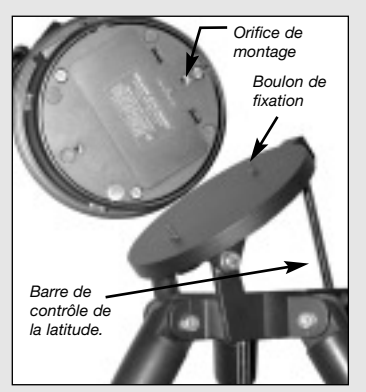

*Fig. 45 : orifice de montage de la jambe haute de latitude et boulon de fixation correspondant.*

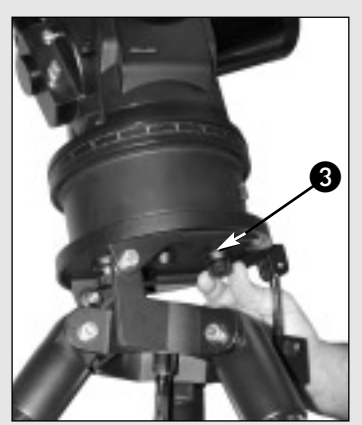

*Fig. 46 : fixation de l'ETX au trépied*

Cependant, pour ceux qui veulent pratiquer l'astrophotographie, notamment avec la caméra LPI ou le Deep Sky Imager (Voir Photographie avec l'Autostar Suite Meade, page 41), le montage équatorial sera indispensable.

## **Le montage équatorial**

Le montage équatorial aligne l'axe polaire du télescope avec le pôle céleste Nord (ou Sud si vous êtes dans l'hémisphère Sud).

Avec un télescope monté en mode équatorial, les objets astronomiques peuvent être suivis en déplaçant simplement le télescope sur un axe, l'axe polaire. Il suffit d'allumer le moteur de votre ETX et il compensera la rotation de la Terre autour de son axe et maintiendra les objets dans le champ de vision de l'oculaire. Si le télescope est bien aligné sur le pôle, les réglages de la déclinaison seront à peine nécessaires.

### **Procédure de montage équatorial**

- 1 Montez le trépied comme décrit à l'étape #2 de "Montage du télescope et du trépied", page 12.
- 2. Desserrez le levier de blocage de la latitude (1, Fig. 44) et soulevez le plateau incliné (2, Fig. 44) de façon à pouvoir accéder facilement à la partie inférieure du plateau. Resserrez le blocage pour que l'ensemble ne glisse pas pendant que vous fixez le télescope.
- 3. Tournez le trépied de façon à pouvoir incliner le plateau vers le Nord (Fig. 48 et 49, page suivante). Si vous fixez l'instrument au trépied à l'intérieur, faites attention de l'orienter vers le Nord quand vous sortez observer. Ou sinon, orientez vers le Nord la jambe du trépied (5, Fig. 48) située du côté opposé à la barre de réglage de la latitude (4, Fig. 48).
- 4. Alignez l'orifice de l'embase où est indiqué "High latitude leg" au-dessus de la vis de fixation la plus proche de la barre de réglage de la latitude (Voir Fig. 45). Alignez l'autre orifice au-dessus de l'autre vis et glissez le télescope en place. Serrez les deux molettes dans l'embase du télescope. Serrez fermement, sans forcer.
- 5. Déterminez la latitude du lieu d'observation grâce à une carte routière, un atlas ou grâce à la liste proposée dans " Latitude des principales villes ", page 54. Desserrez le blocage du réglage de la latitude (1, Fig. 47, page suivante) et réglez la barre de contrôle de la latitude (4, Fig. 47) de façon à ce que la latitude indiqué juste au-dessus du sommet du trépied soit celle de votre site d'observation. Resserrez.
- 6. Si vous ne l'avez pas déjà fait, orientez vers le Nord la jambe du trépied située du côté opposé à la barre de réglage de la latitude ((voir étapes 3 et 5, Fig. 48). Si vous connaissez l'étoile polaire, pointez ce pied face à elle. Les observateurs situés dans l'hémisphère Sud doivent orienter leur instrument vers le Sud.
- 7. L'instrument est maintenant monté en mode équatorial. Le trépied ne doit plus bouger sous peine de perdre l'alignement. Pour orienter le tube optique vers l'objet céleste souhaité :
	- a. Desserrez les blocages horizontal et vertical (6 et 9, Fig. 1a et 1b) pour permettre au tube optique d'être orienté librement à la main. Resserrez quand l'objet souhaité est au centre du champ de vision.
	- b. Une fois les réglages horizontal et vertical bloqué en position, utilise les touches flèche de votre raquette de commande.

*Note : la plupart des observations astronomiques ne nécessitent qu'un réglage approximatif de la latitude et de l'orientation vers le Nord (étapes 5 et 6). Ne portez donc pas une attention démesurée à la précision de cet alignement, si cela doit interférer avec votre plaisir d'utiliser votre instrument.*

#### **Utilisation de l'instrument en mode équatorial**

Une fois votre instrument monté en mode équatorial, l'entraînement suffira à maintenir les objets célestes en position au centre du champ de vision de l'oculaire.

#### **Suivi d'une étoile en mode équatorial**

Assurez-vous que vous avez initialisé votre télescope avant d'essayer cette fonction (Voir Initialisation de l'Autostar, page 17).

- 1. Serrez les blocages verticale et horizontale (6 et 9, Fig. 1a et 1b) si nécessaire.
- 2. Assurez-vous que l'Autostar est connectée au port HBX (C, Fig. 2) du panneau de configuration du télescope.

**51**

3. Allumez le télescope (A, Fig. 2) en mettant l'interrupteur HBX du panneau de contrôle (A, Fig. 2) en position "ON". Un message de copyright s'affiche à l'écran de l'Autostar, suivi d'un court signal sonore. L'Autostar prend alors quelques instants pour mettre en marche le système.

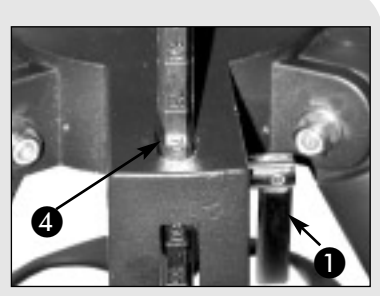

*Fig. 47 : réglage de la latitude*

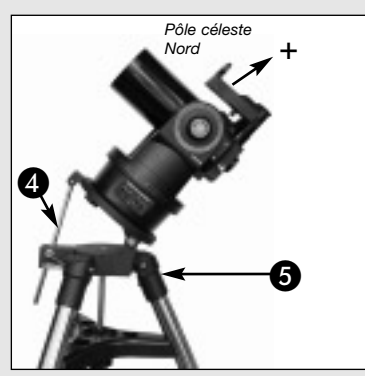

*Fig. 48 : exemple d'alignement polaire. Notez que l'avant du plateau incliné fait face au Nord.*

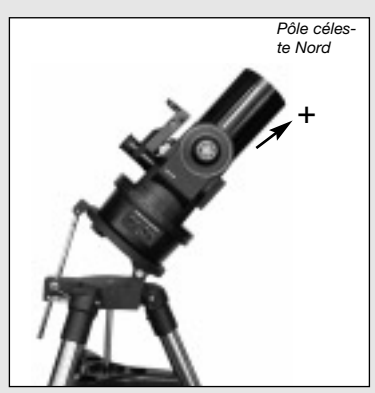

*Fig. 49 : exemple d'alignement polaire. Notez que l'avant du plateau incliné fait face au Nord. C'est la position de départ.*

*Note importante : pour choisir une de trois options d'alignement polaires, vous devez d'abord choisir "Polaire" dans le menu d'installation : "SetUp: Telescope : Mount".*

- 4. Un message d'avertissement concernant l'observation du Soleil s'affiche à l'écran. À la fin de ce message, appuyez sur la touche indiquée par l'Autostar pour signifier que ce message à été lu et compris.
- 5. Appuyez sur ENTER plusieurs fois, jusqu'à l'affichage de "SetUp : Align".
- 6. Appuyez plusieurs fois sur la touche de défilement bas, jusqu'à l'affichage de " SetUp: Télescope". Appuyez sur ENTER. "Telescope : Telescope Model" s'affiche.
- 7. Appuyez à plusieurs reprises sur la touche de défilement bas jusqu'à l'affichage de "Telescope : Mount". Appuyez sur ENTER. "Scope Mounting: Alt/az" s'affiche.
- 8. Appuyez une fois sur la touche de défilement bas. " Scope Mounting: Alt/az " s'affiche. Appuyez sur ENTER. "Telescope : Mount " s'affiche à nouveau.
- 9. Appuyez une fois sur Mode. " SetUp: Telescope" s'affiche.
- 10. Appuyez une fois sur la touche de défilement bas. " SetUp: Targets" s'affiche.
- 11. Appuyez sur ENTER. "Cibles : Terrestre" s'affiche. Appuyez une fois sur une des touches de défilements. "Cibles : Astronomique" s'affiche alors .
- 12. À l'aide des touches flèches, orientez vous vers une étoile brillante. Alignez vous sur cette étoile à l'aide du SmartFinder (2, Fig. 1). Vous pouvez choisir n'importe quelle étoile visible, brillante pour cet exercice. Centrez l'étoile dans l'oculaire à l'aide des touches flèches de l'Autostar. Une fois l'étoile centrée, appuyez sur ENTER pour choisir "Astronomique". Après quelques secondes, les moteurs de suivi démarrent, et le suivi commence. Il peut être nécessaire de centrer à nouveau l'étoile dans l'oculaire. Les moteurs maintiendront alors l'étoile choisie dans le centre du champ de vision de l'oculaire.
- 13. Appuyez sur ENTER et maintenez appuyé pendant quelques secondes. Relâchez pour arrêter le suivi. Vous pouvez répéter la procédure pour centrer une autre étoile ou un objet céleste avec les touches flèches. Appuyez alors sur ENTER pour réactiver les moteurs de suivi.

*Avertissement : ne déplacez pas le trépied ou le réglage de latitude pendant l'observation, car l'alignement serait perdu. La motorisation se débraye quand les leviers de blocage horizontal et vertical sont desserrés et se réactive quand ils sont resserrés.*

#### **Alignement polaire avec l'Autostar**

L'Autostar fournit trois méthodes différentes, manuelles, pour l'alignement polaire : facile, à une étoile et à deux étoiles.

#### **L'alignement polaire facile**

L'Autostar choisit deux étoiles d'alignement dans sa base de données, en fonction de la date, de l'heure et de l'emplacement. Choisissez d'abord "Polaire" "dans le menu d'installation : "SetUp: Telescope : Mount". Le reste de la procédure est identique à "Alignement automatique azimutal", page 17.

#### **L'alignement polaire à une étoile**

L'Alignement polaire à une étoile exige quelques connaissances du ciel nocturne. Pour l'alignement, l'observateur choisit une étoile parmi les nombreuses étoiles brillantes contenues dans la base de données de l'Autostar. Polaris est choisi par l'Autostar. Choisissez d'abord ""Polaire" "dans le menu d'installation : "SetUp: Telescope : Mount". Le reste de la procédure est presque identique à l'alignement azimutal à une étoile, page 36, sauf l'Autostar vous propose de diriger le télescope vers Polaris et de le centrer dans l'oculaire.

#### **L'alignement polaire à deux étoiles**

L'alignement polaire à deux étoiles exige quelques connaissances du ciel nocturne. Pour l'alignement, l'observateur choisit et deux étoiles parmi les nombreuses étoiles brillantes contenues dans la base de données de l'Autostar. Choisissez d'abord ""Polaire" "dans le menu d'installation : "SetUp: Telescope : Mount". Le reste de la procédure est presque identique à l'alignement azimutal à deux étoiles, page 36.

#### **Repérage du pôle Nord**

Pour l'observation, tenez compte de l'endroit où se lève le Soleil (l'Est) et où il se couche (l'Ouest). Après la tombée de la nuit, faites face au Nord en laissant le lieu du coucher de Soleil à votre gauche. Pour repérer précisément le pôle, trouvez l'Étoile polaire, Polaris, à l'aide du schéma de guidage (Fig. 50, page suivante).

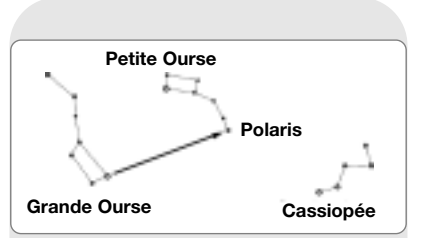

*Fig. 50 : repérage du pôle Nord*

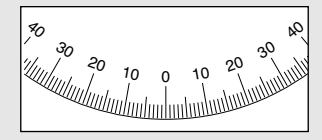

*Fig. 51 : arc du cercle de déclinaison*

| 12 | . |  |
|----|---|--|
|    |   |  |

*Fig. 52 : section du cercle de l'ascension droite*

*Note importante : pour presque toutes les observations astronomiques, un repérage approximatif de la latitude et de l'axe polaire est suffisant. Ne portez pas une attention excessive à l'alignement au point de nuire à votre plaisir d'observer.*

#### **Cercles de coordonnées**

Les ETX sont équipés de cercles en A.D. et déclinaison (13 et 16, Fig. 1a) pour aider au pointage vers des objets connus, lorsque qu'ils sont dans l'alignement polaire. Ces cercles permettent d'exploiter les coordonnées qu'on peut trouver dans les éphémérides ou dans les atlas célestes. Tout objet se repère aisément grâce à ses coordonnées en A.D.(en heures, minutes et secondes, de 0h 0m 0s à 23h 59m 59s) et en déclinaison (en degrés de 0° à ±90°).

Lorsque votre télescope est dans l'alignement polaire, les touches flèches de la raquette de commande peuvent être utilisé pour déplacer le télescope en A.D. (touches droite et gauche) ou en déclination (touches haut et bas).

*Note : le cercle de déclinaison est situé sur le bras gauche de la fourche. Le bras droit contient un cercle gradué (monté derrière la molette cannelée du blocage vertical) sans indications chiffrées.*

• **Cercle de déclinaison :** le cercle de déclinaison (Fig. 51) a été étudié pour rendre lisible la déclinaison correcte des objets célestes.

La molette située sur le bras de la monture ne doit pas d'être desserrée, afin que le cercle de déclinaison reste toujours calibré. Si pour quelque raison que se soit, cette molette était desserrée le cercle de déclinaison devrait être recalibré. Pour cela, soulevez le tube optique (5, Fig. 1a) et mettez le parallèle à l'embase. Desserrez la molette recouvrant le cercle de déclinaison, jusqu'à libérer ses mouvements. Tournez le cercle de façon à ce que la graduation "0" soit en vis à vis du repère triangulaire. Resserrez la molette de déclinaison.

• **Cercle de l'ascension droite :** les objets célestes semblent se déplacer en ascension droite à cause de la rotation de la Terre. Le cercle d'ascension droite (Fig. 52) doit être réglé à mesure durant les séances d'observation. Le repère en A.D. est situé sur l'embase de la monture, juste sous le cercle en A.D.

Pour utiliser les cercles comme aide pour le pointage des objets astronomiques, le ETX doit être dans l'alignement polaire. Il est conseillé d'activer le moteur d'entraînement et qu'un oculaire donnant un faible grossissement soit employé (ex : le 26mm SP). Voici la procédure :

- 1. Relevez les coordonnées célestes d'un objet facile à repérer, comme une étoile brillante (éviter l'étoile polaire ou un objet proche). Les coordonnées de quelques étoiles brillantes sont mentionnées dans une éphéméride ou un atlas céleste. Placez cet objet au centre du champ de vision du télescope.
- 2. Tournez manuellement le cercle en A.D. (13, Fig. 1a) jusqu'à mettre les coordonnées de l'objet face au repère.
- 3. Le cercle en A.D. est maintenant calibré pour une lecture correcte de tout objet pointé par le télescope, le cercle de déclinaison étant déjà calibré par l'alignement polaire.
- 4. Pour trouver un autre objet, repérez à nouveau son A.D. et sa déclinaison. Puis, sans toucher aux cercles, déplacez le télescope (manuellement, blocages vertical et horizontal desserrés ou avec les touches flèches de la raquette de commande) jusqu'à l'alignement des coordonnées aux repères en A.D. et déclinaison.
- 5. Si la procédure décrite ci-dessus a été suivie correctement, le second objet est maintenant dans le champ de vision du télescope.

*Note : les objets étant en déplacement constant, leurs coordonnées changent sans cesse et le télescope doit être rapidement repositionné aux coordonnées souhaitées, pour que la direction visée soit celle de l'objet.* 

Utiliser les cercles de coordonnées requiert une certaine habitude. Entraînez-vous au début à passer d'une étoile brillante à une autre. La pratique est le moyen de rendre le pointage évident.

## **ANNEXE B : REPÈRES DE LATITUDE**

## **Liste des latitudes des principales villes du monde**

Pour vous aider dans l'alignement polaire (voir page 51), voici la liste des latitudes de quelques villes importantes. Pour déterminer la latitude d'un site d'observation qui n'est pas mentionné dans cette liste, trouvez la ville la plus proche de votre site puis suivez la procédure suivante :

**Observateur de l'hémisphère Nord (N) :** Si le site est plus au nord de 110km de la ville listée ci-dessous, ajouter un degré par 110km. Si elle est plus au sud, retirer un degré par 110km.

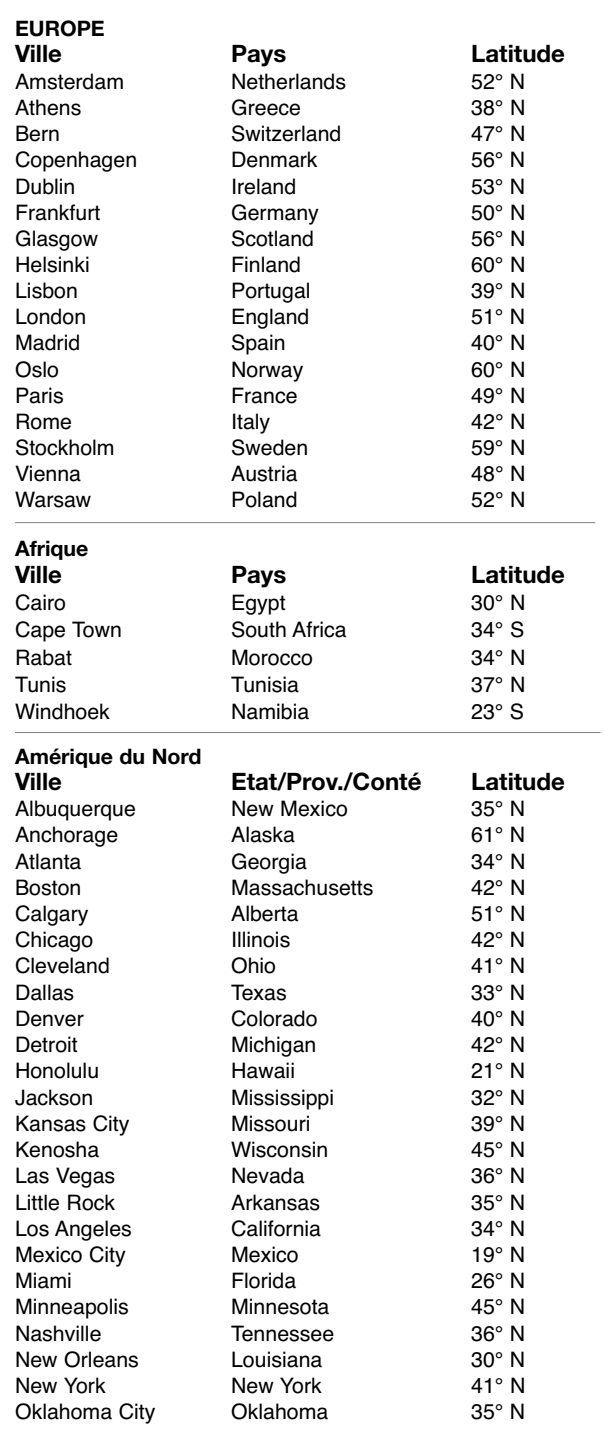

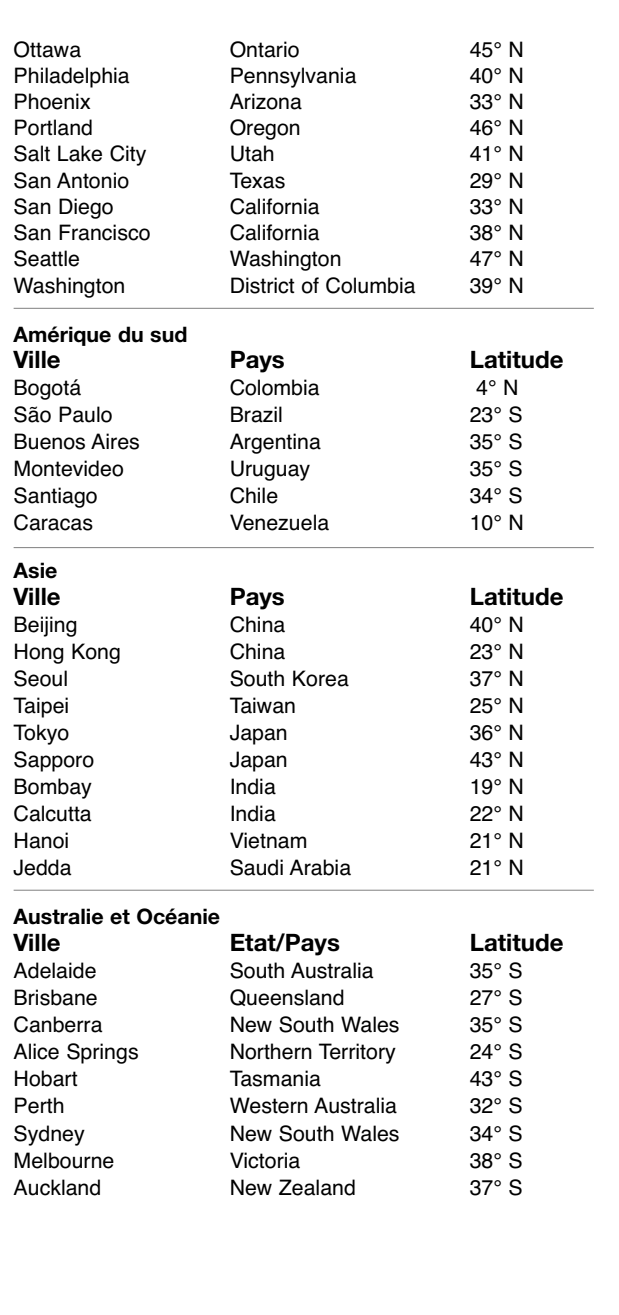

## **ANNEXE C : CALIBRER LES MOTEURS**

 $(13$ 

 $12$ 

 $\left(14\right)$ 

 $^{\prime}$ 16 $^{\prime}$ 

 $17$ 

 $^{\prime}$ 18

 $^{'}$ 19 $^{'}$ 

 $(21)$ 

Exercez vous à utiliser les moteurs du télescope grâce à l'Autostar. Exécutez cette procédure si vous éprouvez des problèmes d'exactitude de visée. L'image 53 dépeint la procédure complète.

*Note : entraînez vous sur un objet terrestre, comme un poteau téléphonique ou un lampadaire. Refaites cet exercice tous les 3 à 6 mois pour maintenir le télescope au plus haut de niveau de précision.*

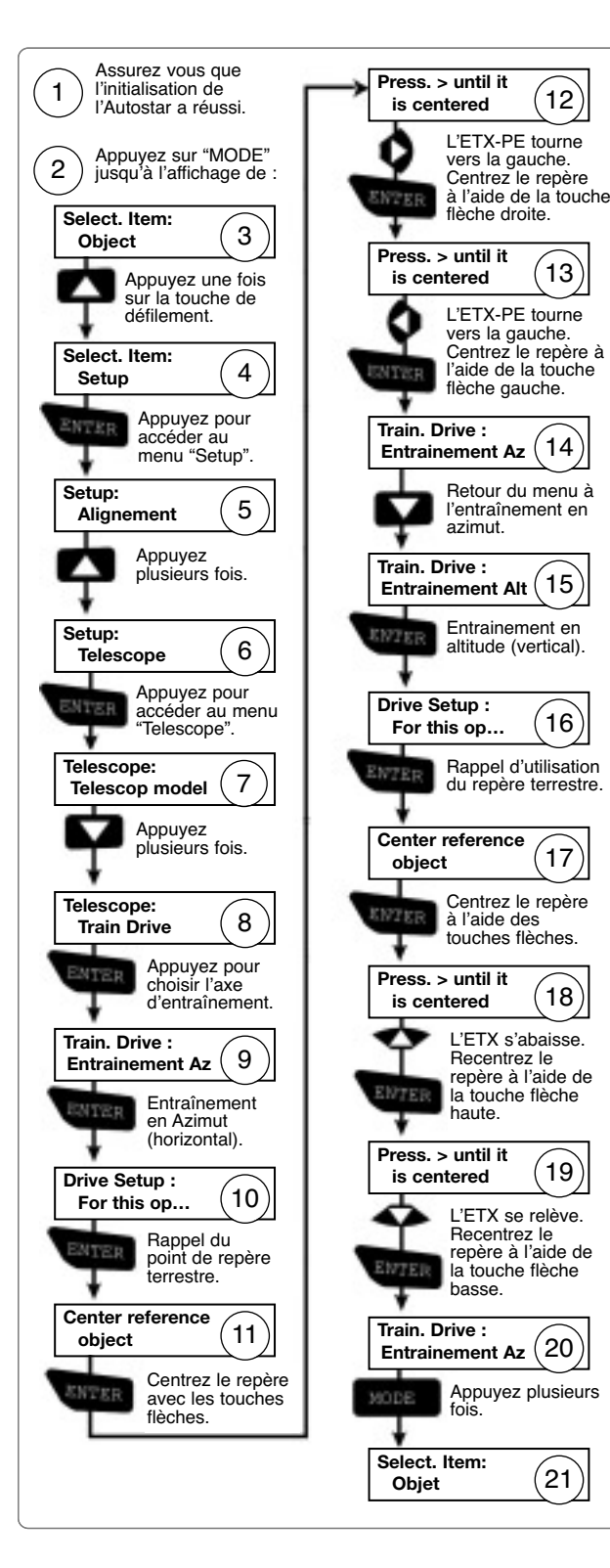

## **Questions plus poussées....**

**Conseils ETX**

Ce manuel ne donne qu'une brève introduction à l'astronomie. Si une étude plus poussée vous intéresse, voici quelques suggestions de recherches dans le glossaire de l'Autostar.

En plus, voici une petite liste de livres et de magazines que vous pourriez trouver utiles de connaître.

#### **Sujets**

- 1. Comment une étoile naît-elle ? Comment un système solaire se forme-t-il ?
- 2. Comment mesurer la distance à laquelle se trouve une étoile ? Qu'est ce qu'une année lumière Qu'est ce que le décalage spectral vers le rouge ou le bleu ?
- 3. Comment les cratères se sont formés sur notre Lune ? Il y a de l'eau sous la surface de la Lune ?
- 4. Qu'est ce qu'un trou noir ? Un quasar ? Une étoile à neutrons ? Une explosion gamma ? Une lentille d'Einstein ?
- 5. De quoi les étoiles sont-elles faites ? Pourquoi sontelles de couleurs différentes ? Quelle est la composition élémentaire d'une étoile donnée ? Qu'est ce qu'une Alpha Lyman ?
- 6. Quelle est la différence entre deux supernovae de type 1 et 2 ?
- 7. Quelle est l'importance de l'étude de la composition des comètes ? D'où viennent-elles ?
- 8. Quel âge est notre Soleil ? Evoluera-t-il en nébuleuse planétaire ou en supernova ?
- 9. Qu'est ce que la matière sombre ? Que sont les MACHOS ?
- 10. Comment découvre-t-on les exoplanètes ? Qu'est ce qu'un disque protoplanetaire ?
- 11. Quelles sont les différences entre des galaxies elliptiques, en spirale et irrégulières ? Des amas globulaires peuvent-ils être plus vieux que l'univers luimême ?

### **Livres en anglais**

- 1. Guide de l'astronomie amateur par Jack Newton et Philip Teece
- 2. Le Ciel : un manuel de l'utilisateur par David Levy
- 3. Tournez à gauche après Orion par Guy Consolmagno et Dan Davis
- 4. Astrophotographie pour l'amateur par Michel Covington

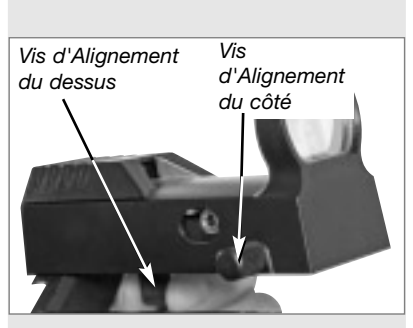

*Fig. 54 : le module LNT, avec les vis d'alignement et, visible, le port pour vis d'alignement du côté* 

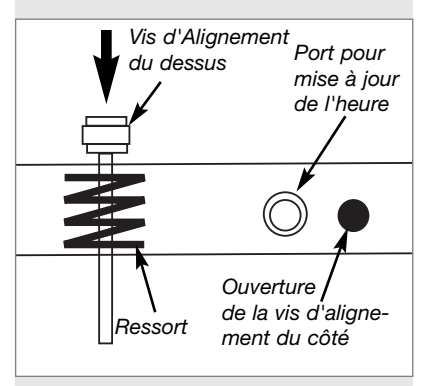

*Fig. 55 : vue du côté intérieur du module LNT*

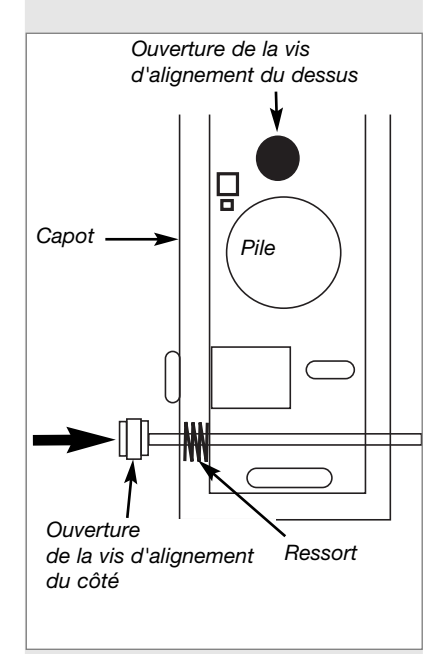

*Fig. 56 vue intérieure du dessus du SmartFinder*

## **ANNEXE D : CHANGEMENT DE PILE DU MODULE LNT**

Le Module LNT est alimenté par une pile au lithium CR2023 (type pièce de monnaie) d'une durée de vie d'environ 5 ans, fournie et mise en place d'origine. Quand vous aurez besoin d'une nouvelle pile, vous devrez recalibrer le télescope et le remettre à l'heure après l'avoir remplacée. Voilà pourquoi, vous pourriez avoir besoin du module de mise à jour de l'heure depuis une horloge atomique proposé par Meade, bien que ce ne soit pas nécessaire.

### **Pour remplacer la pile :**

- 1. Dévissez entièrement et ôtez la vis d'alignement haute située sur le module LNT. Voir Fig. 54.
- 2. Dévissez entièrement et ôtez la vis d'alignement située sur le côté du module LNT. Notez qu'il y a deux ressorts à l'intérieur du LNT, un pour chaque vis d'alignement. Mettez-les de côté. Vous aurez à les remettre en place plus tard. Voir Fig. 55 et 56.

*Note importante : notez il y a quelques câbles à l'intérieur du module LNT. N'appuyez pas dessus. S'il est nécessaire de les déplacer sur le côté, faites le soigneusement.*

- 3. Soulevez soigneusement le capot du module. Ne soulevez pas le reste du boîtier et ne démontez aucun autre élément.
- 4. Enlever la pile usagée. Faites attention au ressort.
- 5. Insérez la nouvelle pile (que vous aurez achetée). Prenez soin de l'orienter correctement : la face avec inscriptions doit être tournée vers le haut.
- 6. Replacez le ressort haut et le capot du module LNT.
- 7. Replacez la vis d'alignement haute et serrez là jusqu'à la bloquer contre le capot.
- 8. Saisissez le second ressort, celui du côté, entre vos doigts et glissez le entre le module et son capot. Vous devez l'aligner avec les ouvertures permettant le remontage de la seconde vis d'alignement, celle du côté. Faites glisser cette seconde vis dans son ouverture, sur le côté, puis à travers le ressort et finalement dans l'ouverture du module LNT. Serrez fermement.
- 9. Ensuite vous devrez recalibrer le module LNT. Sélectionnez "Calibrage capteurs" dans le menu SetUp Telescope. Un message déroulant s'affiche.
- 10. Ce message vous demande de placer le téléscope dans sa position de départ :
	- Desserrez le blocage vertical du télescope (6, Fig. 1B). Celui qui vous permet de déplacer le tube optique du télescope en haut et en bas.
	- Mettez à niveau le sommet du trépied. Voir §3 étape g, page 12. Mettez à niveau le tube optique en alignant le repère (le petit triangle moulé sous le cercle) sur le 0 ° du cercle de déclinaison (16, Fig. 1a).
	- Resserrez le blocage vertical (6, Fig. 1b) fermement, sans forcer.
	- Desserrez le blocage horizontal (9, Fig. 1a). Celui qui vous permet de faire tourner la fourche et le tube du télescope.
	- Saisissez le télescope par un bras de fourche et faites le tourner en sens contraire des aiguilles d'une montre jusqu'à ce qu'il s'arrête.
	- Resserrez le blocage horizontal (9, Fig. 1).
- 11. Appuyez sur ENTER. Le télescope trouvera automatiquement le Nord, détectera l'altitude et l'inclinaison de votre télescope et calibrera le module.
- 12. Ensuite, suivez les instructions fournies avec le module de mise à jour de l'heure par l'horloge atomique en option pour remettre l'horloge à l'heure **OU** saisissez à la date et l'heure manuellement dans le menu d'installation.

## **ANNEXE E : NOTIONS D'ASTRONOMIE**

Au début du 17ème siècle, le scientifique Italien Galilée, utilisa une lunette astronomique plus petite que votre L'ETX, et la tourna vers le ciel au lieu d'observer arbres et montagnes lointaines. Ce qu'il a vu et compris a changé pour toujours la vision qu'avait l'humanité de l'univers. Imaginez son émotion lorsqu'il découvrit des lunes autour de Jupiter ou les phases changeantes de Vénus ! Grâce à ces observations, Galilée réalisa enfin comment fonctionnait le mouvement de la terre autour du soleil et pu ainsi donner naissance à l'astronomie moderne. Son télescope n'était malheureusement pas d'assez bonne qualité pour qu'il détecte les anneaux autour de Saturne.

Les découvertes de Galilée posèrent les fondations pour comprendre les mouvements et la nature des planètes, étoiles et galaxies. À partir de ces fondements, Henrietta Leavitt détermina comment calculer la distance des étoiles, Edwin Hubble offrit quelques bribes sur les origines de l'Univers, Albert Einstein révéla la relation cruciale entre l'espace et le temps, et les astronomes du 21ème siècle découvrent actuellement des planètes autour d'étoiles hors de notre système solaire. Presque chaque jour, et en utilisant des moyens nettement plus modernes que ceux de Galilée, comme le Télescope Spatial Hubble ou le télescope à rayons X Chandra, de plus en plus de mystères de l'univers sont résolus. Nous vivons l'âge d'or de l'astronomie.

Contrairement à d'autres sciences, l'astronomie accueille avec intérêt les contributions des amateurs. La plupart des connaissances que l'on aie à propos des comètes, de pluies de météorites, des étoiles doubles et variables, de la lune et de notre système solaire provient d'observations réalisées par des astronomes amateurs. Lorsque vous observez à travers votre ETX, gardez donc en mémoire Galilée. Pour lui, le télescope n'était pas simplement une machine faite de verre et de métal, mais bien plus, une fenêtre sur l'univers et sur d'incroyables découvertes. Chaque cible était alors un potentiel secret qui n'attendait que d'être révélé.

### **Glossaire de l'Autostar**

Utilisez le glossaire de l'Autostar. Ce Glossaire vous propose une liste alphabétique de définitions et de descriptions des termes astronomiques les plus communément utilisés. Accédez directement dans le menu du Glossaire ou à travers des liens hypertexte de mots affichés sur l'Autostar. Voir Menu glossaire, page 24 pour plus d'informations.

## **La lune**

La Lune est à une distance moyenne de 384 000 km de la Terre. Le croissant et le quartier sont les meilleurs moments pour son observation, lorsque la lumière solaire rase le relief. Elle provoque des ombres et donne ainsi plus de profondeur au relief lunaire (Fig. 57). Aucune ombre n'est visible durant la pleine lune, provoquant une vision plate et sans relief de la surface lunaire, sans intérêt donc au télescope. L'utilisation d'un filtre lunaire lors de son observation permet non seulement d'atténuer la lumière mais en plus d'augmenter le contraste et de fournir une image d'autant plus spectaculaire.

En utilisant votre ETX, de nombreux détails peuvent être observé sur la Lune, dont des centaines de cratères ou de mers décrits ci-après.

**Les cratères** sont des impacts circulaires de météorites, couvrant la majeure partie de la surface lunaire. Sans atmosphère, la seule érosion possible est liée à la force des météorites. Dans ces conditions, les cratères lunaires peuvent survivre pendant des millions d'années.

**Les mers** sont de grandes zones lisses parsemées sur toute la surface lunaire. Ces zones sont des grands restes d'impacts de météorites remplies par de la lave provenant de l'intérieur de la Lune, lors de l'impact.

**Douze astronautes des missions Apollo** ont laissé leur empreinte sur la Lune à la fin des années 1960 et au début des années 1970. Quoi qu'il en soit aucun télescope terrestre n'est capable de voir ces empreintes. En fait, les plus fins détails visibles depuis la terre avec des télescopes sont d'environ 700m de large.

*Note : sauf aux débuts de ses phases ascendantes ou descendantes, la Lune peut être un objet exceptionnellement brillant à observer. Pour réduire sa brillance et l'éblouissement qu'Elle peut causer, utilisez un filtre polarisant #905 (Voir le catalogue Meade pour plus d'information).*

**57**

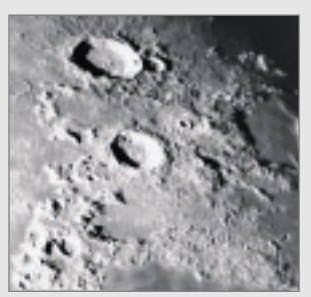

*Fig. 57 : la Lune. Notez les ombres profondes dans les cratères.*

*Conseil : saisissez une date dans le menu Date et vous pourrez savoir si une planète - ou tout autre objet de la base de données - sera visible pendant la nuit de la date saisie.*

*Après avoir saisi une nouvelle date, allez dans le menu Objet et choisissez une planète. Continuez alors à appuyer une touche de défilement jusqu'à l'affichage des heures de son lever et de son coucher. Appuyez sur MODE pour sortir.*

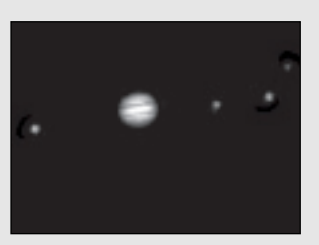

*Fig. 58 : la planète Jupiter. Les quatre lunes plus grandes Lunes de Jupiter peuvent être observées chaque nuit dans une position différente.*

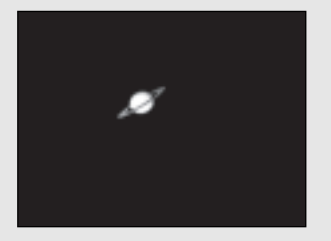

*Fig. 59 : Saturne a la structure le plus important anneau dans notre système solaire.*

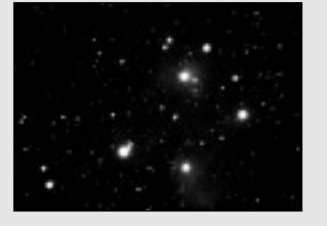

*Fig. 60 : les Pléiades sont un des plus beaux amas ouverts.*

#### **Les planètes**

Les planètes changent de position dans le ciel en orbitant autour du soleil. Pour situer une planète à un jour donné, consulter un magazine astronomique comme Ciel et Espace ou Astronomie magazine. Vous pouvez également consulter l'Autostar pour des informations sur les planètes. Aller jusqu'au menu "Objects : Solar System" et faire défiler les planètes. Lorsque la planète qui vous intéresse s'affiche, appuyez sur ENTER. Utilisez les touches de défilement pour afficher les informations sur la planète, comme ses coordonnées, son heure de lever, de coucher etc… Ci-dessous des informations sur les plus belles planètes à observer dans un ETX.

**Vénus** a un diamètre d'environ 9/10ème de la Terre. Étant donné que Vénus tourne autour du soleil, les observateurs peuvent en admirer les phases (croissant, quartier, pleine) comme pour la Lune. Le disque de Vénus apparaît blanc car la lumière solaire se réfléchit sur l'épaisse couche de nuages qui obscurcit tous les détails du sol.

**Mars** a un diamètre d'environ la moitié de la Terre et apparaît à travers le télescope comme un petit disque rouge orangé. Il est possible d'y voir une tache blanche à l'un des pôles : c'est la calotte polaire. Tous les deux ans environ, lorsque Mars s'approche de la Terre dans son orbite, d'autres détails de la surface planétaire peuvent être observés.

**Jupiter**, la plus grande planète de notre système solaire, a un diamètre égal à 11 fois celui de la Terre. La planète apparaît sous la forme d'un disque entrecoupé de larges bandes sombres. Ces lignes sont des bandes nuageuses de l'atmosphère Jovienne. Quatre des Lunes de Jupiter (Io, Europe, Ganymède et Callisto) peuvent être vues comme de petites étoiles de part et d'autre de la planète, même à faible grossissement (Fig. 57). Ces Lunes orbitent autour de Jupiter ce qui fait que le nombre de satellites visibles varie selon la date.

**Saturne**, neuf fois plus grosse que la Terre, apparaît comme un petit disque entouré d'un anneau (Fig. 58). En 1610, lorsque Galilée observa Saturne, il ne comprit pas que ce qu'il voyait était un anneau. Il pensait alors que Saturne avait des "oreilles". Les anneaux de Saturne sont composés de milliards de particules de glaces dont la taille varie entre quelques dixièmes de millimètres et 10 m. La division principale de l'anneau est nommée division de Cassini et peut être parfois visible dans l'ETX. Titan, la principale Lune de Saturne, peut également être vue, telle une étoile brillante à proximité de la planète.

#### **Les objets du ciel profond**

Les cartes du ciel peuvent être utilisées pour situer les constellations, les étoiles et les objets du ciel profond. Voici quelques exemples d'objets du ciel profond observables avec votre ETX.

**Les étoiles** sont de grosses boules de gaz chaudes qui produisent leur propre lumière par fusion nucléaire. Étant donné leur distance importante, toutes les étoiles apparaissent comme des points, quelle que soit la puissance du télescope utilisé.

**Les nébuleuses** sont de vastes nuages de gaz et de poussières interstellaires où se forment les étoiles. Les plus impressionnantes sont la Grande Nébuleuse d'Orion (M42), une nébuleuse diffuse qui apparaît comme un pâle nuage bleuté. M42 est situé à 1600 années lumières de la Terre.

Les amas ouverts sont de larges amas d'étoiles jeunes, toutes formées par une nébuleuse diffuse. Les pléiades sont un amas ouvert situé à 410 années lumières (Fig. 59). À travers les ETX, de nombreuses étoiles sont visibles.

**Les constellations** sont de grands rassemblements d'étoiles, que les anciens croyaient être une représentation d'objets, d'animaux, de personnages ou de dieux. Ces constellations sont trop grandes pour être visibles à travers un télescope. Pour les reconnaître, commencez avec un groupe connu, comme la grande Ourse ou le grand chariot. Puis utilisez une carte pour en trouver d'autres.

**Les Galaxies** sont d'immenses assemblages d'étoiles, de nébuleuses, d'amas stellaires maintenus ensemble par la gravité. La forme la plus commune est la spirale (tel est le cas de notre galaxie, la Voie Lactée), mais les galaxies peuvent également être elliptiques ou irrégulières. La Galaxie d'Andromède (M31) est la galaxie spirale la plus proche de notre galaxie. Elle apparaît floue et sous la forme d'un cigare. Elle est située à 2,2 millions d'années lumières, dans la constellation d'Andromède, située entre le W de Cassiopée et le grand carré de Pégase.

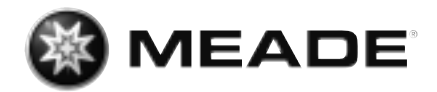

## **GARANTIE**

La période de garantie est de 2 ans et débute le jour de l'achat. Veuillez conserver le ticket de caisse comme preuve de l'achat. Pendant la période de garantie, les appareils défectueux sont acceptés sur place par votre vendeur spécialisé et seront éventuellement envoyés. Vous obtenez en échange et gratuitement un appareil nouveau ou réparé. Lorsque la période de garantie a pris fin, vous avez également la possibilité d'apporter un appareil défectueux pour le faire réparer. Lorsque la période de garantie s'est écoulée, les réparations éventuelles sont toutefois payantes.

## **Important :**

**Veillez à ce que l'appareil que vous rendez soit emballé précautionneusement dans son emballage d'origine pour éviter des dommages au cours du transport ! Veuillez y ajouter le ticket de caisse (ou une copie). Vos droits légaux ne sont pas restreints par cette garantie.**

## **Votre vendeur spécialisé:**

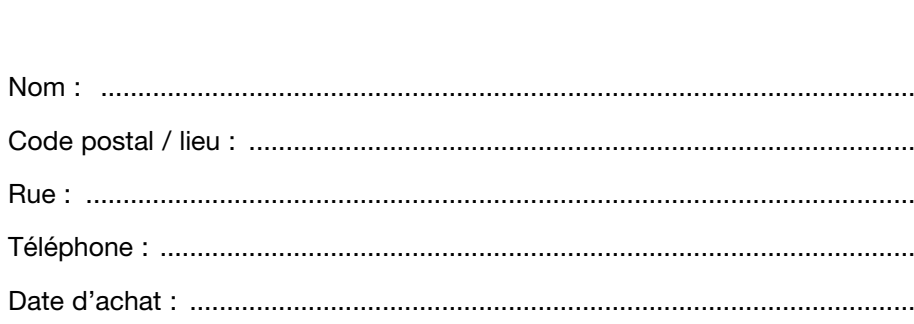

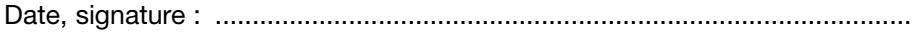

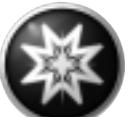

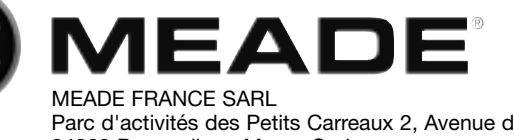

Parc d'activités des Petits Carreaux 2, Avenue des Marronniers 94389 Bonneuil sur Marne Cedex www.meade.fr